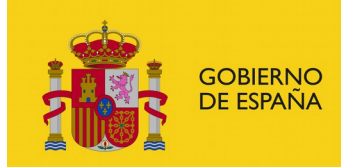

**MINISTERIO** DE EMPLEO Y SEGURIDAD SOCIAL SUBSECRETARÍA

SUBDIRECCIÓN GENERAL DE TECNOLOGÍAS DE LA INFORMACIÓN Y COMUNICACIONES

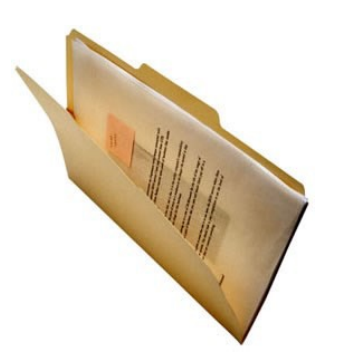

# **Manual de usuario / Solicitante del depósito**

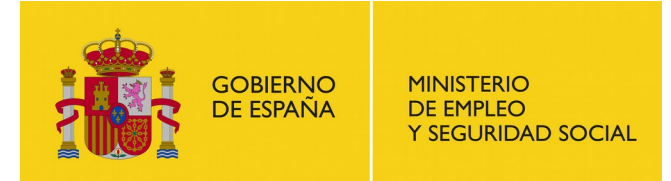

SUBDIRECCIÓN GENERAL DE TECNOLOGÍAS DE LA INFORMACIÓN Y COMUNICACIONES

# **Índice**

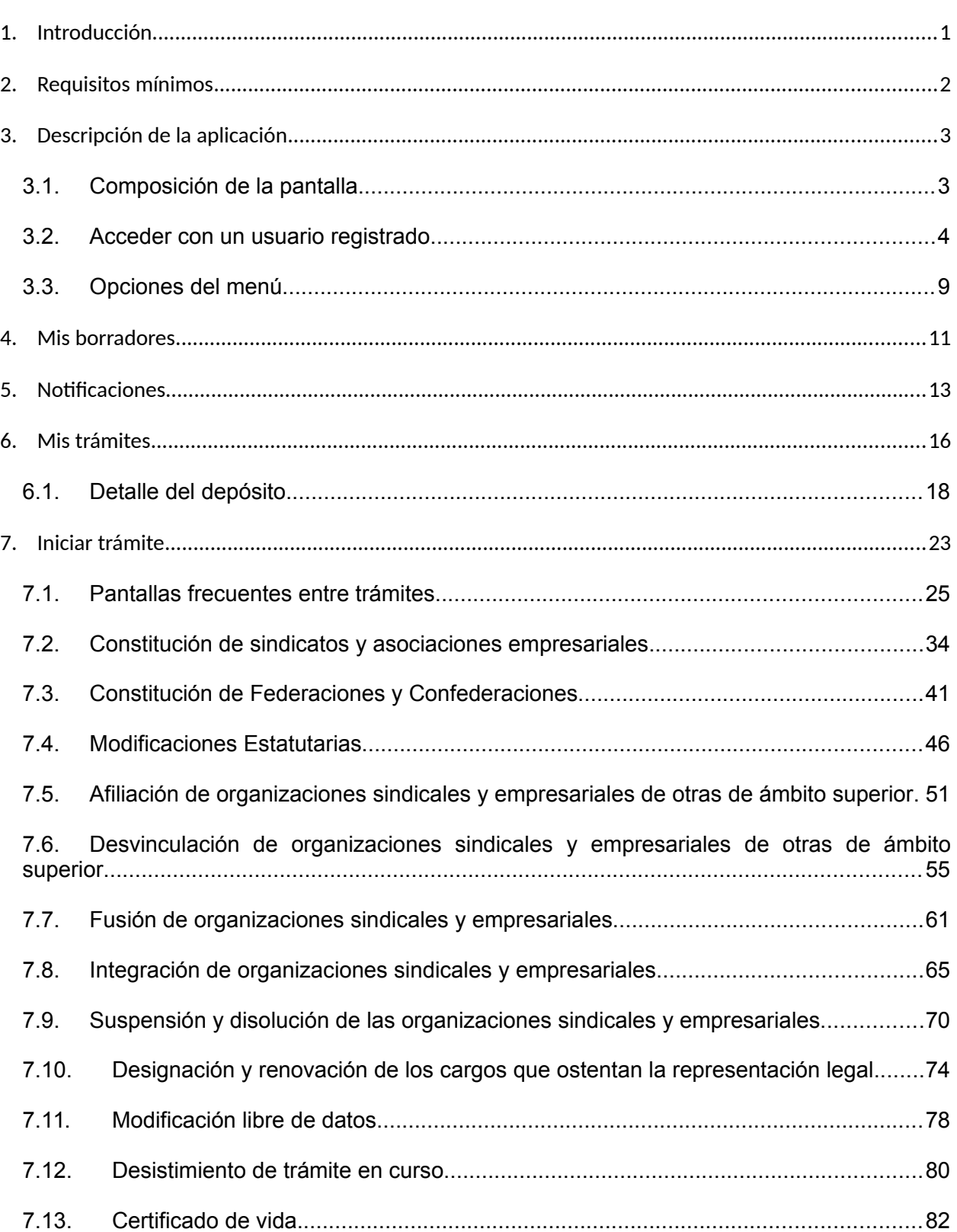

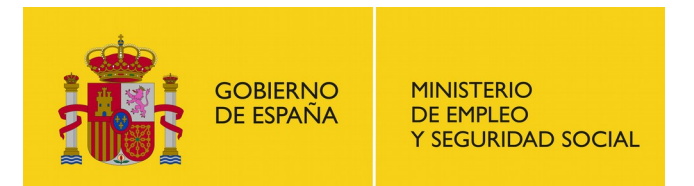

SUBDIRECCIÓN GENERAL DE TECNOLOGÍAS DE LA INFORMACIÓN<br>Y COMUNICACIONES

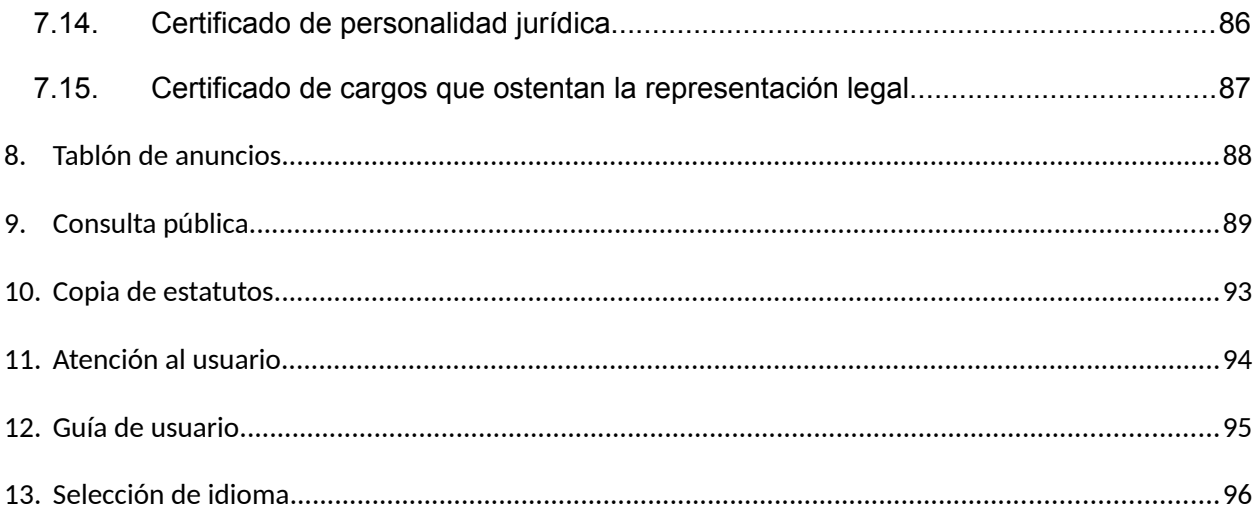

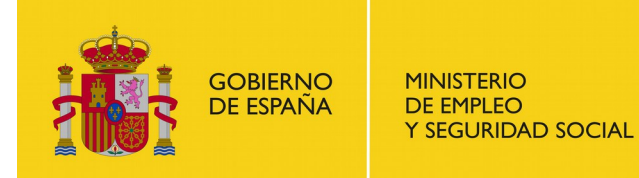

SUBDIRECCIÓN GENERAL DE TECNOLOGÍAS DE LA INFORMACIÓN Y COMUNICACIONES

## <span id="page-3-0"></span>**1. Introducción**

El presente documento constituye el manual de usuario del Depósito de estatutos de organizaciones sindicales y empresariales, destinada al solicitante del depósito.

El alcance de este manual cubre la solicitud del depósito y como realizar las acciones necesarias en caso de que los gestores de la autoridad laboral a la que se lo solicite le requieran dichos procedimientos.

El solicitante debe disponer de la documentación necesaria para poder realizar el trámite, la cual se indica antes de realizar el trámite. Dependiendo del caso, es posible que se necesite o se pueda presentar documentación adicional para realizar el proceso, lo cual se indicara durante la realización de la solicitud.

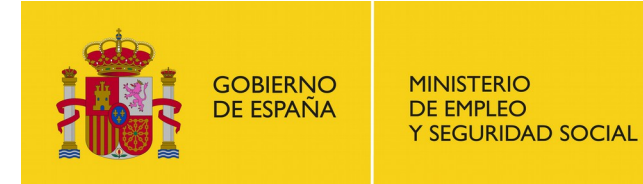

## <span id="page-4-0"></span>**2. Requisitos mínimos**

El desarrollo de la aplicación ha sido verificado con los navegadores siguientes:

- Internet Explorer 10 y 11 (Microsoft Edge queda excluido)
- Mozilla Firefox 38 o posterior

Además es necesario tener instalada la máquina virtual de Java 32 bits con la última versión estable 1.7 o 1.8

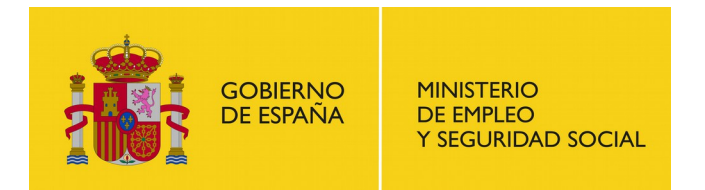

## <span id="page-5-1"></span>**3. Descripción de la aplicación**

## <span id="page-5-0"></span>**3.1. Composición de la pantalla**

La pantalla de la aplicación se divide en 4 partes: Cabecera, Menú, Pie y Contenido.

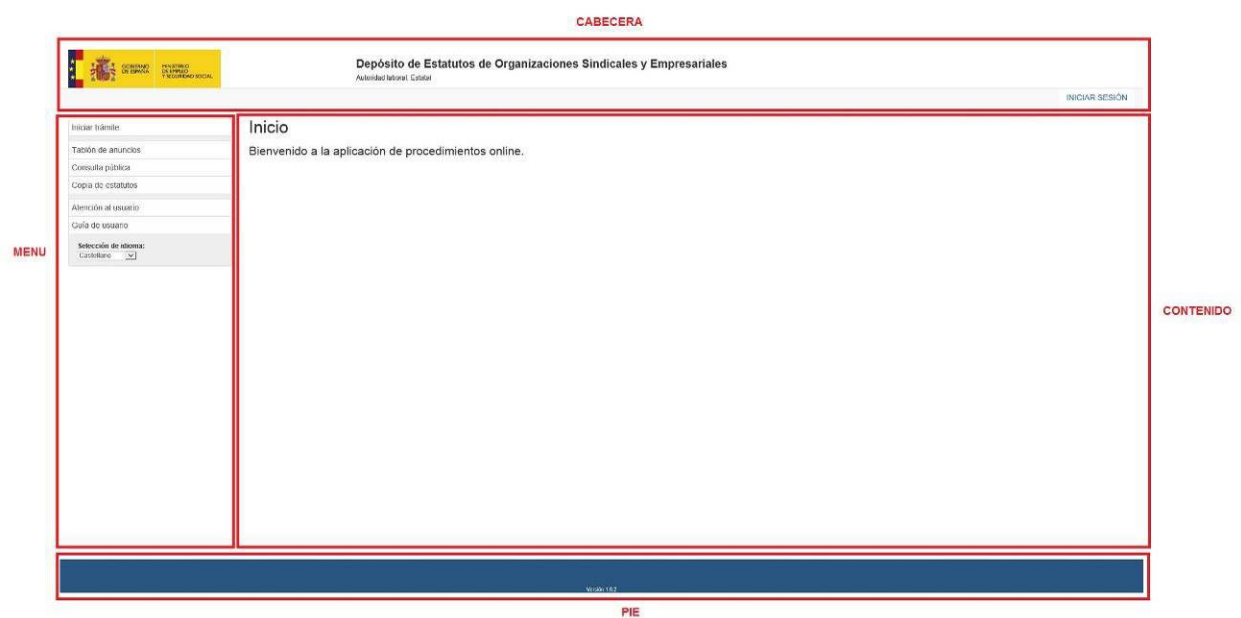

*Imagen 1: Composición de la pantalla*

En la cabecera se contempla el logo de la autoridad laboral a la que vamos a realizar la solicitud, el título de la aplicación y el botón de acceso a usuarios registrados.

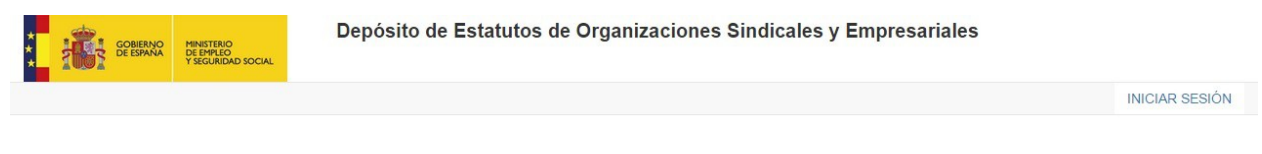

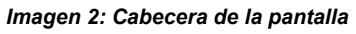

El menú contiene las opciones que tiene el usuario, incluida la ayuda o la selección de idioma. Estas acciones varían cuando accedemos como usuario registrado.

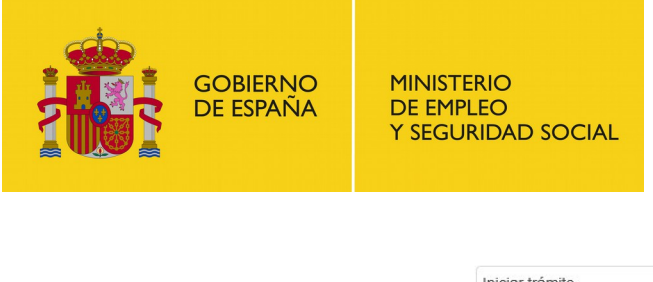

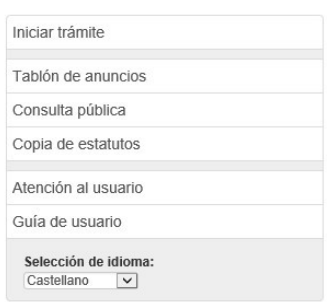

*Imagen 3: Menú de la pantalla*

El contenido muestra la mayor parte de la información relevante, así como cualquier formulario que debemos rellenar. La mayor parte del tiempo estaremos utilizando esta sección.

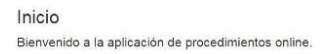

*Imagen 4: Contenido de la pantalla*

El pie muestra información adicional genérica.

*Imagen 5: Pie de la pantalla*

## <span id="page-6-0"></span>**3.2. Acceder con un usuario registrado**

Algunas de las funciones de la aplicación son realizables por cualquier usuario sin necesidad de identificarse. Sin embargo, la mayor parte requiere que accedamos con usuario registrado para poder realizarlas.

Para ello podemos hacer clic en el botón "Iniciar Sesión" que aparece en el lado derecho de la cabecera.

**THE SCHOOL** 

Depósito de Estatutos de Organizaciones Sindicales y Empresariales

*Imagen 6: Iniciar Sesión*

Nos aparecerá una nueva pantalla con el título "Identificarse en la aplicación" con las distintas opciones disponibles para realizar el acceso en la aplicación:

INICIAR SESIÓN

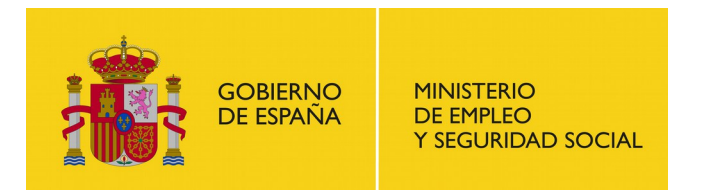

- Mediante plataforma Cl@ve
- Mediante certificados instalados en el equipo

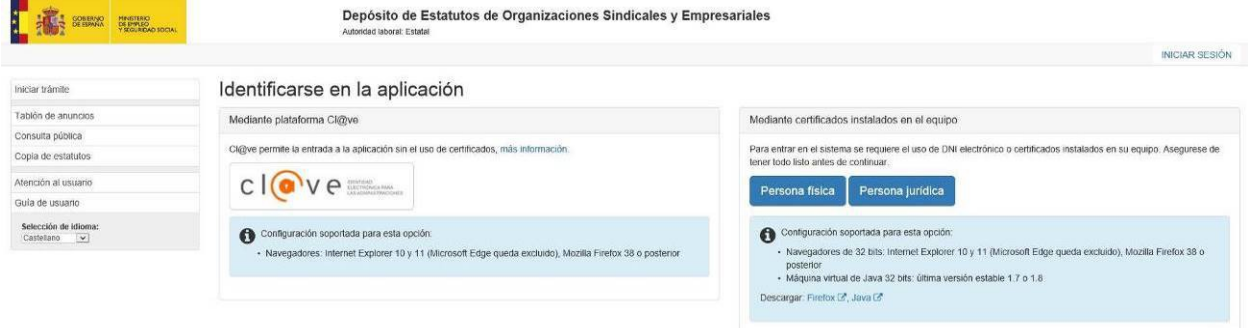

*Imagen 7: Identificarse en la aplicación*

#### **3.2.1. Acceso mediante certificado**

Desde la pantalla "Identificarse en la aplicación" hacemos clic en "Persona física" o "Persona jurídica", según sea la naturaleza del certificado, y al cabo de unos instantes nos aparecerá una ventana con la lista de certificados válidos. Seleccionaremos el certificado que nos interese y haremos clic en "Aceptar". También podemos hacer doble clic en el certificado para evitar hacer clic en "Aceptar"

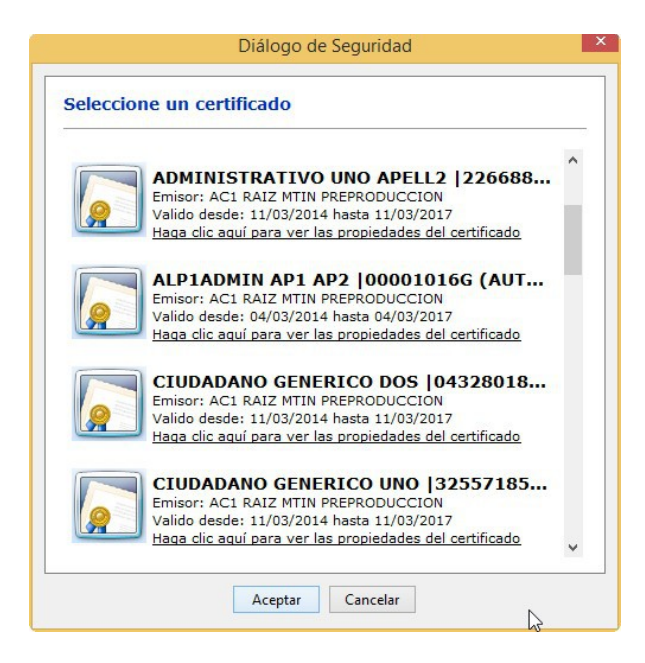

*Imagen 8: Seleccionar certificado*

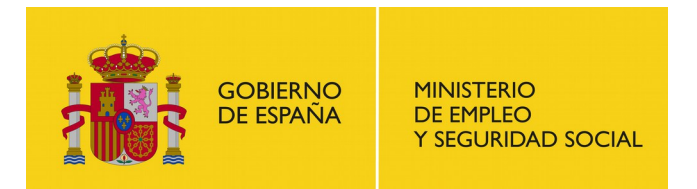

SUBDIRECCIÓN GENERAL DE TECNOLOGÍAS DE LA INFORMACIÓN Y COMUNICACIONES

Una vez hecho, el sistema comprobara que es un certificado correcto y en caso afirmativo nos dará acceso a una nueva pantalla con un nuevo menú que nos permitirá hacer las acciones para las que nuestro usuario tiene permisos y nos mostrara nuestro usuario donde antes aparecía el botón "Iniciar sesión".

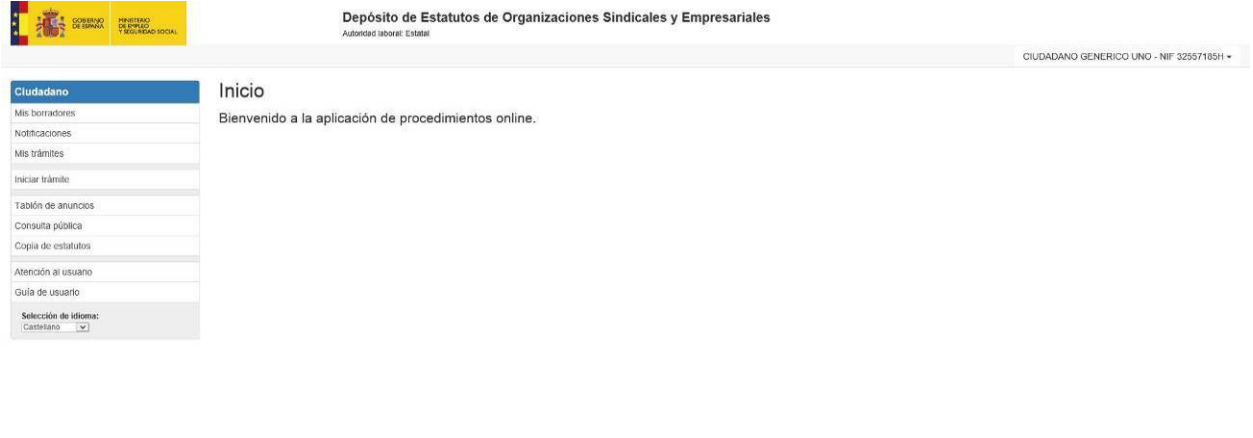

*Imagen 9: Pantalla de usuario registrado*

### **3.2.2. Acceso mediante plataforma 'Cl@ve'**

'Cl@ve' consiste en una plataforma común para la identificación, autenticación y firma electrónica, un sistema interoperable y horizontal que evita a las Administraciones Públicas tener que implementar y gestionar sus propios sistemas de identificación y firma, y a los ciudadanos tener que utilizar métodos de identificación diferentes para relacionarse electrónicamente con la Administración.

Para usar el sistema, únicamente se necesita obtener previamente tu credencial electrónica de identificación mediante alguno de los procedimientos previstos. Para ello deberás registrarte en el sistema bien de forma presencial, en alguna de las oficinas de registro adheridas al sistema, o bien por Internet, utilizando un certificado electrónico reconocido.

Para acceder a la aplicación 'Depósito de Estatutos de Organizaciones Sindicales o Empresariales' mediante 'Cl@ve' hacemos clic en el botón 'Cl@ve' de la pantalla 'Identificarse en la aplicación'. Automáticamente se nos redirigirá a la pantalla de inicio de 'Cl@ve' para seleccionar el método de acceso que se desee. Reconocerás aquellos métodos de identificación que no estén disponibles porque aparecerán en tonos grises en lugar de en color.

Para seleccionar el método de identificación, haz clic en Acceder

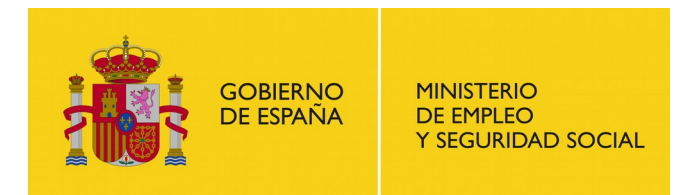

SUBDIRECCIÓN GENERAL DE TECNOLOGÍAS DE LA INFORMACIÓN Y COMUNICACIONES

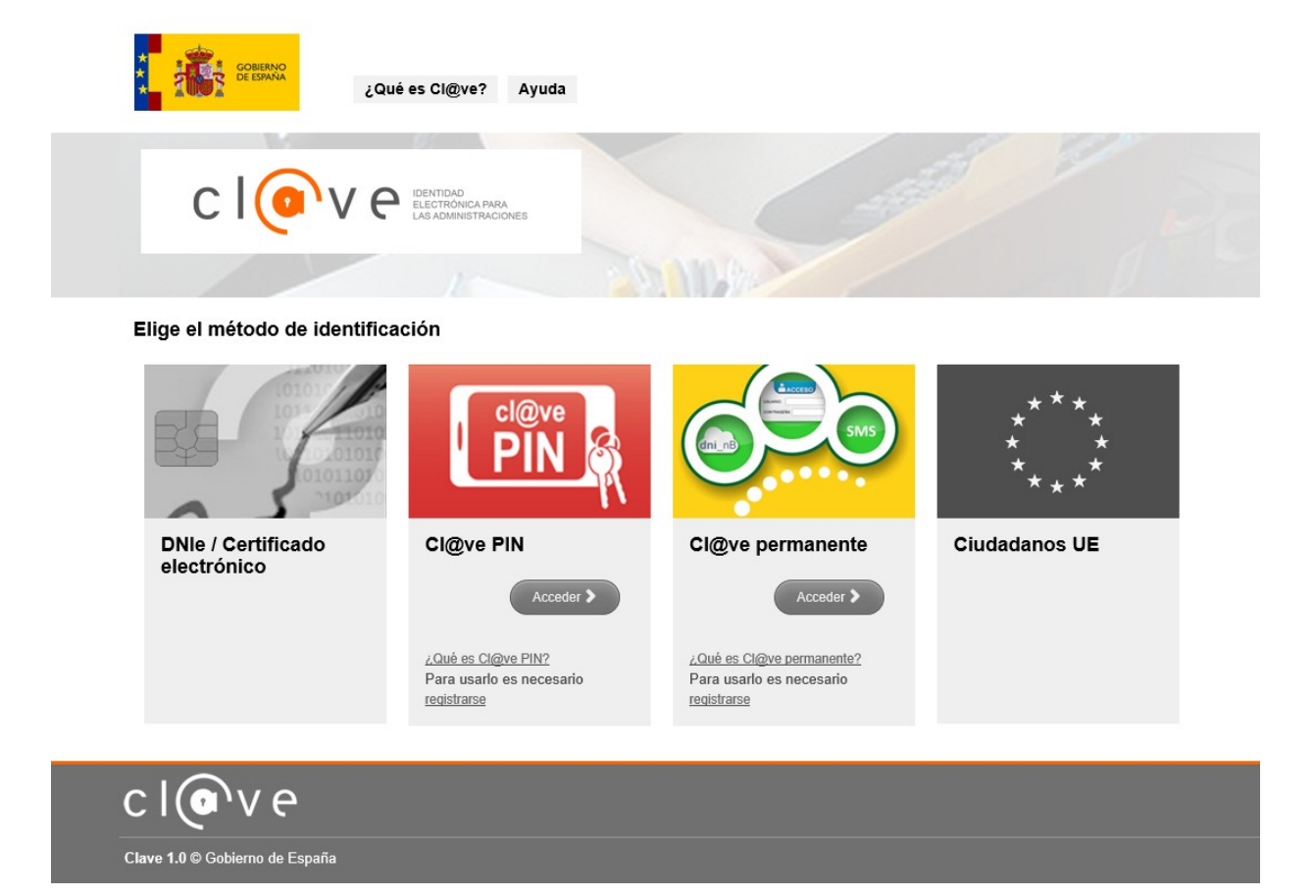

*Imagen 10: Pantalla de identificación mediante 'Cl@ve'*

Una vez elegido el método para identificarte, Cl@ve te redirigirá a la pantalla de identificación. Esta pantalla es diferente dependiendo del método seleccionado.

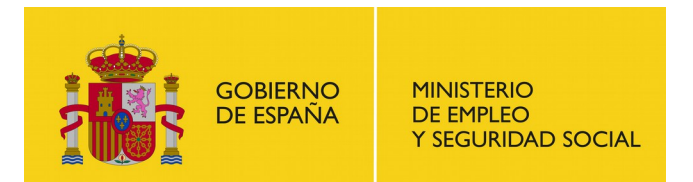

 $\lambda$   $\sim$   $\approx$   $\sim$ 

SUBDIRECCIÓN GENERAL DE TECNOLOGÍAS DE LA INFORMACIÓN Y COMUNICACIONES

 $-14.4$ 

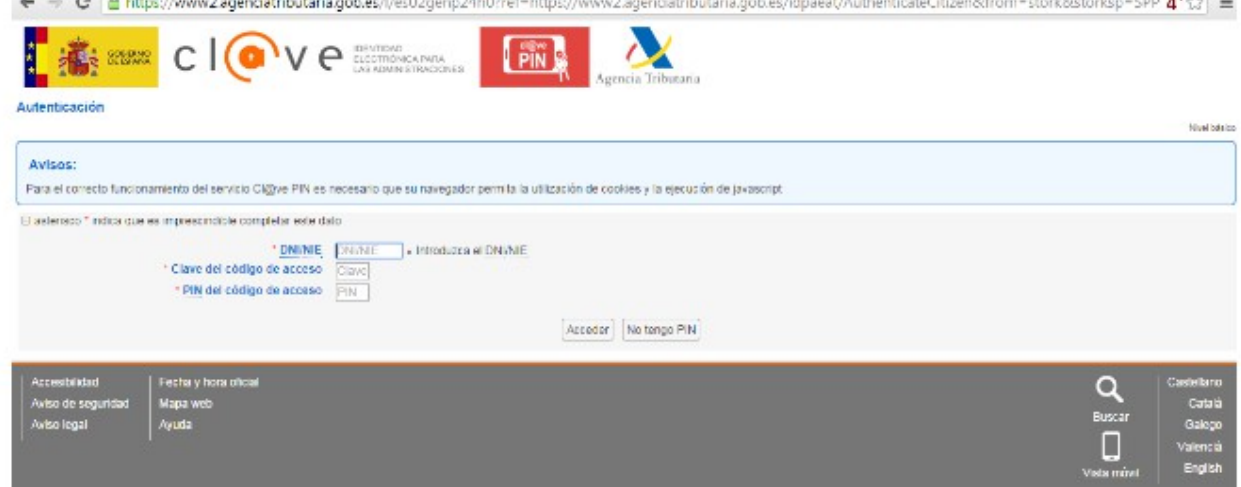

#### *Imagen 11: Acceso mediante Cl@ve PIN*

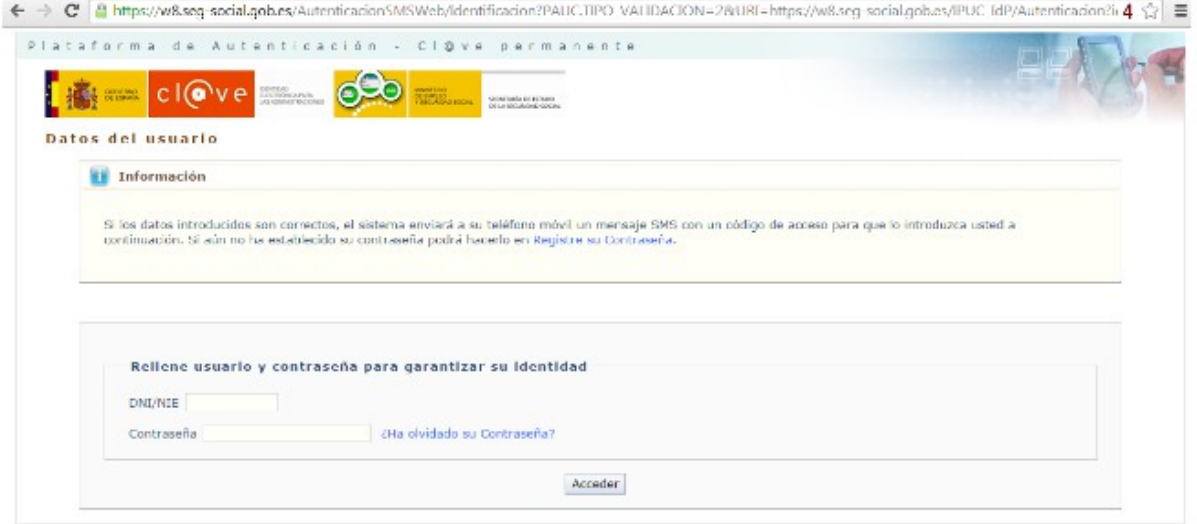

*Imagen 12: Acceso mediante Cl@ve Permanente*

Una vez que te hayas identificado correctamente utilizando el método elegido, Cl@ve te redirigirá automáticamente a la pantalla de inicio de la aplicación.

## <span id="page-10-0"></span>**3.3. Opciones del menú**

Una vez autenticado en la aplicación se podrá observar el menú de acciones del usuario en el lado izquierdo de la pantalla.

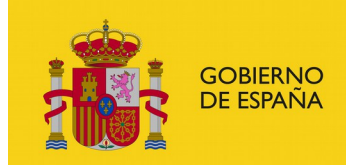

**MINISTERIO DE EMPLEO** Y SEGURIDAD SOCIAL

#### SUBSECRETARÍA

SUBDIRECCIÓN GENERAL DE TECNOLOGÍAS DE LA INFORMACIÓN Y COMUNICACIONES

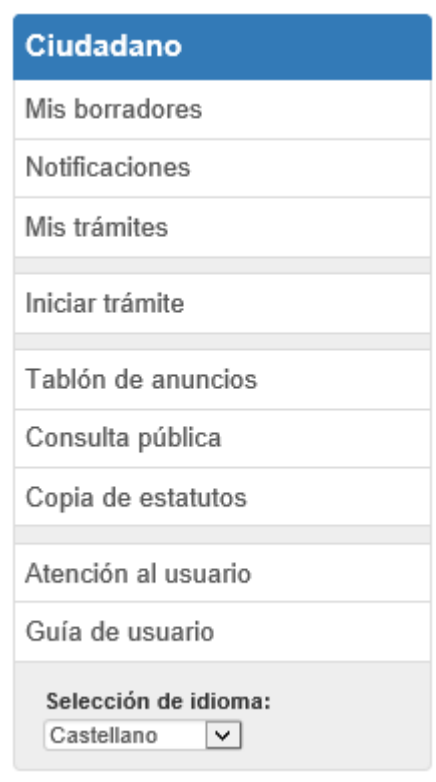

*Imagen 13: Menú del usuario*

Las secciones del menú de usuario son las siguientes:

- **'Mis borradores'**: desde esta sección se pueden continuar borradores de solicitud iniciados y subsanar requerimientos.
- **'Notificaciones'**: desde aquí podrá consultar todas las notificaciones que le hayan sido realizadas.
- **'Mis trámites'**: desde esta sección puede consultar los trámites de todas las organizaciones de las cuales es responsable.
- **'Iniciar trámite'**: desde este apartado podrá iniciar solicitudes de todos los tipos de disponibles.
- **'Tablón de anuncios'**: muestra aquellas organizaciones inscritas en los últimos cuarenta y cinco días.
- **'Consulta pública'**: consulta pública de organizaciones inscritas en el sistema.
- **'Copia de estatutos'**: desde aquí se puede obtener la copia de estatutos de organizaciones.

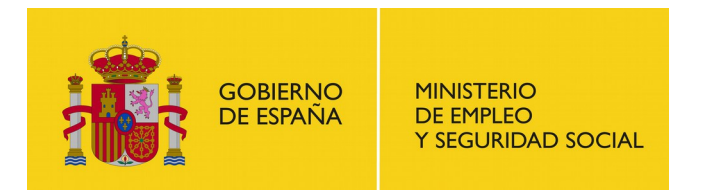

- **'Atención al usuario'**: datos para contactar con el centro de atención a usuarios.
- **'Guía de usuario'**: desde aquí puede descargar las guías de uso para el usuario.
- **'Selección de idioma'**: Desplegable que permite seleccionar el idioma en el que desea visualizar la aplicación.

Si desea cerrar sesión en la aplicación debe pulsar sobre su nombre de usuario (parte superior derecha de la ventana) para que aparezca dicha opción.

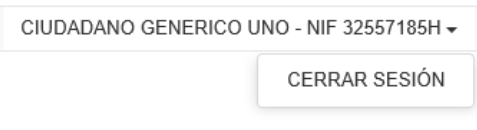

*Imagen 14: Opción 'Cerrar Sesión'*

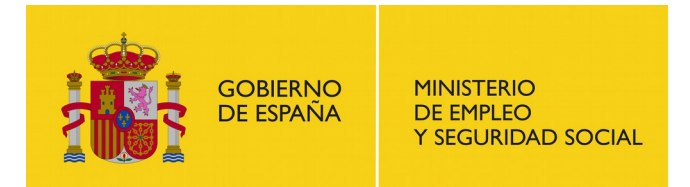

SUBDIRECCIÓN GENERAL DE TECNOLOGÍAS DE LA INFORMACIÓN Y COMUNICACIONES

## <span id="page-13-0"></span>**4. Mis borradores**

Desde esta opción del menú se podrán reanudar aquellos borradores de solicitud que aún no se han completado así como resolver requerimientos de subsanación

| Ciudadano                                                     | Mis borradores               |                            |                                    |                             |                                          |                                                                                       |                              |          |  |
|---------------------------------------------------------------|------------------------------|----------------------------|------------------------------------|-----------------------------|------------------------------------------|---------------------------------------------------------------------------------------|------------------------------|----------|--|
| Mis borradores<br>Notificaciones                              | Solicitudes sin terminar     |                            |                                    |                             |                                          |                                                                                       |                              |          |  |
| Mis trámites                                                  | Última<br>modificación       | Número de<br>depósito      | Entidad                            |                             | Trámite                                  |                                                                                       | Paso                         | Acciones |  |
| Iniciar trámite                                               | 07/10/2015 10:07             |                            | Asociación prueba<br>requerimiento |                             |                                          | Solicitud de Constitución de sindicatos y asociaciones empresariales                  | Revisar solicitud            | 會<br>ь   |  |
| Tablón de anuncios<br>Consulta pública                        | 07/10/2015 10:01             |                            | Asociación prueba<br>requerimiento |                             |                                          | Solicitud de Constitución de sindicatos y asociaciones empresariales                  | Revisar solicitud            | ⋒<br>▶   |  |
| Copia de estatutos                                            | 06/10/2015 16:44             |                            |                                    |                             |                                          | Solicitud de Constitución de sindicatos y asociaciones empresariales                  | Datos del solicitante        | ь<br>會   |  |
| Atención al usuario<br>Guía de usuario                        | 02/10/2015 11:39             | 99000085                   | 0210                               | Modificacion sin expediente |                                          | Solicitud de Suspensión y disolución de las organizaciones sindicales y empresariales | Datos del solicitante        | ь<br>⋒   |  |
| Selección de idioma:<br>$\overline{\mathbf{v}}$<br>Castellano | 01/10/2015 12:25             | 99100055                   |                                    | ASO2708 - Asociacion 2708   | empresariales a otras de ámbito superior | Incorporación de documentación a Afiliación de organizaciones sindicales y            | Documentación a<br>presentar | ▶<br>會   |  |
|                                                               | 30/09/2015 16:16             | 99100040                   | pruebas 2008                       | AP2008 - Asociación de      |                                          | Solicitud de Suspensión y disolución de las organizaciones sindicales y empresariales | Datos del solicitante        | Þ<br>Û   |  |
|                                                               | Requerimiento de subsanación |                            |                                    |                             |                                          |                                                                                       |                              |          |  |
|                                                               | Fecha del<br>requerimiento   | Fecha de fin de<br>validez |                                    | Número de<br>depósito       | Entidad                                  | Trámite                                                                               | Paso                         | Acciones |  |
|                                                               | 07/10/2015 10:08             | 17/10/2015 23:59           |                                    |                             | AP1708 - Asociación de<br>pruebas 1708   | Subsanación de Constitución de sindicatos y asociaciones<br>empresariales             | Datos del<br>solicitante     | ▶        |  |

*Imagen 15: Sección 'Mis Borradores' con requerimiento de subsanación*

Para poder completar una solicitud sin terminar se ha de pulsar el icono triangular  $\Box$  de la columna acciones. Esta acción nos redirigirá a la pantalla indicada en la columna 'Paso' correspondiente al trámite seleccionado identificado en la columna 'Trámite'. Para conocer la secuencia de formularios que se han de completar para terminar la solicitud ver el apartado correspondiente al trámite seleccionado dentro de la sección ['Iniciar trámite'](#page-25-0) de este documento.

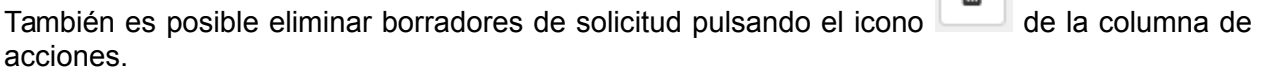

En caso de recibir un requerimiento subsanación, deberá cumplimentarla para poder recibir la aprobación de su solicitud. Para ello, haga clic sobre el menú "Mis borradores" una vez que haya recibido la notificación del requerimiento. Ahora se mostrará una lista con los requerimientos de subsanación además de la lista de solicitudes sin terminar.

Para realizar la subsanación hacemos clic en el botón con el icono triangular  $\Box$  de la columna de "Acciones" de la subsanación que desea realizar.

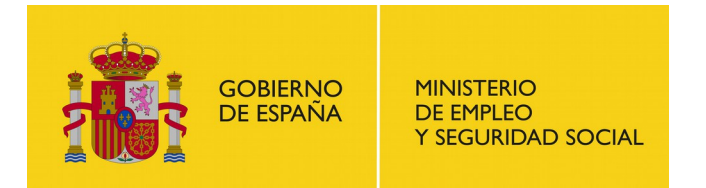

SUBDIRECCIÓN GENERAL DE TECNOLOGÍAS DE LA INFORMACIÓN Y COMUNICACIONES

Accederá a los formularios que realizó anteriormente en la solicitud, con los datos que usted rellenó. Deberá revisar cada formulario y modificar los datos necesarios para subsanar la solicitud. Una vez que llegue a la pantalla de firma de la solicitud, asegúrese de que todo es correcto, ya que no resolver el requerimiento puede ser motivo para resolver desfavorablemente la solicitud. Una vez este seguro, haga clic en "Presentar solicitud". Descargue y guarde el archivo de resguardo que se muestra cuando realiza la subsanación.

Una vez realizada, los gestores procederán a tramitar la subsanación y una vez que termine el proceso, recibirá una notificación indicando la resolución.

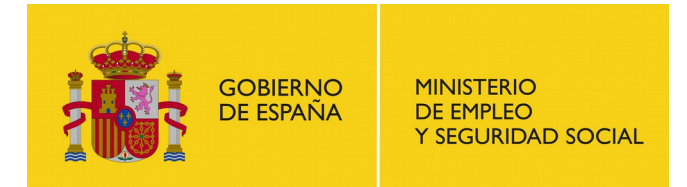

SUBDIRECCIÓN GENERAL DE TECNOLOGÍAS DE LA INFORMACIÓN Y COMUNICACIONES

## <span id="page-15-0"></span>**5. Notificaciones**

Una vez que los gestores hayan resuelto un trámite, recibirá un aviso de notificación en el mail que indicó en la solicitud. Identifíquese en la aplicación con su certificado. En la opción de menú "Notificaciones" aparecerá un número indicando el número de notificaciones que le quedan pendientes de leer.

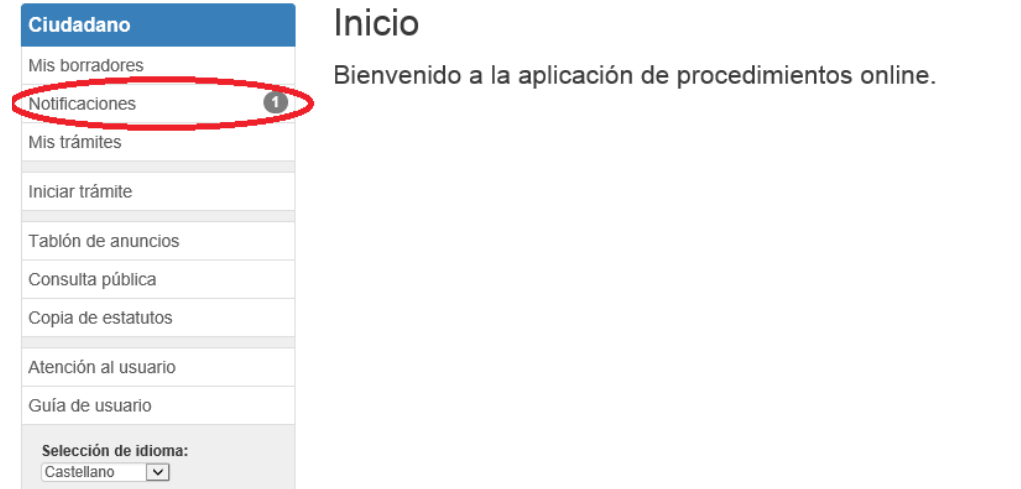

#### *Imagen 16: Nueva notificación*

Haga clic en el menú notificaciones. Se mostrará una pantalla con las notificaciones abiertas. Puede hacer clic en "Filtros" para realizar búsquedas de notificaciones. Por defecto, el filtro busca notificaciones sin leer.

#### Notificaciones

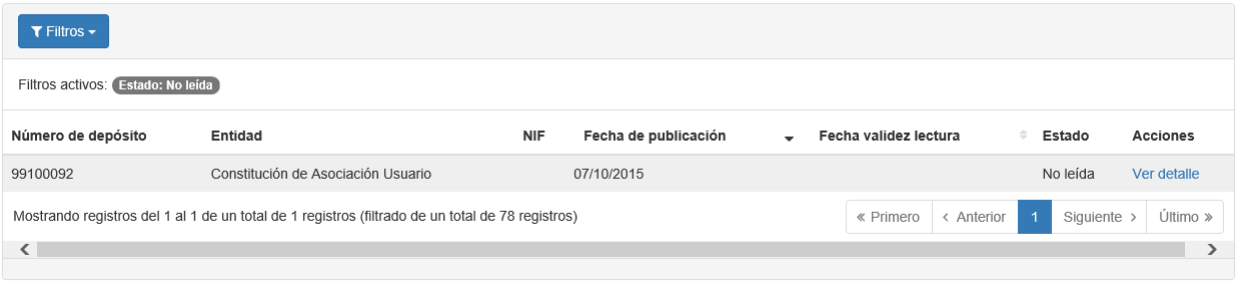

#### *Imagen 17: Listado de notificaciones*

Si pulsa sobre el botón 'Filtros' se desplegará la sección con los datos por los que puede filtrar para realizar una nueva búsqueda. Los campos por los que puede filtrar son los siguientes:

 **Desde**: fecha del rango inicial para buscar según su fecha de notificación. Al pulsar sobre el campo se desplegará un calendario para poder seleccionar la fecha.

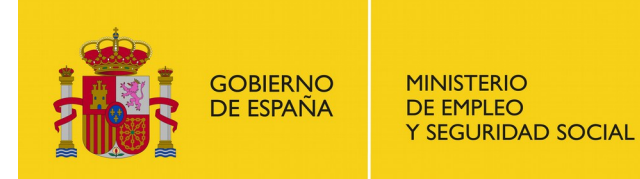

- **Hasta**: fecha del rango final para buscar según su fecha de notificación. Al pulsar sobre el campo se desplegará un calendario para poder seleccionar la fecha.
- **Estado**: estado de lectura de la notificación. Los valores disponibles en este desplegable son los siguientes:
	- o Todos
	- o No leída
	- o Leída
	- o Rechazada
- **Tipo**: desplegable para seleccionar el tipo de notificación. Los valores disponibles son los siguientes:
	- o Todos
	- o Resolución favorable
	- o Resolución desfavorable
	- o Requerimiento de subsanación
	- o Petición de desistimiento
	- o Desistimiento
	- o Cancelación de oficio
	- o Resolución de improcedencia
	- o Traslado de depósito
	- o Solicitud de certificado

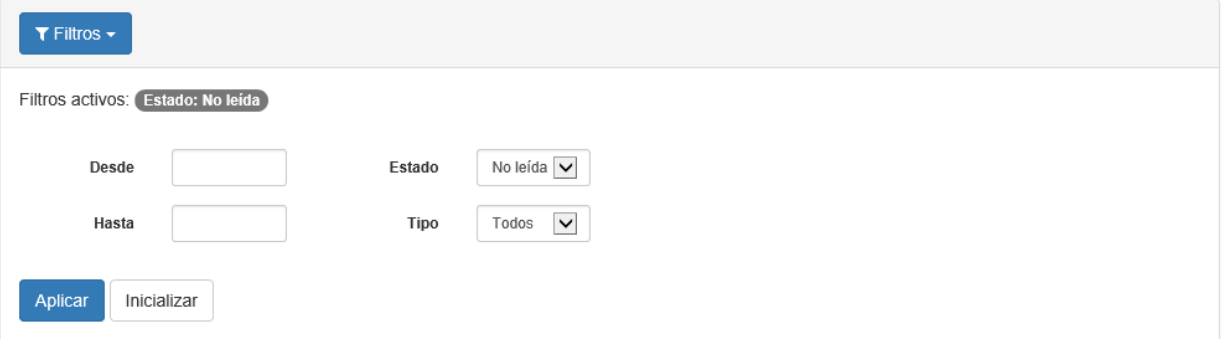

*Imagen 18: Filtros de la sección Notificaciones*

Haga clic en el enlace "Ver detalle" de la columna "Acciones" para acceder a la notificación.

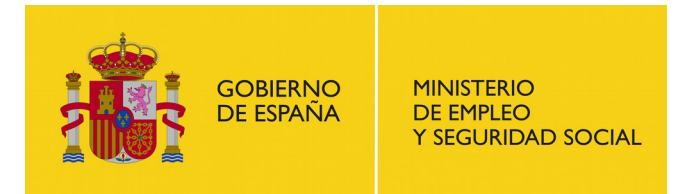

SUBDIRECCIÓN GENERAL DE TECNOLOGÍAS DE LA INFORMACIÓN Y COMUNICACIONES

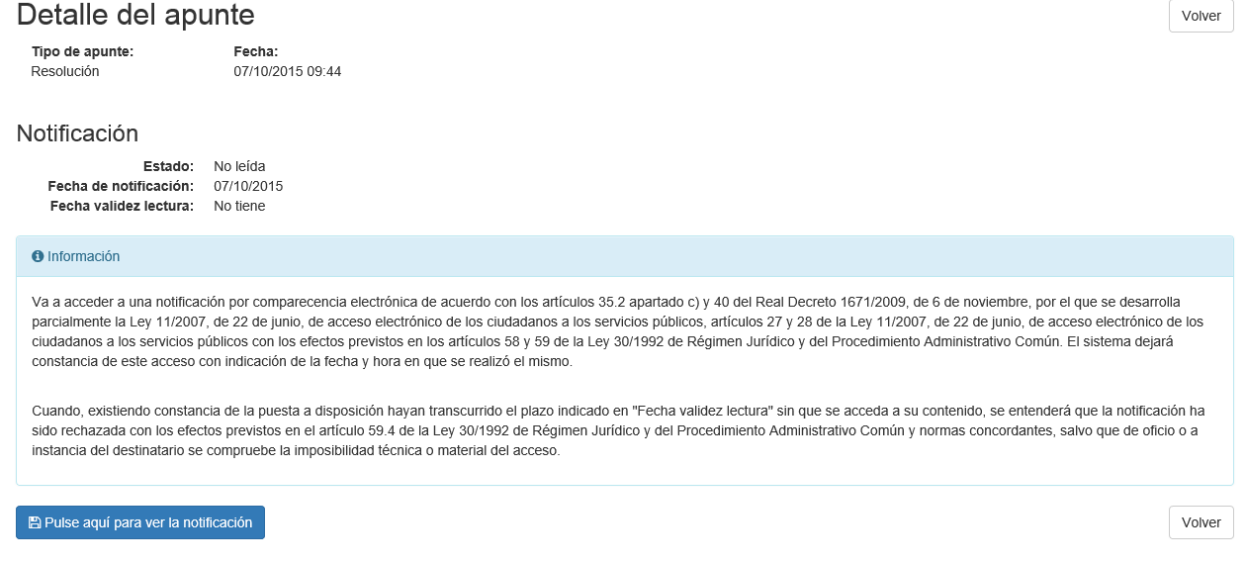

*Imagen 19: Detalle de la notificación*

Se mostrará una pantalla con algunos datos de la notificación y un mensaje con información importante. Lea la información y haga clic en "Pulse aquí si desea ver la notificación" para descargar la notificación.

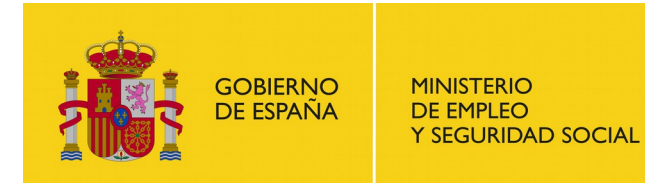

## <span id="page-18-0"></span>**6. Mis trámites**

Desde esta sección podrá consultar los trámites de todas las organizaciones de las cuales es responsable.

#### Depósitos

| $T$ Filtros $\sim$ |                                                                                                    |            |                                                         |                     |                         |                                          |
|--------------------|----------------------------------------------------------------------------------------------------|------------|---------------------------------------------------------|---------------------|-------------------------|------------------------------------------|
|                    | Filtros activos: Estado del depósito: En trámite Trámite: Todos Estado del último trámite: Todos   |            |                                                         |                     |                         |                                          |
| Número de depósito | Entidad                                                                                            | $\div$ NIF | Trámite                                                 | Estado del depósito | Inicio del trámite      | Última modificación -                    |
|                    | Fusion 0810                                                                                        |            | Fusión de organizaciones sindicales y empresariales     | En trámite          | 08/10/2015              | 08/10/2015                               |
|                    | Federación 0710                                                                                    |            | Constitución de federaciones y confederaciones          | En trámite          | 07/10/2015              | 07/10/2015                               |
|                    | Asociacion gallega 0510                                                                            |            | Constitución de sindicatos y asociaciones empresariales | En trámite          | 05/10/2015              | 06/10/2015                               |
| 16100001           | ORG2809 - Organizacion 2809                                                                        | U2035524D  | Modificaciones estatutarias                             | En trámite          | 30/09/2015              | 30/09/2015                               |
| 04100003           | Organizacion prueba                                                                                | R5962741D  | Modificaciones estatutarias                             | En trámite          | 30/09/2015              | 30/09/2015                               |
|                    | AAL2 - ASOCIACION AL 2                                                                             |            | Constitución de sindicatos y asociaciones empresariales | En trámite          | 28/08/2015              | 28/08/2015                               |
|                    | ASO2708A - Asociacion 2708 A                                                                       |            | Constitución de sindicatos y asociaciones empresariales | En trámite          | 27/08/2015              | 27/08/2015                               |
|                    | PASO2608 - Prueba Asociacion 2608                                                                  |            | Constitución de sindicatos y asociaciones empresariales | En trámite          | 26/08/2015              | 26/08/2015                               |
|                    | ASO2608 - Asociacion 2608                                                                          |            | Constitución de sindicatos y asociaciones empresariales | En trámite          | 26/08/2015              | 26/08/2015                               |
|                    | AP1708 - Asociación de pruebas 1708                                                                |            | Constitución de sindicatos y asociaciones empresariales | En trámite          | 17/08/2015              | 07/10/2015                               |
|                    | Mostrando registros del 1 al 10 de un total de 10 registros (filtrado de un total de 53 registros) |            |                                                         |                     | « Primero<br>< Anterior | Último »<br>Siquiente ><br>$\rightarrow$ |

*Imagen 20: Listado de depósitos de la sección 'Mis trámites'*

Por defecto, el filtro busca todos los tipos de trámites cuyo estado de depósito sea 'En trámite' y con cualquier estado para el último trámite del depósito.

Si pulsa sobre el botón 'Filtros' se desplegará la sección con los datos por los que puede filtrar para realizar una nueva búsqueda. Los campos por los que puede filtrar son los siguientes:

- **Número de depósito**: número del depósito por el que se quiere filtrar. Puede ser tanto el nuevo como el antiguo.
- **Estado del depósito**: estado en el que se encuentra el depósito. Los posibles valores son los siguientes

| Todos                            |
|----------------------------------|
| En trámite                       |
| Archivado                        |
| Depositado                       |
| Denegado                         |
| En verificación                  |
| Suspendido                       |
| Disuelto                         |
| Trasladado de régimen jurídico   |
| Trasladado de ámbito territorial |
| Todos excepto archivados         |
|                                  |

*Imagen 21: Valores del filtro 'Estado del depósito'*

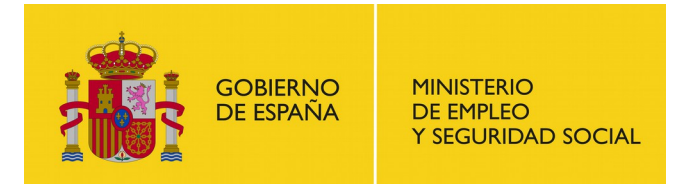

- **Número de entrada**: número de entrada del último trámite del depósito
- **Estado del último trámite**: con los siguientes valores

| <b>Todos</b>                            |
|-----------------------------------------|
| Solicitado                              |
| Solicitada petición de desistimiento    |
| Solicitado desistimiento por el usuario |
| Archivado                               |
| Requerida subsanación                   |
| Subsanado                               |
| Resuelto negativamente                  |
| Resuelto favorablemente                 |
| Publicado en el boletín oficial         |
| Sentencia favorable                     |

*Imagen 22: Valores del filtro 'Estado del último trámite'*

**Trámite**: tipo de trámite que se quiere buscar estando disponibles los siguientes valores

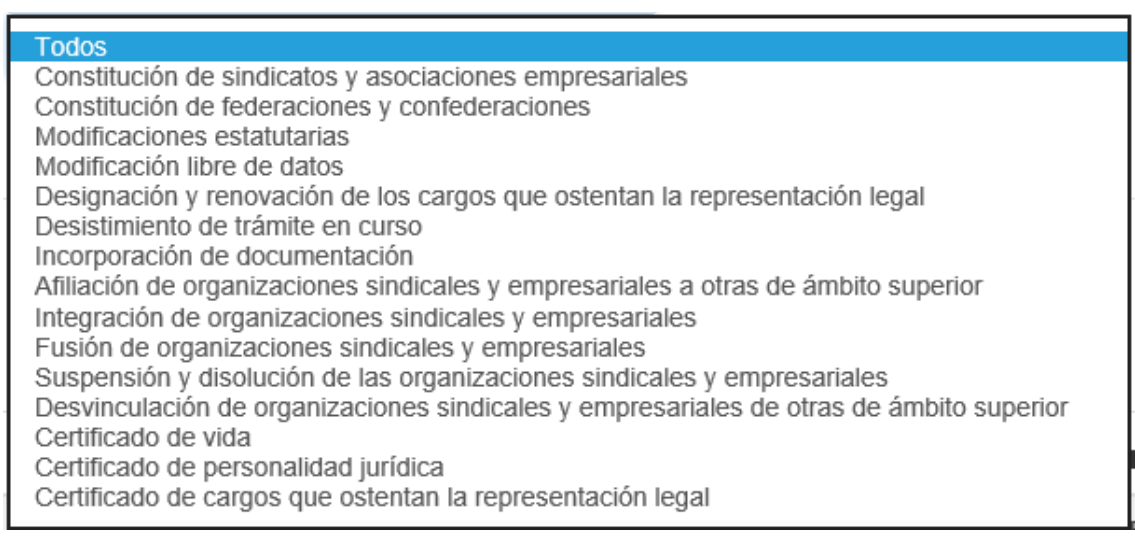

*Imagen 23: Valores del filtro 'Trámite'*

- **Fecha Inicio desde** y **Fecha Inicio Hasta**: rango de fechas por el que se quiere filtrar la fecha del trámite
- **NIF**: identificador de la entidad asociada al trámite
- **Nombre**: nombre de la entidad asociada al trámite

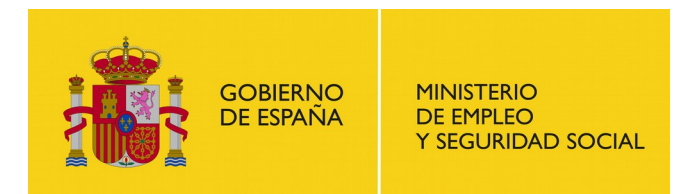

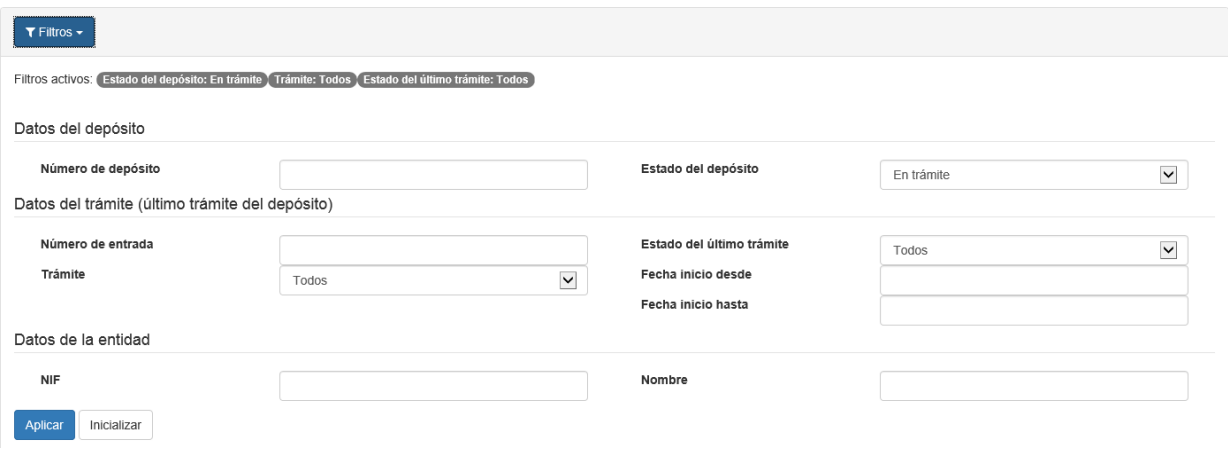

*Imagen 24: Detalle del filtro de la sección 'Mis trámites'*

Una vez realizada la búsqueda con los filtros que se deseen puede acceder al detalle del depósito pulsando el enlace del trámite que desee en la columna 'Entidad' del listado de resultados.

## <span id="page-20-0"></span>**6.1. Detalle del depósito**

Al acceder al detalle del depósito se nos mostrará una pantalla con información general del depósito en la parte superior y el resto de información dividida en las siguientes pestañas:

- Pestañas con información detallada sobre el depósito (solo para aquellos con estado depositado)
	- o Datos de la organización
	- o Documentación vigente
	- o Datos del solicitante
	- o Firmantes del acta o certificación
	- o Cargos que ostentan representación legal
	- o Organizaciones relacionadas
- Sección con información de los trámites del depósito

#### **6.1.1. Datos de la organización**

Desde esta pestaña podemos observar datos de la organización del depósito seleccionado, entre ellos el nombre de la organización, el correo electrónico y la dirección de la organización.

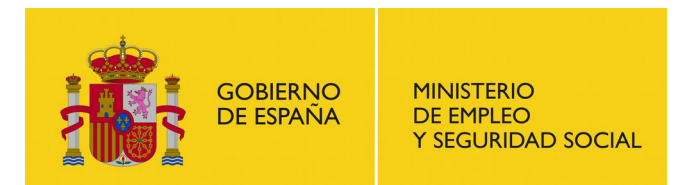

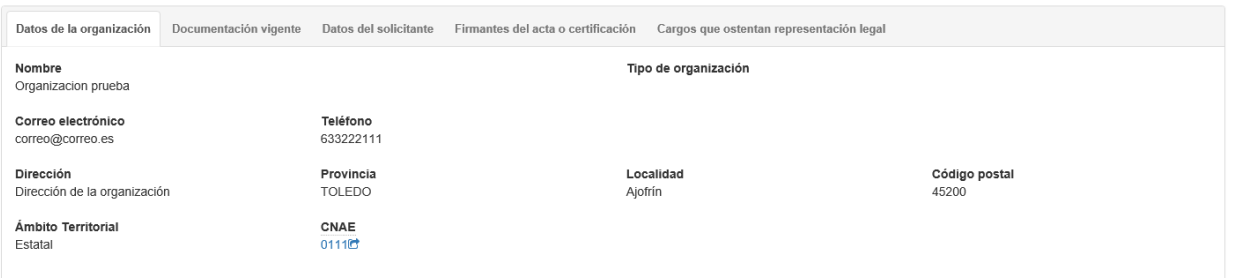

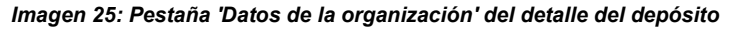

#### **6.1.2. Documentación vigente**

Desde esta pestaña se podrá descargar la documentación vigente del depósito (desde la columna 'Descargar') así como acceder al detalle de los trámites del depósito (desde la sección 'Trámites').

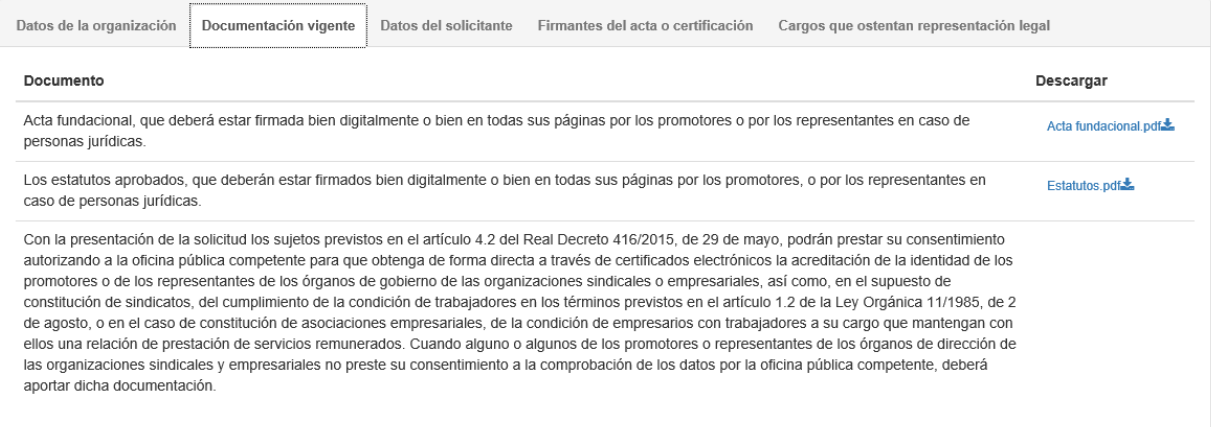

*Imagen 26: Pestaña 'Documentación vigente' del detalle del depósito*

### **6.1.3. Datos del solicitante**

Desde esta pestaña se podrán visualizar los datos relativos al solicitante del trámite, así como acceder al detalle de los trámites del depósito desde la sección 'Trámites').

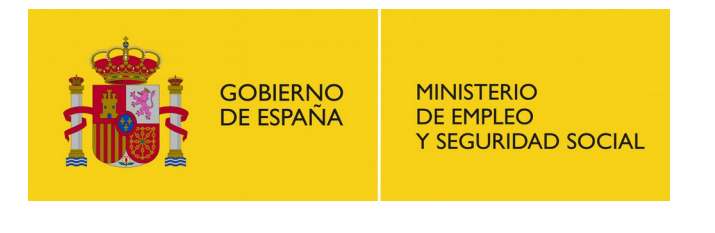

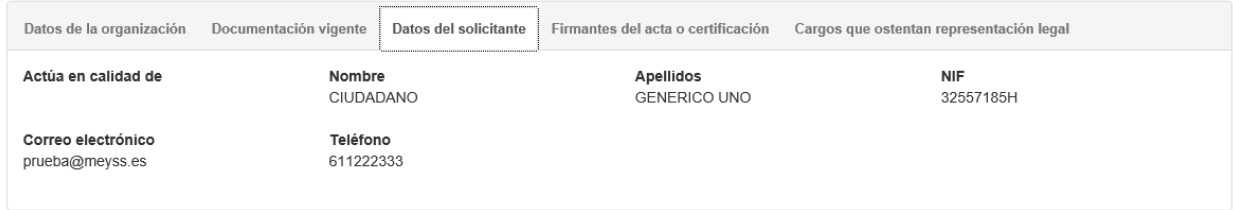

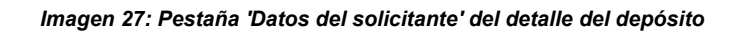

### **6.1.4. Firmantes del acta o certificación**

Desde esta pestaña se podrá visualizar el listado de firmantes del acta del trámite seleccionado

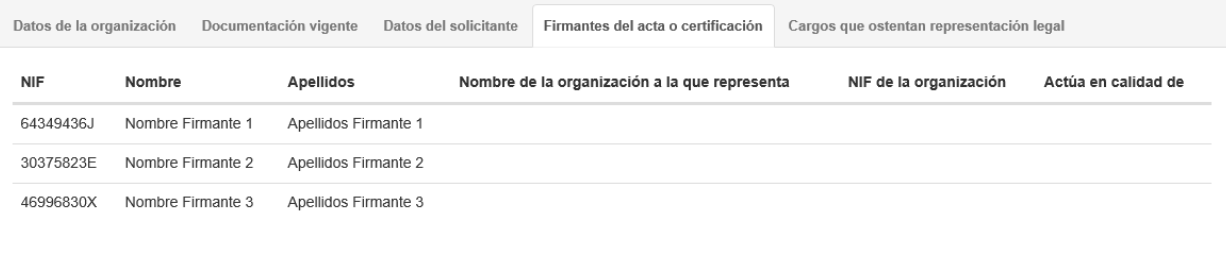

*Imagen 28: Pestaña 'Firmantes del acta o certificación' del detalle del depósito*

### **6.1.5. Cargos que ostentan representación legal**

En esta pestaña se nos muestra el listado de cargos que ostentan la representación legal de la organización

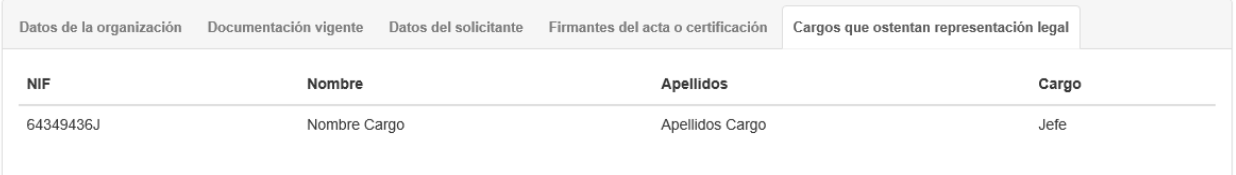

*Imagen 29: Pestaña 'Cargo que ostentan representación legal' del detalle del depósito*

#### **6.1.6. Organizaciones relacionadas**

Desde esta pestaña podemos saber cuáles son las organizaciones que componen la entidad y las organizaciones a las que está asociada la entidad del depósito.

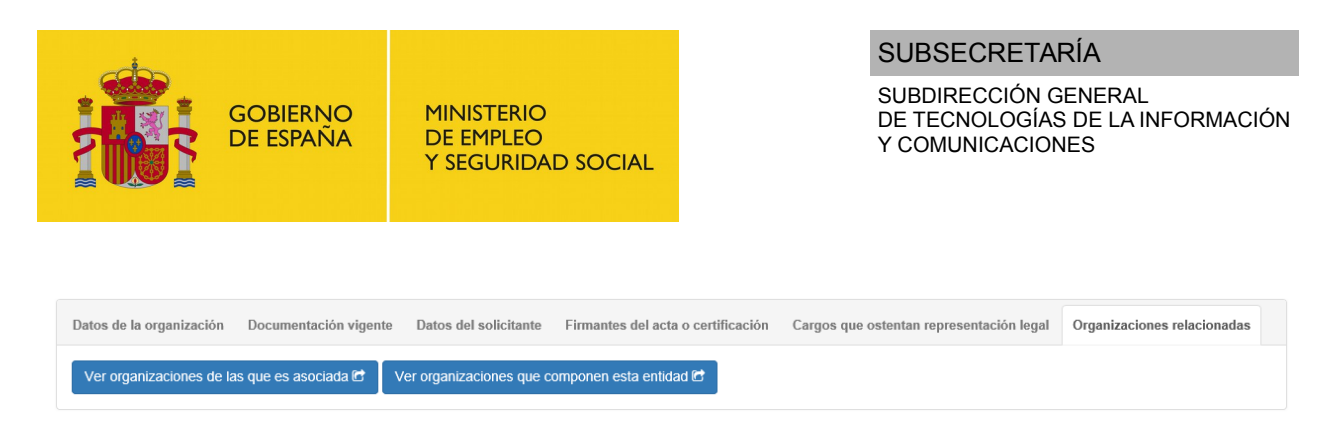

*Imagen 30: Pestaña 'Organizaciones relacionadas' del detalle del depósito*

Si pulsamos sobre cualquiera de los botones que aparecen en dicha sección nos aparecerá el listado de las organizaciones a las que está asociada la entidad o las organizaciones que la componen, según el botón pulsado. Al aparecer el listado desaparecerán dichos botones; para poder volver a verlos tendrá que pulsar el botón 'Cerrar' que aparece en la sección del listado de entidades.

|            | Detalle de la relación de asociados del apunte            |                 | Cerrar                                             |
|------------|-----------------------------------------------------------|-----------------|----------------------------------------------------|
| <b>NIF</b> | $\blacktriangle$<br>Entidad                               | Siglas/Acrónimo | Número de depósito                                 |
| 26692625K  | Organizacion 3                                            | OR <sub>3</sub> | 26692625                                           |
| 32557185H  | Organizacion 1                                            | OR1             | 12344321                                           |
| 78960268A  | Organizacion 2                                            | OR <sub>2</sub> | 78960268                                           |
|            | Mostrando registros del 1 al 3 de un total de 3 registros |                 | Último »<br>Siguiente ><br>« Primero<br>< Anterior |

*Imagen 31: Ejemplo del listado de relación de asociados de la entidad*

### **6.1.7. Trámites**

Debajo de la sección de las pestañas descritas anteriormente aparece el listado de trámites del depósito indicando su tipo, estado, fecha de inicio del trámite, enlace al boletín oficial (si lo tiene) y las acciones disponibles (icono en forma de ojo).

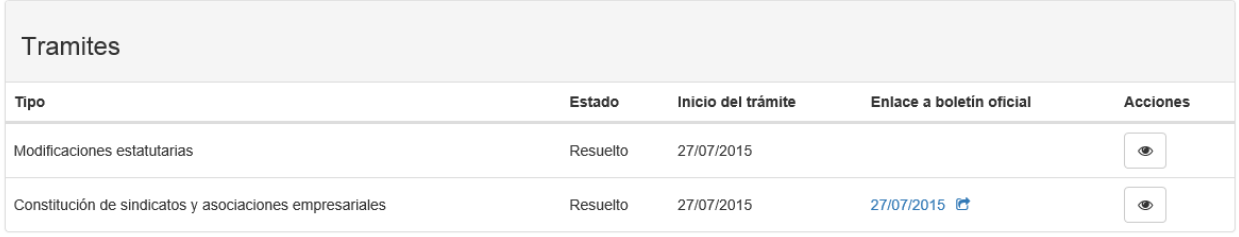

#### *Imagen 32: Sección 'Trámites' del detalle del depósito*

۰ apuntes del trámite seleccionado.

Si se pulsa sobre el icono se nos mostrará una ventana emergente con el listado de

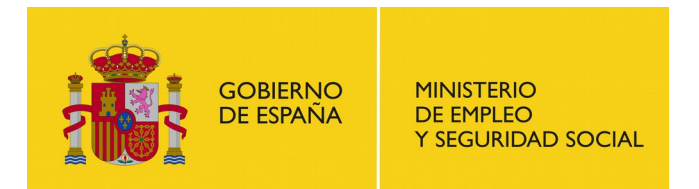

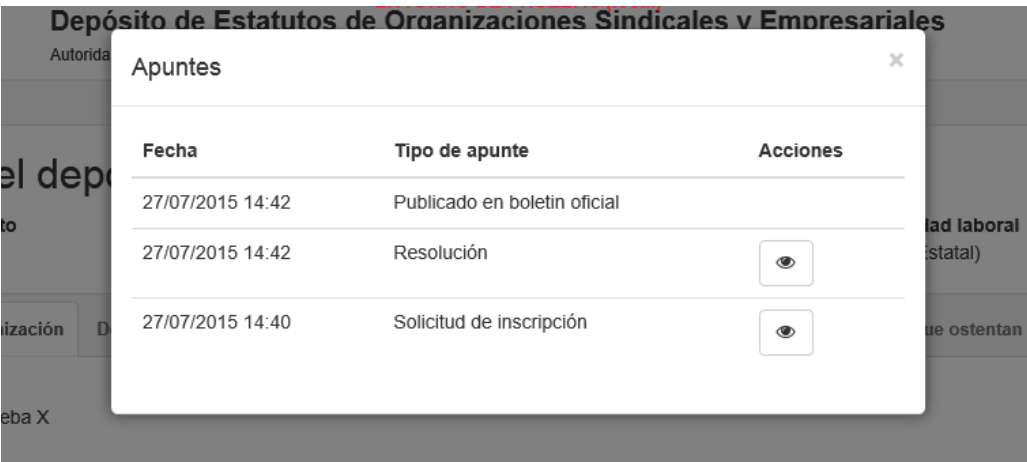

*Imagen 33: Listado de apuntes del trámite*

A su vez dichos apuntes pueden tener el mismo icono con forma de ojo en la columna 'Acciones' que nos servirá para acceder al detalle del apunte que se seleccione.

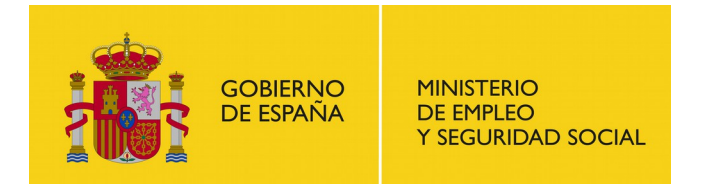

SUBDIRECCIÓN GENERAL DE TECNOLOGÍAS DE LA INFORMACIÓN Y COMUNICACIONES

## <span id="page-25-0"></span>**7. Iniciar trámite**

La aplicación permite acceder al listado de tramites disponibles incluso sin habernos identificado con un certificado. Sin embargo, si intentamos realizar un trámite, nos redirigirá a la página de "Identificarse en la aplicación" para identificarse previamente en la aplicación.

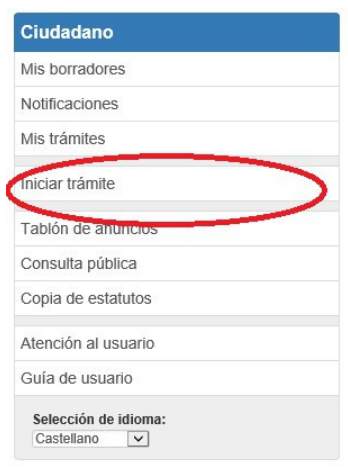

*Imagen 34: Iniciar trámite en menú de usuario*

Para acceder al listado de trámites, hacemos clic en la opción "Iniciar trámite" en el menú de la pantalla. Se nos mostrara la pantalla "Iniciar trámite" con una lista de tramites disponibles.

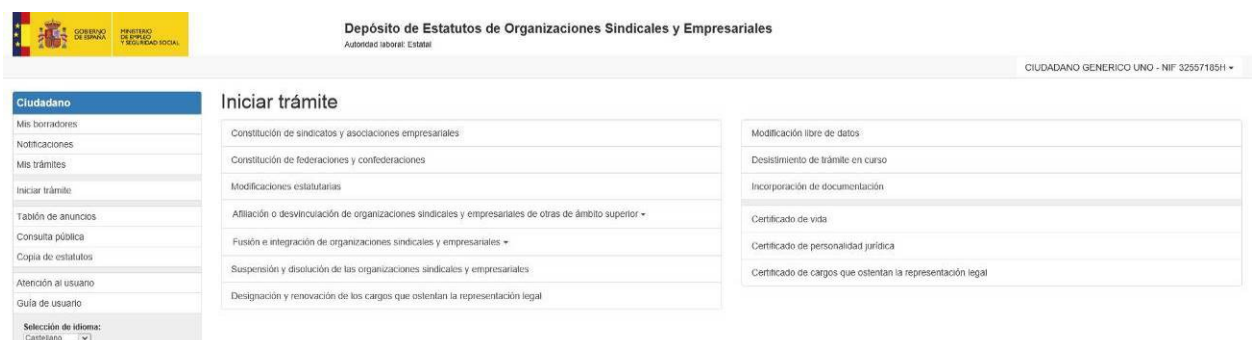

*Imagen 35: Pantalla de Iniciar Trámite*

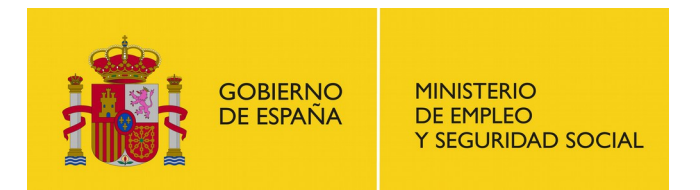

SUBDIRECCIÓN GENERAL DE TECNOLOGÍAS DE LA INFORMACIÓN Y COMUNICACIONES

Podemos hacer clic en el tipo de trámite correspondiente, y se muestra un recuadro informativo en el que se nos describe brevemente el trámite que hemos seleccionado y qué necesitaremos para realizarlo. También nos mostrará un botón "Inicio" (o "Inicio (Requiere certificado)" si aún no nos hemos identificado en la aplicación) que pulsaremos para iniciar el trámite.

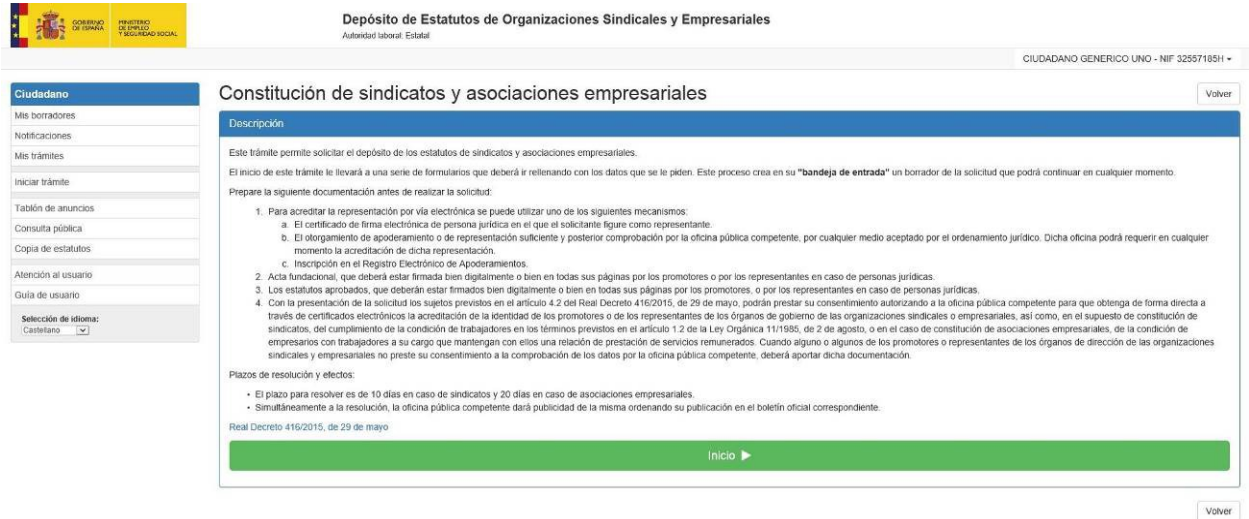

*Imagen 36: Pantalla de Iniciar Trámite seleccionado*

La aplicación almacena los tramites en curso en la sección "Mis borradores" por si dejamos de realizar el trámite y queremos volver a retomarlo donde lo dejamos. No se admiten más de 30 trámites en curso sin firmar por usuario, por lo que, para poder realizar otro tramite, si tiene 30 tramites sin firmar, deberá dirigirse a "Mis borradores" y eliminar alguno o completarlo. Esta actividad se detalla en el apartado referente a la gestión de trámites.

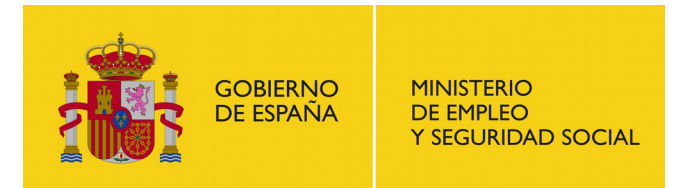

## <span id="page-27-0"></span>**7.1. Pantallas frecuentes entre trámites**

Existen una serie de pantallas que son idénticas entre formularios, a excepción de los textos descriptivos que aparecen en ellas que serán los adecuados según el trámite seleccionado.

#### **7.1.1. Botones de formulario de aplicación**

En las pantallas donde nos pidan rellenar datos de la solicitud, llamados formularios, la aplicación nos mostrará algunos botones de acción en la parte inferior del formulario. Algunos botones no aparecen para algunos formularios.

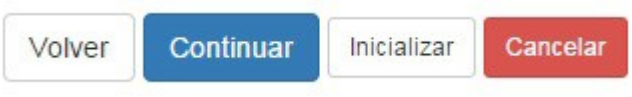

*Imagen 37: Botones de formulario*

**Volver**: Nos lleva de vuelta al formulario anterior de la solicitud.

**Continuar**: Nos lleva al siguiente formulario. Si hemos rellenado mal algún campo del formulario o hemos dejado vacío un campo obligatorio (Los que se indican con asterisco \*), en vez de llevarnos al siguiente formulario, nos mostrara los campos incorrectos y la razón por la que están mal.

**Inicializar**: Deja el formulario con los valores que tenía inicialmente.

**Cancelar**: Cancela la solicitud. Perderá todos los campos que tenga rellenos de la solicitud. Tenga en cuenta que al usar este botón, la solicitud desaparecerá de la bandeja de entrada, por lo que si desea continuar la solicitud, deberá comenzar desde cero. Las solicitudes ya firmadas no se pueden cancelar.

**Firmar**: Termina la solicitud. Para ello se le mostrara la ventana de certificados donde deberá seleccionar el certificado con el que desea firmar la solicitud. Una vez firmada, la solicitud desaparece de la bandeja de entrada y pasa a ser tramitada por los gestores de la autoridad laboral a la que se lo solicita.

**Finalizar:** Finaliza el proceso de la solicitud y nos redirige al listado de trámites pendientes.

### **7.1.2. Pantalla de inicio de trámite**

Una vez seleccionada la solicitud que se desea iniciar desde la pantalla 'Iniciar Trámite', siempre aparece una primera pantalla con un recuadro informativo que contiene una breve descripción del trámite e indica cuál será la documentación requerida.

Una vez que el usuario haya leído dicha información y tenga la documentación requerida a mano debe pulsar el botón "Inicio". Si aún no se ha identificado en la aplicación este botón

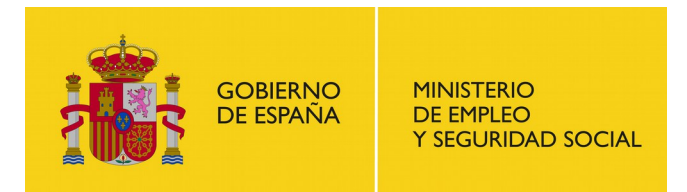

SUBDIRECCIÓN GENERAL DE TECNOLOGÍAS DE LA INFORMACIÓN Y COMUNICACIONES

Volver

contendrá el texto "Inicio (Requiere certificado)" y la aplicación le mostrará la pantalla de identificación tal y como se indica en el apartado [3.2.](#page-6-0)

Una vez identificado, o directamente si ya lo estaba previamente, comenzará la secuencia de formularios que debe completar para presentar la solicitud.

Constitución de sindicatos y asociaciones empresariales

| <b>Dascripción</b>                                                                                                    |
|----------------------------------------------------------------------------------------------------|
| Este trámite permite solicitar el depósito de los estatutos de sindicatos y asociaciones empresariales                                                                                                    |
| El inicio de este trámite le llevará a una serie de formularios que deberá ir rellenando con los datos que se le piden. Este proceso crea en su "bandeja de entrada" un borrador de la solicitud que podrá continuar en cualqu                                                                                                    |
| Prepare la siguiente documentación antes de realizar la solicitud:                                                                                                    |
| . Para acreditar la representación por vía electrónica se puede utilizar uno de los siguientes mecanismos<br>a. El certificado de firma electrónica de persona jurídica en el que el solicitante figure como representante.<br>b. El otorgamiento de apoderamiento o de representación suficiente y posterior comprobación por la oficina pública competente, por cualquier medio aceptado por el ordenamiento jurídico. Dicha oficina podrá requerir en cual<br>momento la acreditación de dicha representación.<br>c. Inscripción en el Registro Electrónico de Apoderamientos.<br>2. Acta fundacional, que deberá estar firmada bien digitalmente o bien en fodas sus páginas por los promotores o por los representantes en caso de personas jurídicas.<br>3 Los estatutos aprobados, que deberán estar firmados bien digitalmente o bien en todas sus páginas por los promotores, o por los representantes en caso de personas jurídicas<br>Con la presentación de la solicitud los sujetos previstos en el artículo 4.2 del Real Decreto 416/2015, de 29 de mayo, podrán prestar su consentimiento autorizando a la oficina pública competente para que obtenga de forma<br>través de certificados electrónicos la acreditación de la identidad de los promotores o de los representantes de los órganos de gobierno de las organizaciones sindicales o empresanales, así como, en el supuesto de constitu<br>sindicatos, del cumplimiento de la condición de trabajadores en los términos previstos en el artículo 1.2 de la Ley Orgánica 11/1985, de 2 de agosto, o en el caso de constitución de asociaciones empresariales, de la condic<br>empresarios con trabajadores a su cargo que mantengan con ellos una relación de prestación de servicios remunerados. Cuando alguno o algunos de los prenotores o representantes de los órganos de dirección de las organizacio<br>sindicales y empresariales no preste su consentimiento a la comprobación de los datos por la oficina pública competente, deberá aportar dicha documentación, |
| Plazos de resolución y efectos:                                                                                                    |
| · El plazo para resolver es de 10 días en caso de sindicatos y 20 días en caso de asociaciones empresariales.<br>· Simultáneamente a la resolución, la oficina pública competente dará publicidad de la misma ordenando su publicación en el boletín oficial correspondiente.                                                                                                    |
| Real Decreto 416/2015, de 29 de mayo                                                                                                    |
| Inicio P                                                                                                    |
|                                                                                                    |

*Imagen 38: Ejemplo de pantalla de inicio de trámite*

### **7.1.3. Datos del solicitante**

Este formulario es el referente a los datos de la persona que realiza la solicitud. Los campos que se indican con un asterisco (\*) son campos obligatorios para poder continuar con la solicitud. Algunos campos se rellenan automáticamente con los datos del certificado que está usando para realizar la solicitud.

Una vez hayamos rellenado los campos, hacemos clic en "Continuar". Si hay algún campo incorrecto, la aplicación nos pedirá que lo rellenemos correctamente. En este caso los corregimos y volvemos a hacer clic en "Continuar". Cuando el formulario sea correcto, la aplicación nos mostrará el siguiente formulario.

Si este formulario tiene apartado 'Tipo de representación' (no aparece en todos los tipos de trámite) y se ha seleccionado que el solicitante actúa como 'Representante apoderado' el sistema nos redirigirá a la pantalla de verificación de la representación; en caso contrario se nos redirigirá al siguiente formulario del trámite.

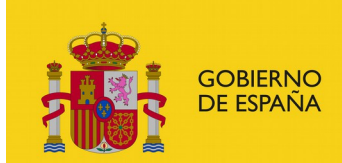

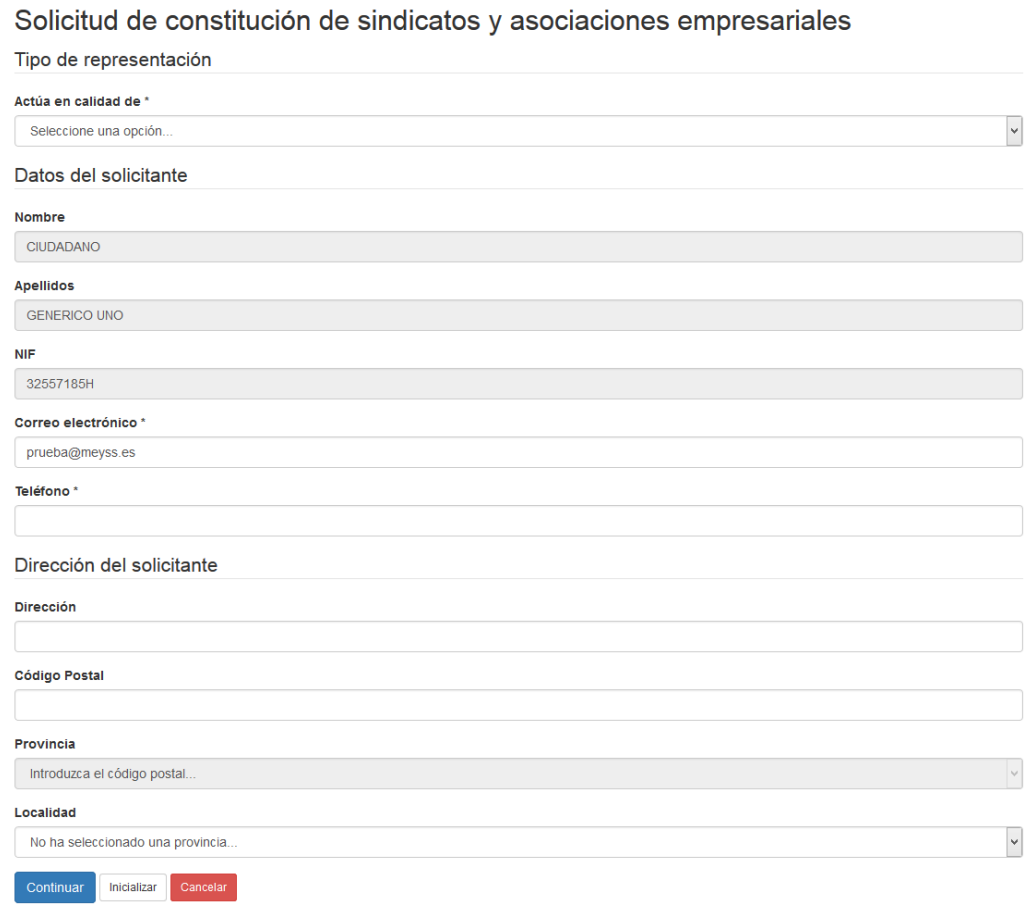

*Imagen 39: Ejemplo de formulario de datos del solicitante*

## **7.1.4. Verificación de la representación**

Si en el formulario de datos del solicitante seleccionó que el solicitante actuaba como 'Representante apoderado', al pulsar continuar el sistema nos redirigirá a esta pantalla.

En este caso, seleccionaremos una de las opciones para verificar que tenemos representación sobre la organización:

- Por **medios telemáticos** mediante el código seguro de verificación. Debemos marcar la opción de "Registro Electrónico de Apoderamientos (REA)" o "Registro del colegio de notarios" e indicar el código de verificación.
- Por el documento de **poder notarial**. En este caso seleccionamos la opción "Poder notarial" y seleccionaremos el archivo en formato PDF para validarlo. También es necesario indicar la fecha de vigencia de este apoderamiento, siendo indispensable

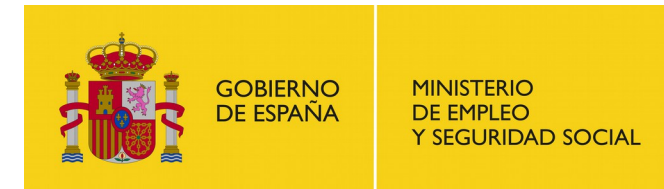

indicar la fecha de inicio (La fecha de fin se puede dejar en blanco para indicar que no hay fecha de fin).

 Por **certificado de persona jurídica**. En este caso marcaremos la opción "Certificado de persona jurídica". Es necesario que nos hayamos identificado con dicho tipo de certificado para poder escoger esta opción, en caso contrario, la aplicación no lo mostrará.

Una vez verificado, hacemos clic en "Continuar" para acceder al siguiente formulario del trámite.

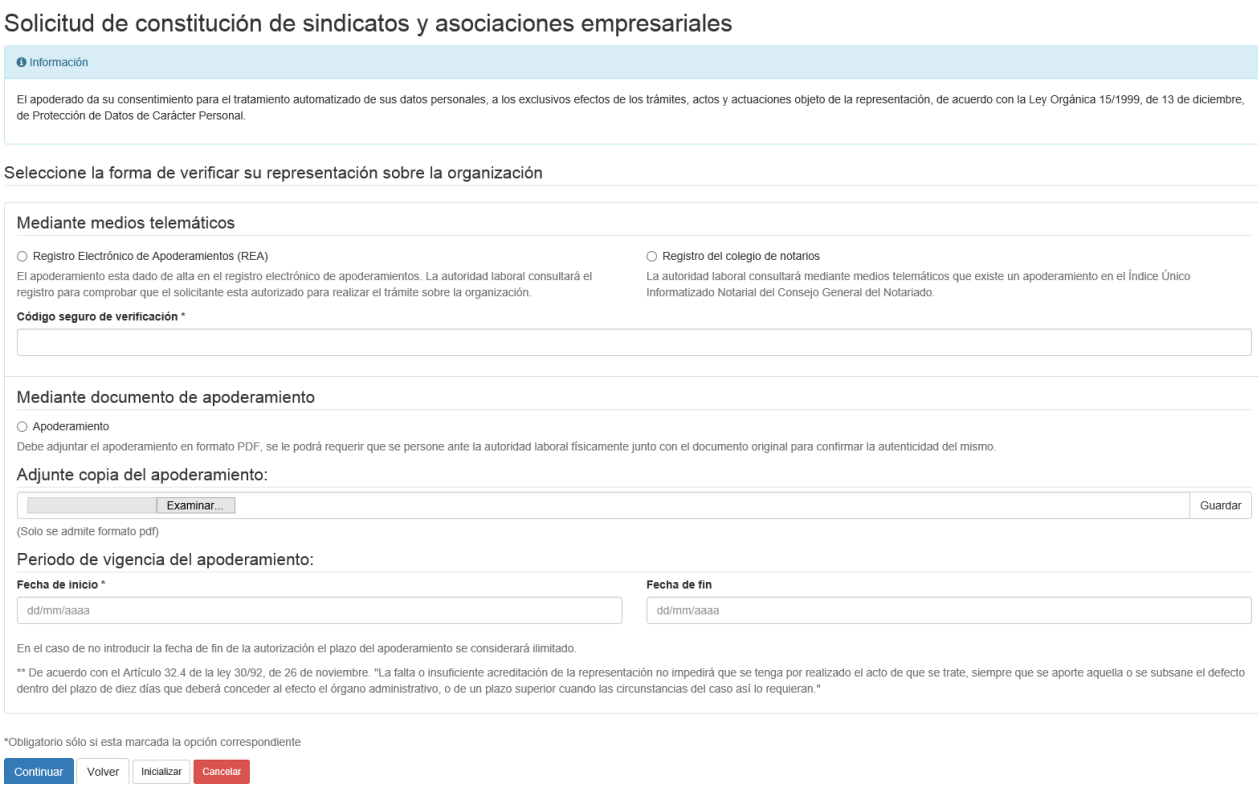

*Imagen 40: Ejemplo de formulario de verificación de representación*

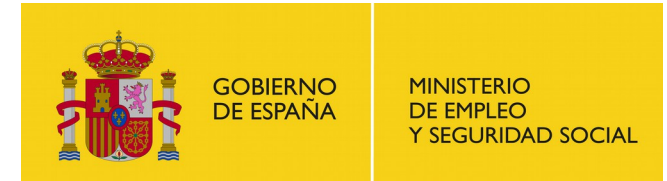

SUBDIRECCIÓN GENERAL DE TECNOLOGÍAS DE LA INFORMACIÓN Y COMUNICACIONES

## **7.1.5. Documentación del trámite**

#### Solicitud de constitución de sindicatos y asociaciones empresariales

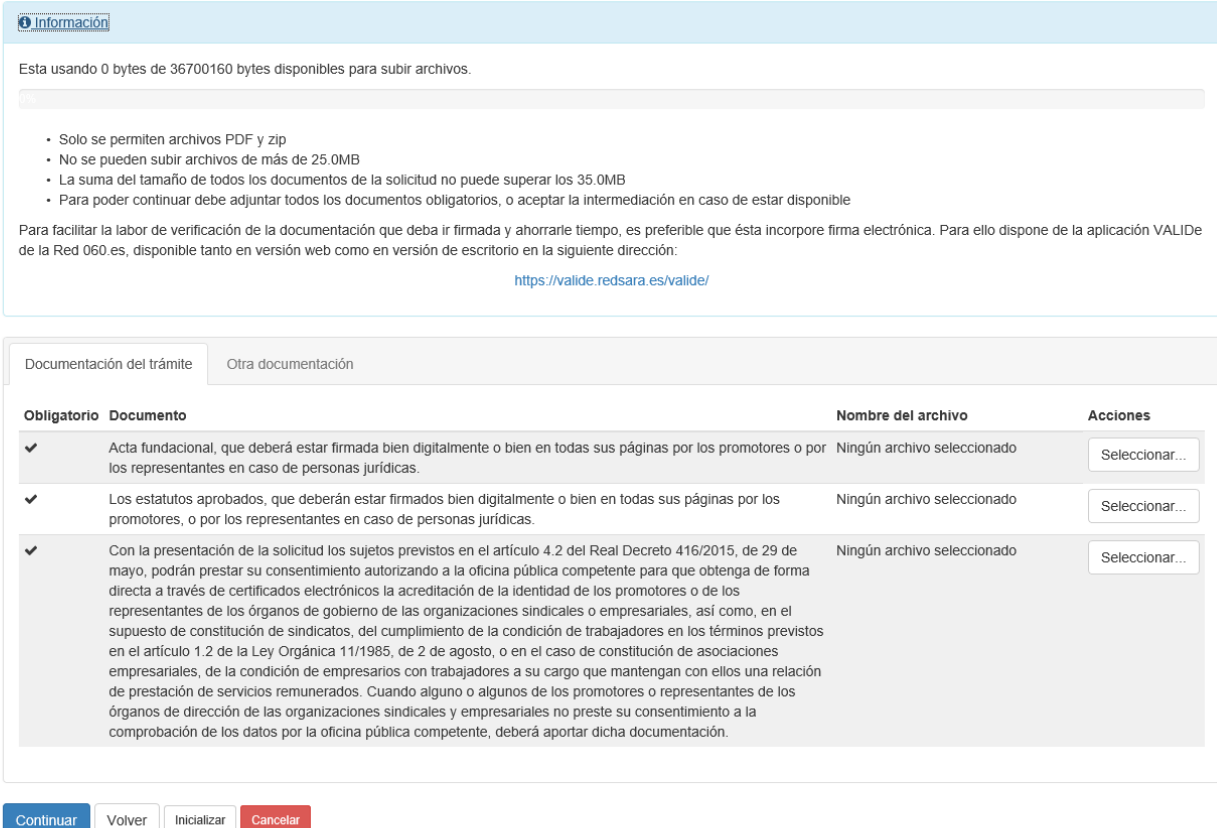

#### *Imagen 41: Ejemplo de formulario de documentación del trámite*

En este formulario, debe seleccionar y añadir la documentación que se le solicita (la columna 'Obligatorio' le indica cuál es la documentación obligatoria para el trámite en el que nos encontramos). Cabe señalar que en función del trámite seleccionado el listado de documentos para añadir como documentación del trámite variará, indicando en la columna 'Documento' la descripción del archivo que debe adjuntar en cada caso.

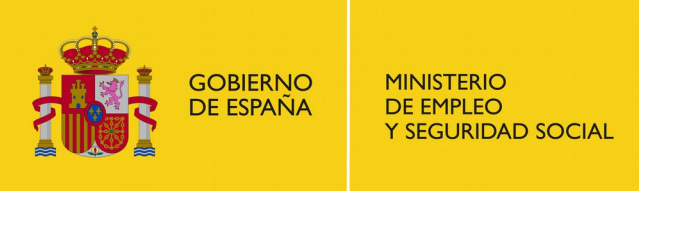

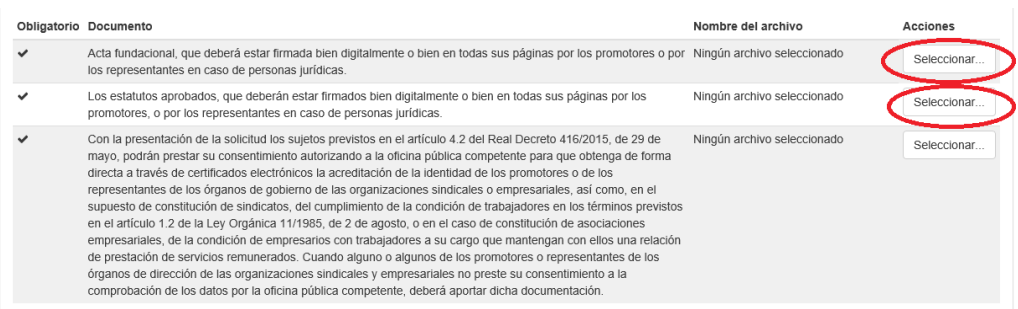

#### *Imagen 42: Selección de ficheros de acta y estatutos*

Tenga en cuenta que no se pueden subir archivos de más de 25 MB y que la suma del tamaño de todos los archivos no puede ser mayor de 35 MB. Podrá ver la cantidad de capacidad usada para la solicitud en la barra informativa de la parte superior del formulario. El tipo de fichero debe ser en formato PDF, salvo que se indique lo contrario.

Una vez subido un archivo, puede eliminarlo haciendo clic en el botón con icono de basura, o descargárselo haciendo clic en el icono de la fecha hacia abajo.

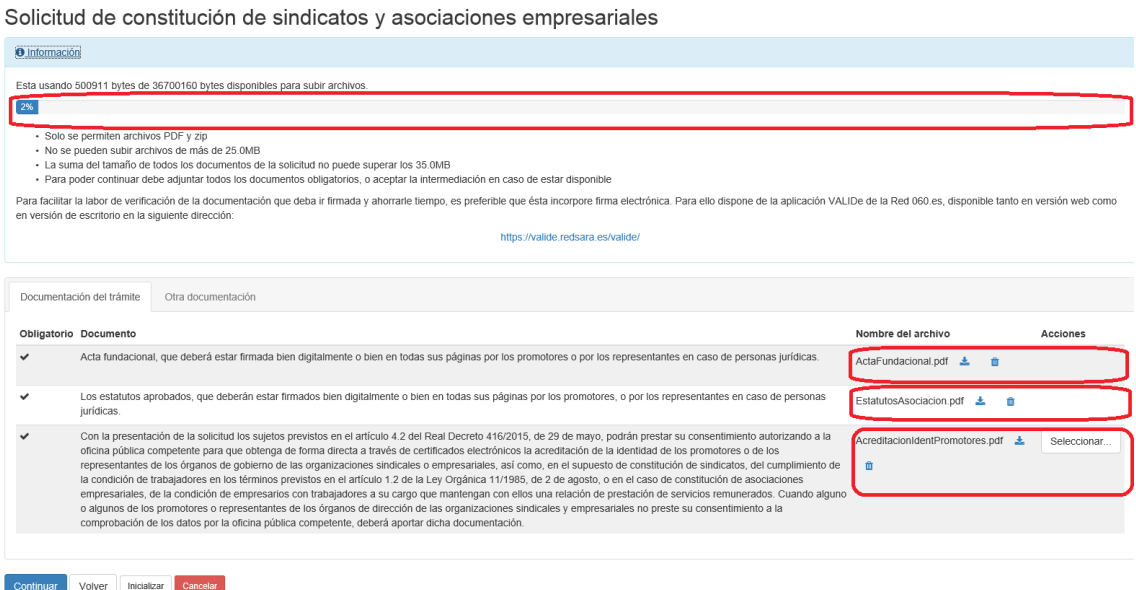

*Imagen 43: Ejemplo de documentos subidos con opciones de descargar y eliminar y barra de capacidad*

Si lo necesita, puede añadir documentación adicional. Para ello diríjase a la pestaña "Otra documentación" en la parte superior del formulario. Indique una breve descripción del archivo y a continuación haga clic en "Seleccionar y añadir…".

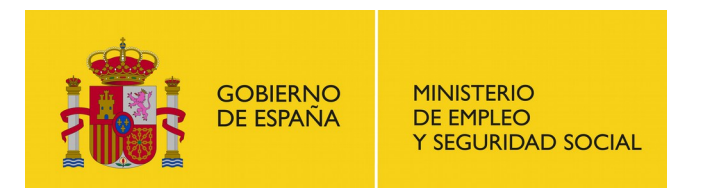

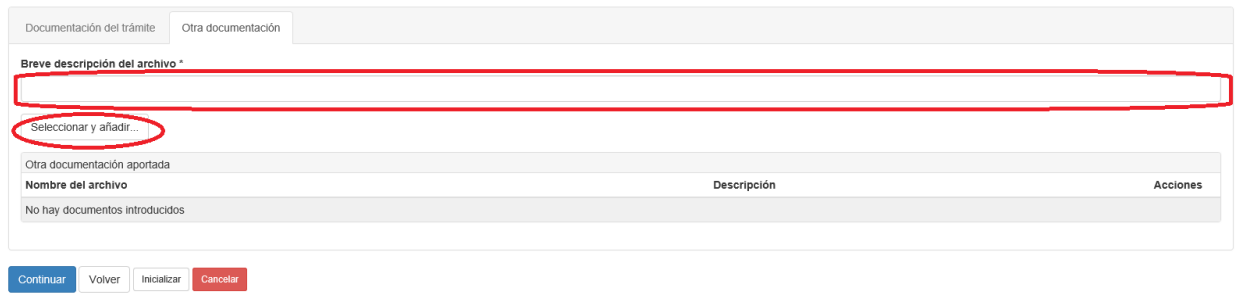

*Imagen 44: Añadir otra documentación*

Repita el proceso para cada archivo opcional que desee subir. Puede eliminar los archivos que haya subido haciendo clic en el botón con el icono de la basura.

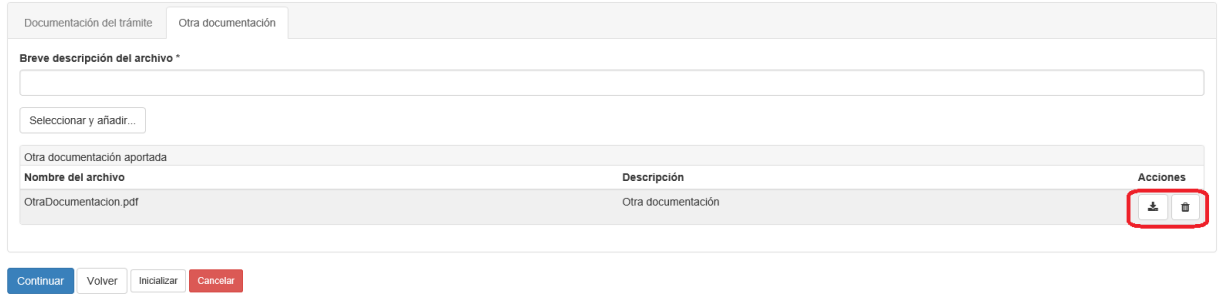

*Imagen 45: Botones de descargar y eliminar otra documentación*

Una vez tenga toda la documentación añadida, haga clic en "Continuar" para acceder al siguiente formulario de la solicitud.

#### **7.1.6. Avisos de notificación**

En este formulario se debe indicar el o los mails en los que quiere recibir notificaciones del sistema referentes a la solicitud. También puede indicar un mail adicional si lo prefiere (no disponible en todos los trámites).

Una vez seleccionados, haga clic en "Continuar" para pasar al formulario siguiente.

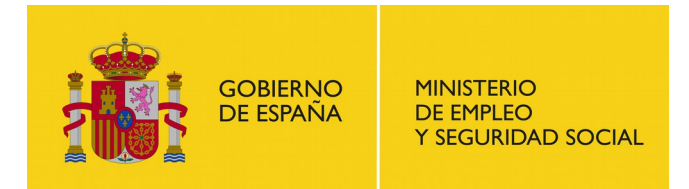

SUBDIRECCIÓN GENERAL DE TECNOLOGÍAS DE LA INFORMACIÓN Y COMUNICACIONES

Solicitud de constitución de sindicatos y asociaciones empresariales

¿Dónde desea recibir los avisos de notificaciones electrónicas?

☑ Aviso de notificación electrónica al solicitante (prueba@meyss.es)

Aviso de notificación electrónica al e-mail de la entidad (correo@correo.es)

□ Aviso de notificación electrónica en otro correo

Continuar Volver Inicializar Cancelar

#### *Imagen 46: Ejemplo de formulario de recepción de notificaciones*

#### **7.1.7. Revisión de solicitud**

La mayoría de trámites permite revisar la solicitud antes de presentarla. Compruebe que los datos sean correctos y haga clic en el botón "Descargar" para guardar una copia de la solicitud.

Si lo desea puede pulsar el botón "Volver" las veces que necesite para volver a un formulario anterior y realizar alguna modificación. Una vez que este conforme con la solicitud, haga clic en "Presentar solicitud". Tenga en cuenta que una vez presentada la solicitud, ésta pasará a tramitación de la autoridad laboral y que para modificarla, solo podrá hacerlo realizando el tramite oportuno. Tras presentar la solicitud se nos mostrará la pantalla de resguardo de la solicitud.

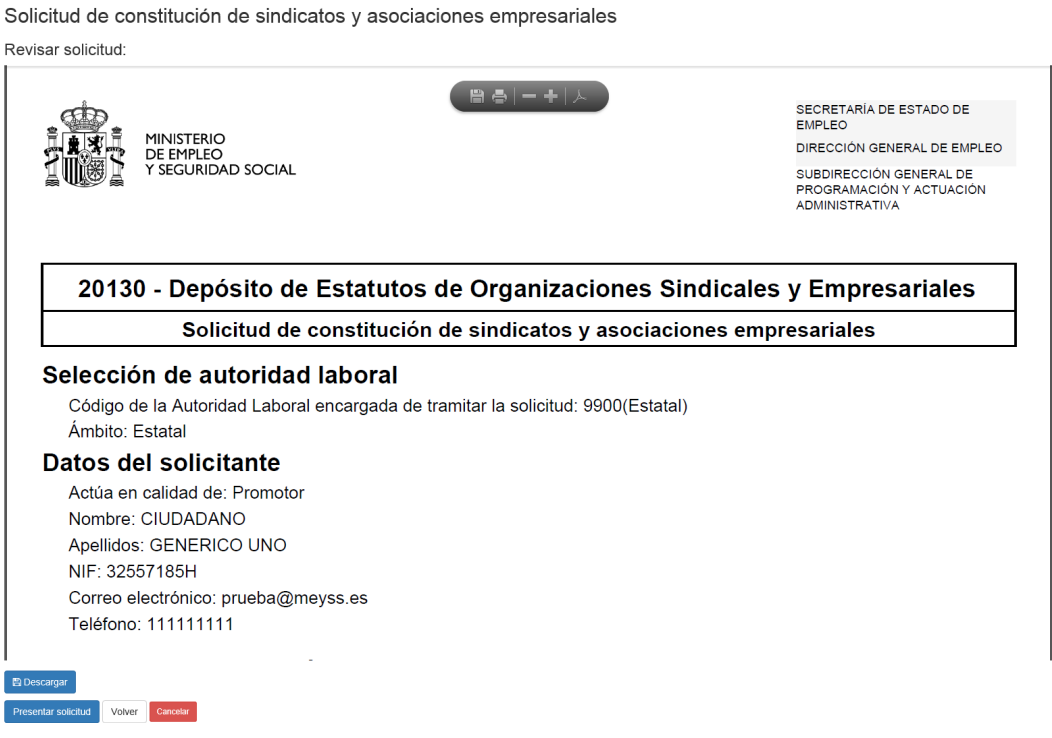

*Imagen 47: Ejemplo de pantalla de revisión de solicitud*

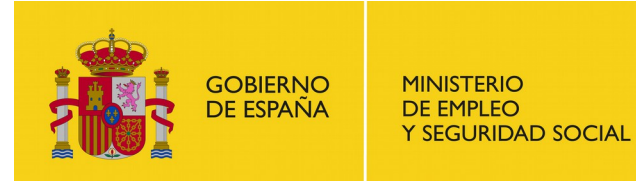

SUBDIRECCIÓN GENERAL DE TECNOLOGÍAS DE LA INFORMACIÓN Y COMUNICACIONES

### **7.1.8. Resguardo de la solicitud**

En aquellas solicitudes en las que aparezca la pantalla de revisión de solicitud, tras pulsar 'Continuar' se nos redirigirá a la pantalla de resguardo donde podrá visualizar el resguardo de entrega. Descárguelo y guárdelo haciendo clic en el botón "Descargar". El botón finalizar únicamente sirve para salir de la pantalla de visualización de resguardo redirigiéndonos a la sección "Mis borradores" del menú principal; la solicitud se finalizó correctamente cuando se pulsó el botón "Presentar solicitud" del formulario de revisión de solicitud.

Solicitud de Constitución de sindicatos y asociaciones empresariales

Descargar resquardo

Se ha finalizado correctamente la solicitud, puede descargar el resguardo de entrega junto con la solicitud realizada.

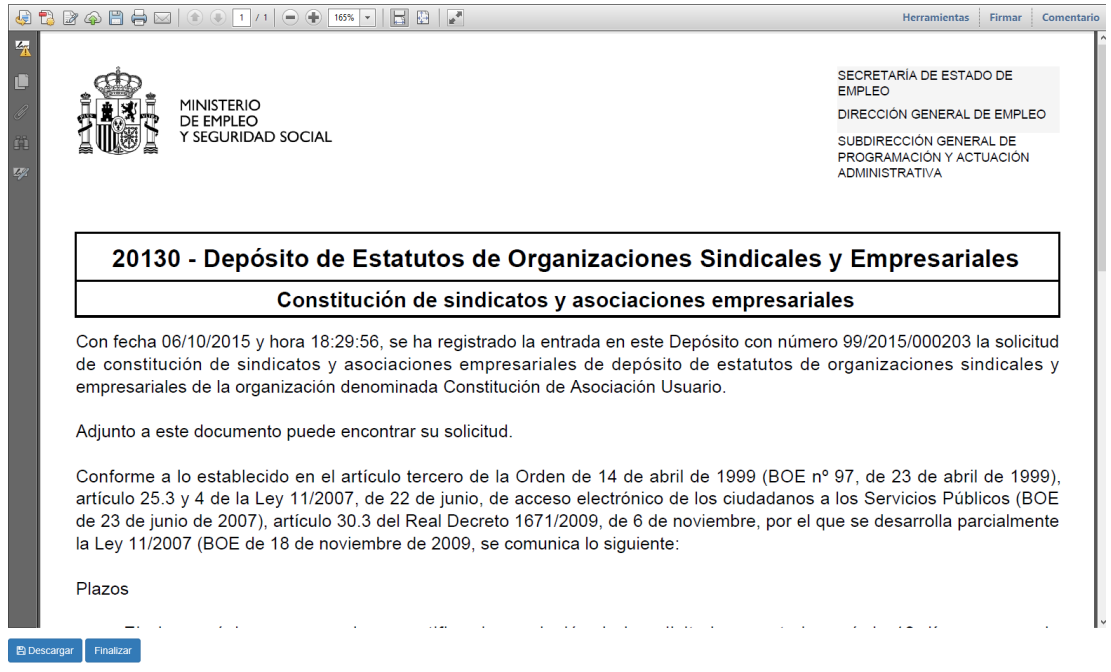

*Imagen 48: Ejemplo de pantalla de resguardo de la solicitud*

Una vez que los gestores tramiten su solicitud, recibirá un aviso en la dirección de email en la que indicó que quería recibir las notificaciones indicando que ha recibido una notificación nueva. Cuando eso suceda, identifíquese en la aplicación y acceda al menú "Notificaciones", donde tendrá disponible la nueva notificación indicando la resolución de la solicitud.
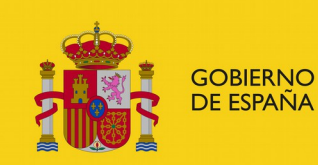

# <span id="page-36-0"></span>**7.2. Constitución de sindicatos y asociaciones empresariales**

El usuario puede solicitar la constitución de una asociación (ya sea sindical o empresarial) mediante este trámite. Para ello acceda a la opción "Constitución de sindicatos y asociaciones empresariales" en la pantalla "Iniciar trámite" y, una vez haya leído el recuadro informativo y tenga la documentación requerida a mano, haga clic en "Inicio". Si no se ha identificado previamente en la aplicación, se le mostrara la pantalla para identificarse tras pulsar el botón "Inicio (Requiere certificado)", tal y como se indica en el apartado [3.2.](#page-6-0)

Recuerde que cada usuario solo puede tener un número máximo de solicitudes en proceso y sin firmar y que deberá eliminar o completar alguna de sus solicitudes anteriores si ha llegado al cupo máximo.

# **7.2.1. Selección de autoridad laboral**

Una vez hayamos iniciado el trámite y estemos identificados, nos aparece el primer formulario que debemos rellenar. Este formulario es el referente al ámbito de actuación de la solicitud.

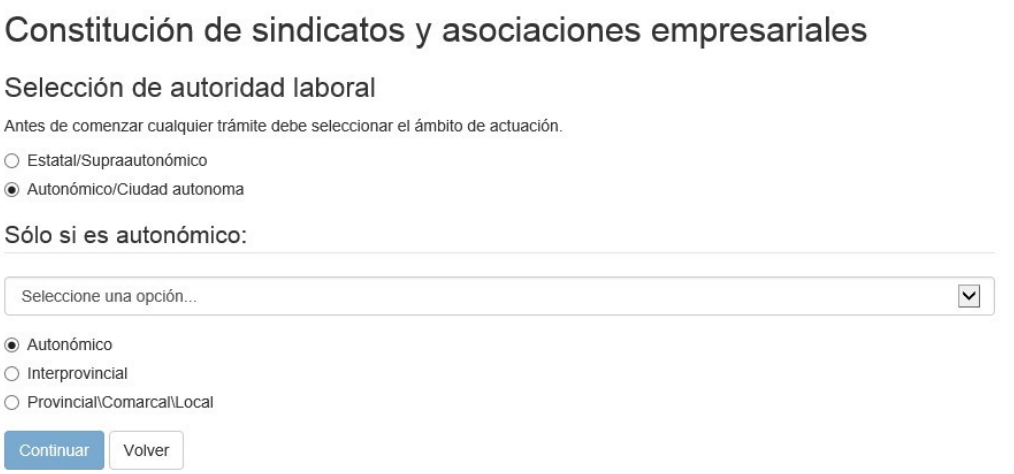

*Imagen 49: Formulario Selección de Autoridad Laboral*

Si se ha seleccionado la opción "Autonómico/Ciudad autónoma" pero no se ha seleccionado ninguna opción del desplegable de Comunidades Autónomas, el botón "Continuar" estará deshabilitado. Hasta que no se rellene correctamente el formulario no se habilitará dicho botón. Cuando esté correctamente informado y hagamos clic en "Continuar", la aplicación nos mostrará el siguiente formulario con los datos del solicitante (ver apartado [7.1.3\)](#page-28-0).

Tras completar los datos del solicitante y verificar la representación si es necesario (ver apartado [7.1.4\)](#page-29-0) el sistema nos redirigirá al formulario de datos de la nueva organización.

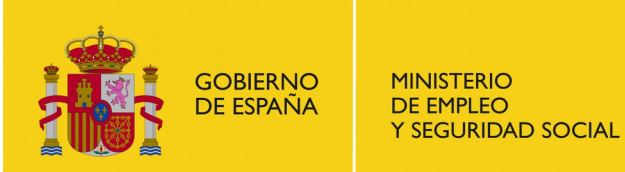

SUBDIRECCIÓN GENERAL DE TECNOLOGÍAS DE LA INFORMACIÓN Y COMUNICACIONES

# **7.2.2. Datos de la nueva organización**

 $\mathbf{D}$  at a substitution of the set of  $\mathbf{L}$ 

Solicitud de constitución de sindicatos y asociaciones empresariales

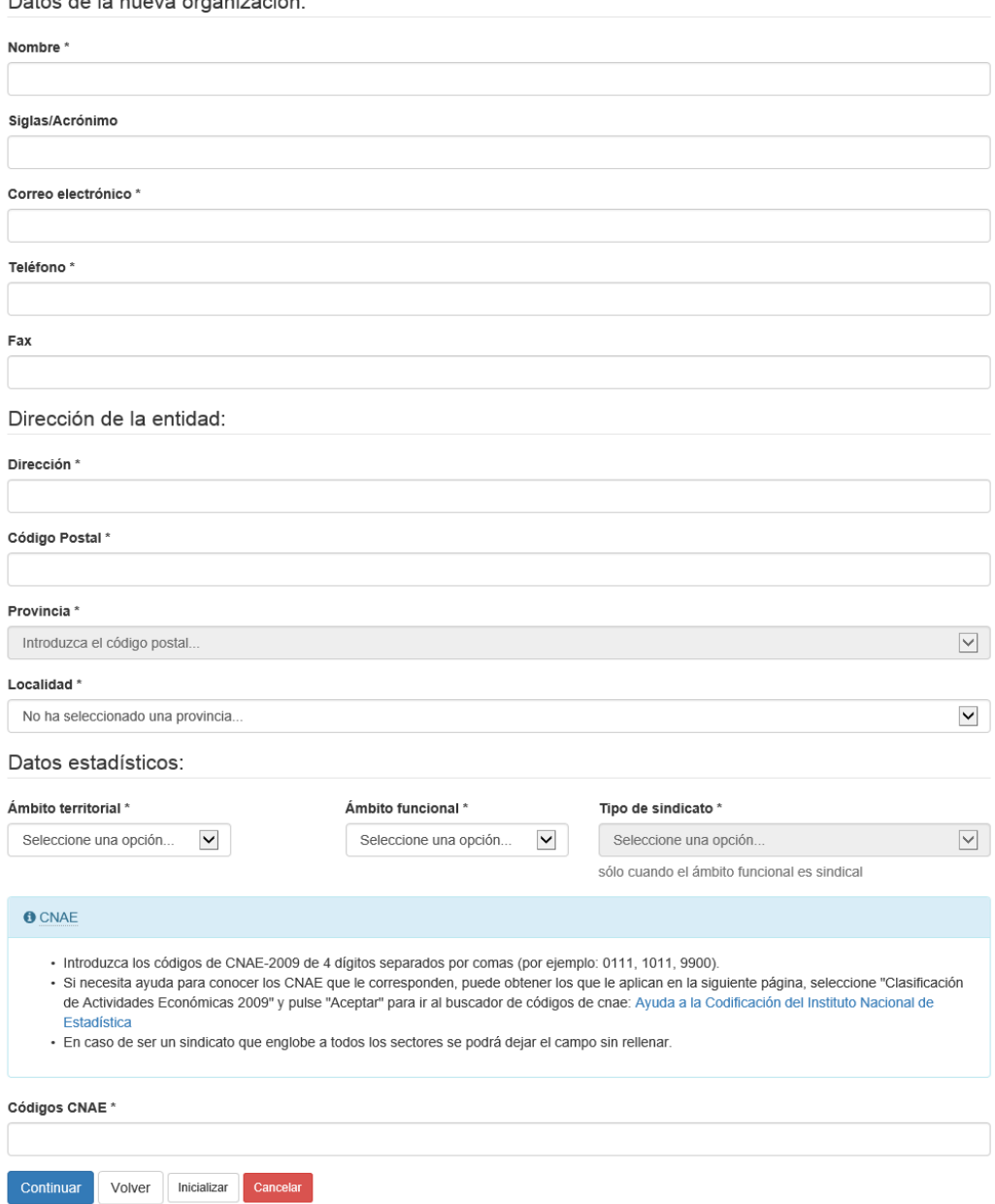

#### *Imagen 50: Formulario de datos de la asociación*

En este formulario tendremos que indicar los datos de la asociación incluida la dirección, el ámbito territorial y el ámbito funcional (Y el tipo de sindicato si el ámbito es sindical). También es necesario indicar los códigos CNAE de la asociación. Si no sabemos los códigos CNAE de la asociación que estamos registrando, podemos hacer clic en el enlace que nos indica el texto de ayuda para acceder a una página en la que podemos localizar el código que corresponde.

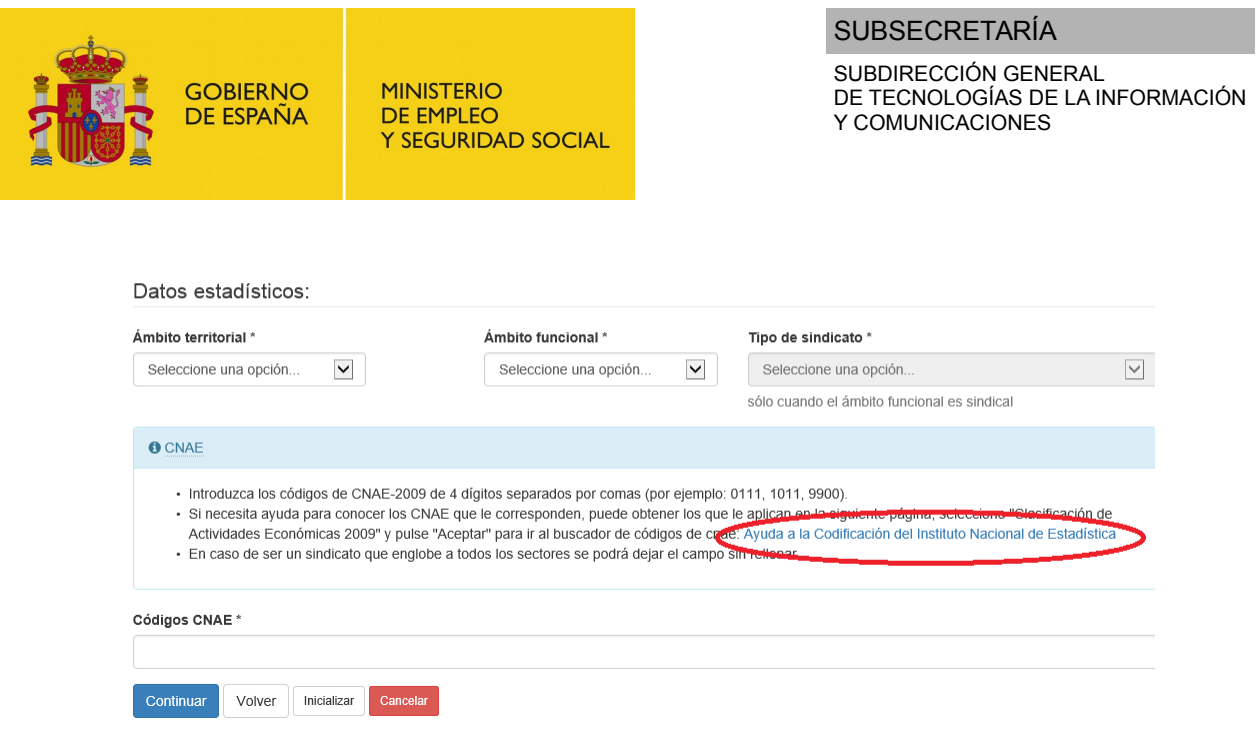

*Imagen 51: Enlace de ayuda a la codificación del INE*

Una vez introducidos todos los datos (o al menos los obligatorios) hacemos clic en "Continuar" y la aplicación nos lleva al formulario de firmantes del acta o certificación.

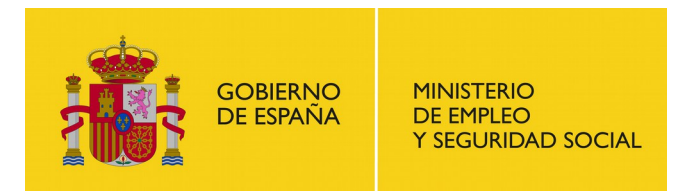

# **7.2.3. Firmantes del acta**

Solicitud de constitución de sindicatos y asociaciones empresariales

Firmantes del acta o certificación

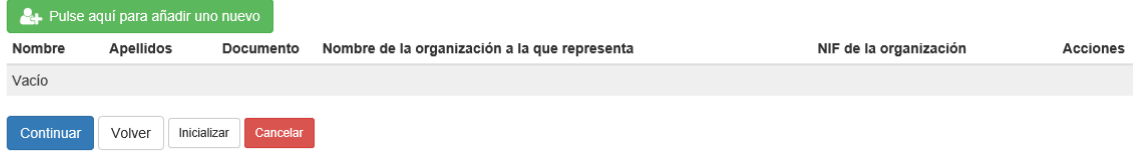

*Imagen 52: Formulario de firmantes del acta de constitución de la asociación*

En esta pantalla, debemos hacer clic en el botón "Pulse aquí para añadir uno nuevo".

Solicitud de constitución de sindicatos y asociaciones empresariales

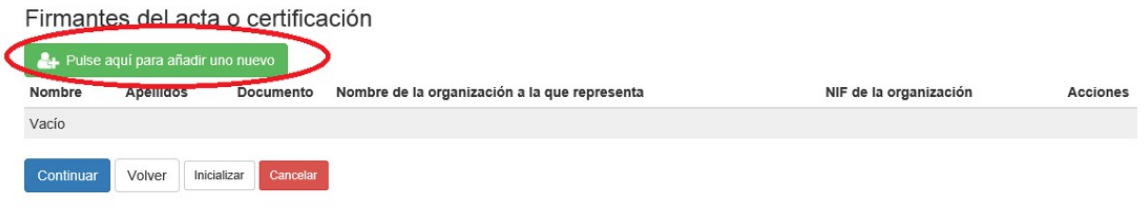

*Imagen 53: Botón para añadir un firmante*

Se nos desplegará una ventana pequeña con un formulario para rellenar los datos de un firmante. Lo completamos y hacemos clic en el botón "Añadir" de la ventana pequeña. Repetiremos esta acción hasta que nos aparezca en la lista del formulario todos los firmantes del acta. Las actas para constituir asociaciones deben estar compuestas por al menos tres firmantes.

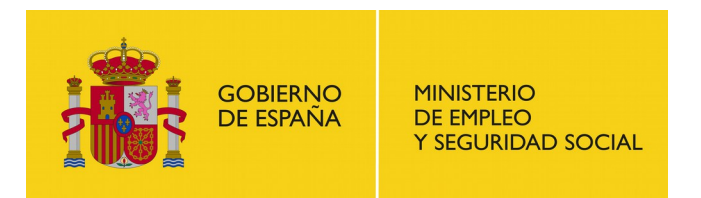

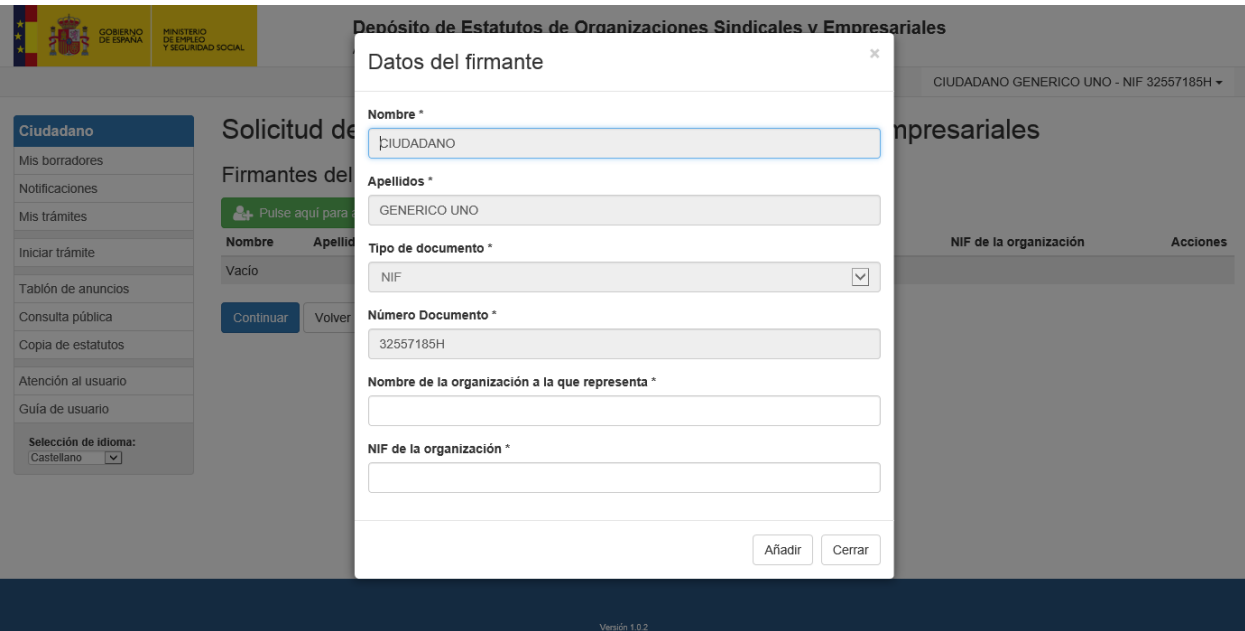

<span id="page-40-1"></span><span id="page-40-0"></span>*Imagen 54: Formulario en ventana modal para añadir firmante*

Si en el formulario de datos del solicitante se seleccionó la opción 'Promotor' en el desplegable 'Actúa en calidad de', el solicitante debe ser añadido como firmante del acta por lo que cuando se intente insertar un firmante en la solicitud, si el solicitante no está en la lista de firmantes del acta, aparecerá la ventana modal con parte de los datos del firmante informado con los datos del solicitante tal y como se muestra en la imagen ["Imagen 54](#page-40-1)[Formulario en ventana modal](#page-40-0)  [para añadir firmante"](#page-40-0); en caso contrario aparecerá el formulario con todos los campos vacíos.

Podemos hacer clic en el icono de la basura si queremos eliminar algún firmante de la lista.

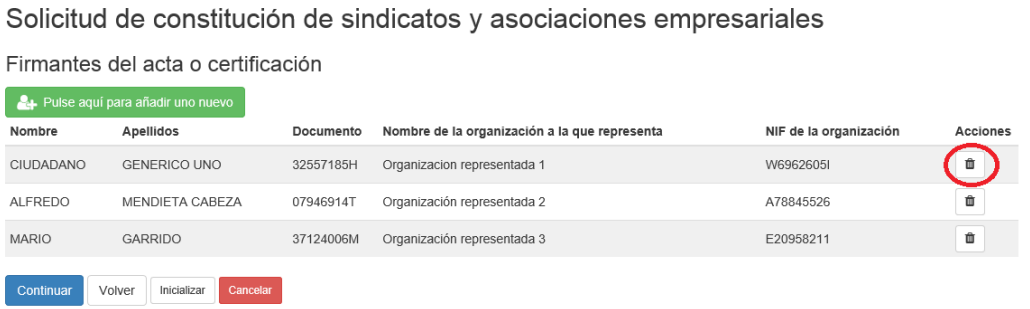

*Imagen 55: Botón para eliminar firmantes de la lista*

Una vez la lista este completa, hacemos clic en "Continuar" para acceder al formulario de "Cargos que ostentan representación legal".

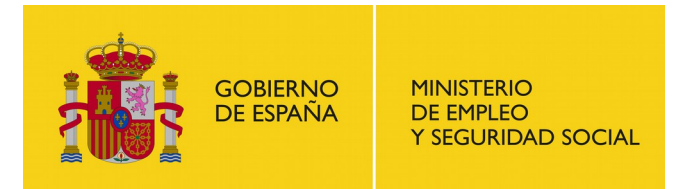

SUBDIRECCIÓN GENERAL DE TECNOLOGÍAS DE LA INFORMACIÓN Y COMUNICACIONES

# **7.2.4. Cargos que ostentan representación legal**

Solicitud de constitución de sindicatos y asociaciones empresariales

Cargos que ostentan representación legal

| Pulse aquí para añadir uno nuevo |                                   |                              |       |          |  |  |
|----------------------------------|-----------------------------------|------------------------------|-------|----------|--|--|
| Nombre                           | Apellidos                         | Número<br>Documento<br>Cargo | Orden | Acciones |  |  |
| No hay elementos que mostrar     |                                   |                              |       |          |  |  |
| Continuar                        | Inicializar<br>Cancelar<br>Volver |                              |       |          |  |  |

*Imagen 56: Formulario de cargos que ostentan representación legal*

Una vez que estemos en esta pantalla, debemos hacer clic en el botón añadir para que nos muestre el formulario en la ventana pequeña para añadir los cargos.

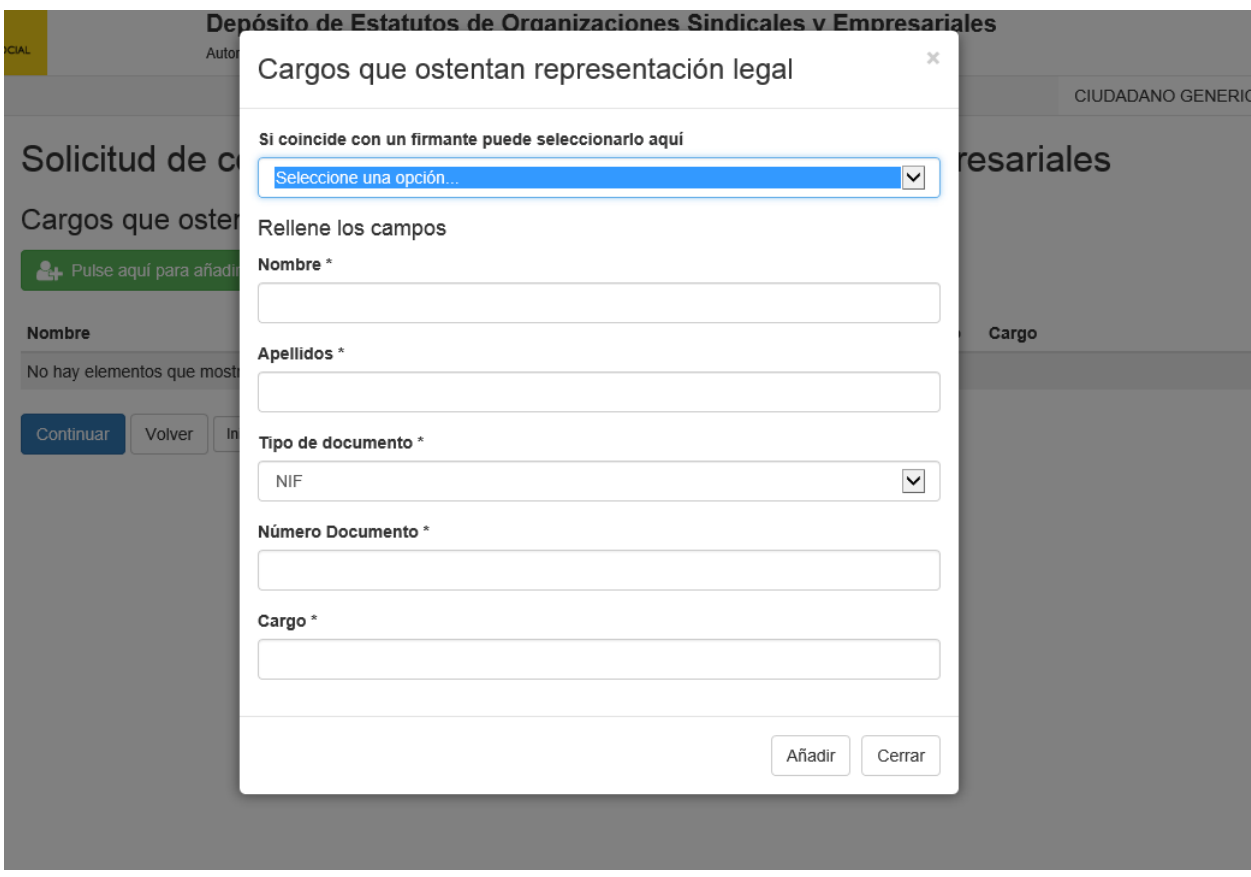

*Imagen 57: Formulario de ventana modal para añadir cargo*

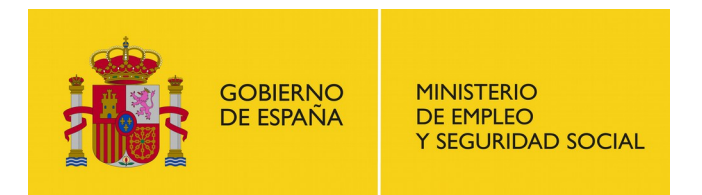

Podemos rellenar uno a uno los campos o seleccionar una de las personas que aparecen en el campo de "Si coincide con un firmante puede seleccionarlo aquí" para rellenar automáticamente todos los campos con los datos de algunos de los firmantes del formulario anterior. El cargo que ostenta esta persona en la asociación no se rellena automáticamente, por lo que tendremos que rellenarlo tanto si optamos por la vía manual como por la rápida. Una vez rellenos los campos, hacemos clic en el botón "Añadir" de la ventana pequeña.

Repetiremos este proceso hasta añadir todos los cargos. Debe haber al menos una persona con cargos en la asociación. Podemos variar también el orden de los cargos haciendo clic en las flechas de la lista o hacer clic en el icono de la basura para eliminar el cargo.

Solicitud de constitución de sindicatos y asociaciones empresariales

Cargos que ostentan representación legal

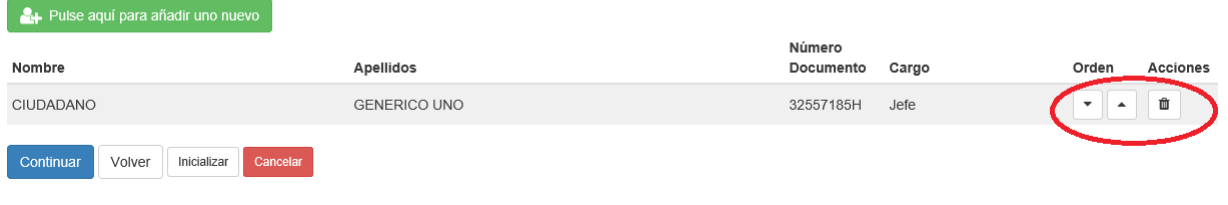

*Imagen 58: Botones de eliminar y de cambio de orden de cargos*

Una vez la lista esté completa, pulsamos 'Continuar' para continuar con la siguiente secuencia de formularios:

- Documentación del trámite (ver apartado [7.1.5\)](#page-31-0)
- Avisos de notificación (ver apartado [7.1.6\)](#page-33-0)
- Revisión de la solicitud (ver apartado [7.1.7\)](#page-34-0)
- Resguardo de la solicitud (ver apartado [7.1.8\)](#page-35-0)

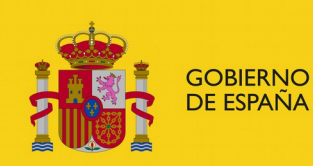

SUBDIRECCIÓN GENERAL DE TECNOLOGÍAS DE LA INFORMACIÓN Y COMUNICACIONES

# <span id="page-43-0"></span>**7.3. Constitución de Federaciones y Confederaciones**

El usuario puede solicitar la constitución de una federación o confederación mediante este trámite. Para ello acceda a la opción "Constitución de federaciones y confederaciones" en la pantalla "Iniciar trámite" y, una vez haya leído el recuadro informativo y tenga la documentación requerida a mano, haga clic en "Inicio". Si no se ha identificado previamente en la aplicación, se le mostrará la pantalla para identificarse tras pulsar el botón "Inicio (Requiere certificado)", tal y como se indica en el apartado [3.2](#page-6-0)

Recuerde que cada usuario solo puede tener un número máximo de solicitudes en proceso y sin firmar y que deberá eliminar o completar alguna de sus solicitudes anteriores si ha llegado al cupo máximo.

# **7.3.1. Selección de autoridad laboral**

Esta pantalla es idéntica a la del trámite de constitución de sindicatos y asociaciones empresariales (ver apartado [7.2\)](#page-36-0)

Constitución de federaciones y confederaciones

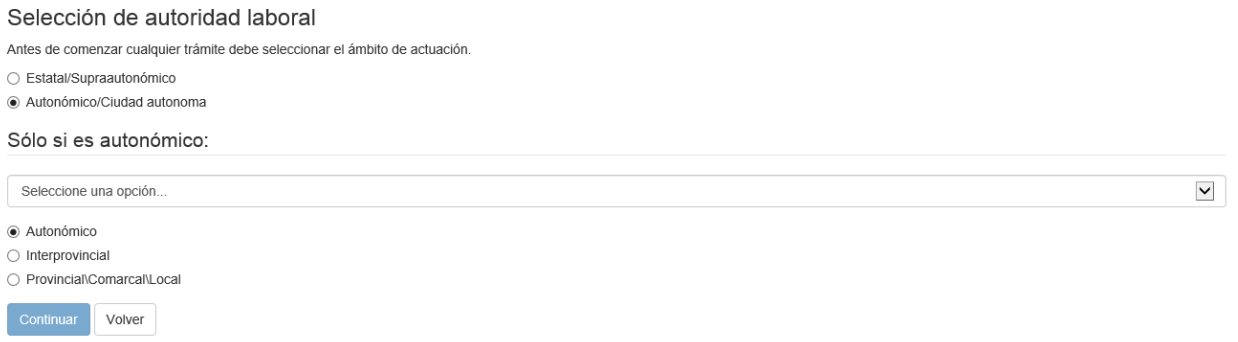

#### *Imagen 59: Formulario de selección de autoridad laboral (federaciones y confederaciones)*

Cuando esté correctamente informado y hagamos clic en "Continuar", la aplicación nos mostrará el siguiente formulario con los datos del solicitante (ver [7.1.3\)](#page-28-0).

Tras completar los datos del solicitante y verificar la representación si es necesario (ver apartado [7.1.4\)](#page-29-0), el sistema nos redirigirá al formulario de datos de la nueva organización.

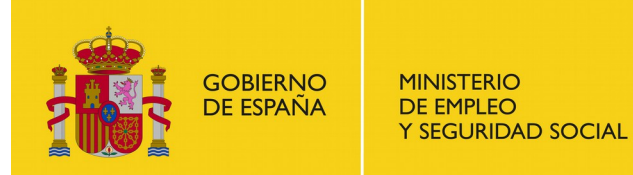

SUBDIRECCIÓN GENERAL DE TECNOLOGÍAS DE LA INFORMACIÓN Y COMUNICACIONES

# **7.3.2. Datos de la asociación**

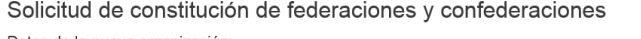

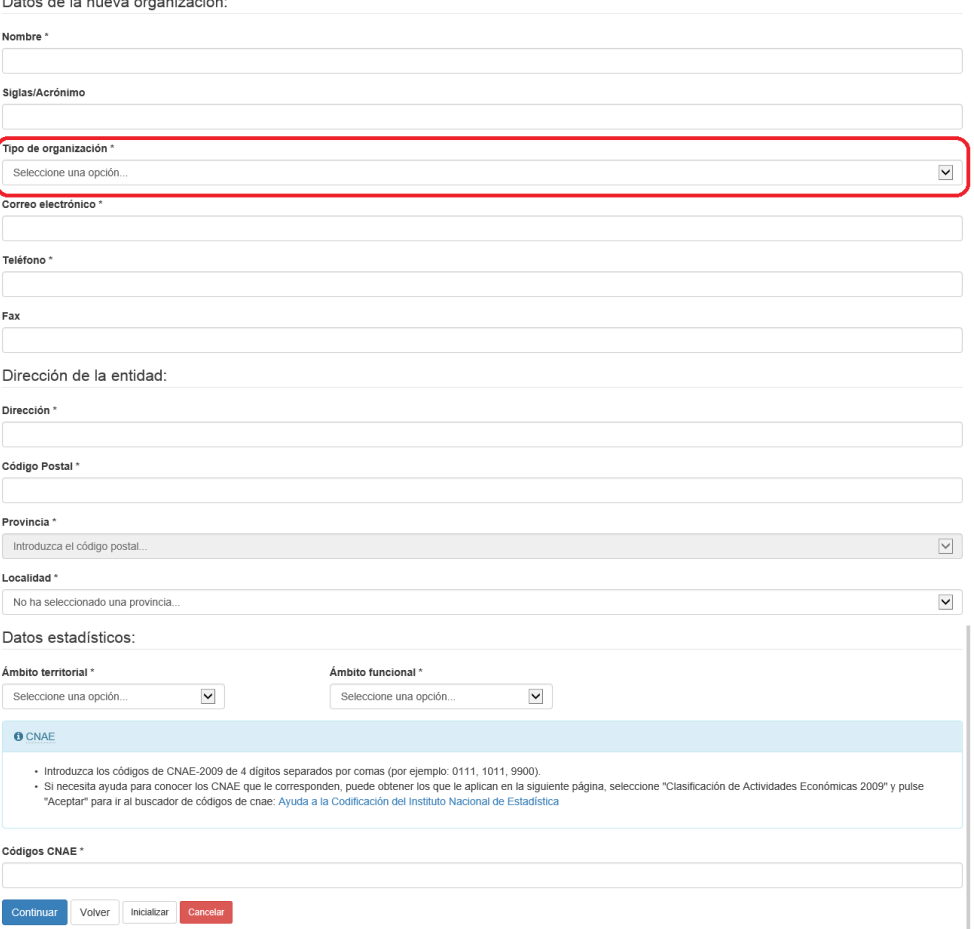

*Imagen 60: Formulario de datos de la federación/confederación*

En este formulario tendremos que indicar los datos de la federación/confederación incluida la dirección, el ámbito territorial y el ámbito funcional así como indicar el tipo de organización que se quiere constituir (federación o confederación). También es necesario indicar los códigos CNAE de la asociación. Si no sabemos los códigos CNAE de la asociación que estamos registrando, podemos hacer clic en el enlace que nos indica el texto de ayuda para acceder a una página en la que podemos localizar el código que corresponde.

Una vez introducidos todos los datos (o al menos los obligatorios) hacemos clic en "Continuar" y la aplicación nos lleva al formulario de firmantes del acta o certificación.

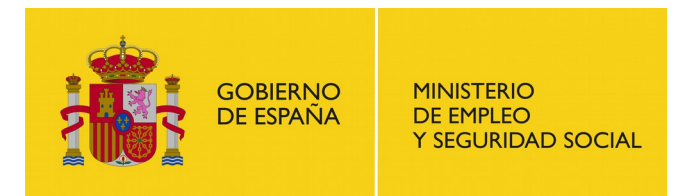

# **7.3.3. Firmantes del acta**

Solicitud de constitución de federaciones y confederaciones

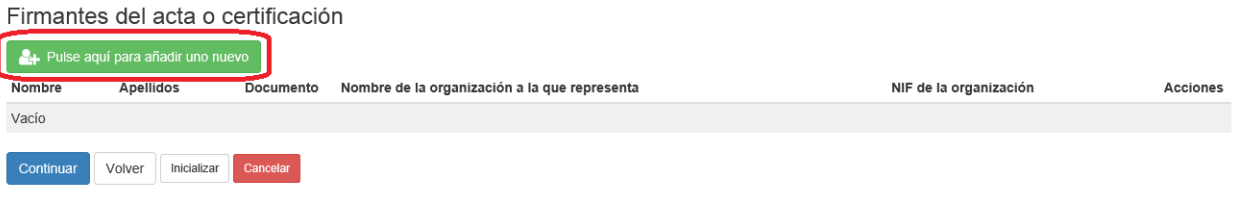

*Imagen 61: Formulario de firmantes del acta de constitución de federaciones y confederaciones*

En esta pantalla, debemos hacer clic en el botón "Pulse aquí para añadir uno nuevo". Se nos desplegará una ventana pequeña con un formulario para rellenar los datos de un firmante. Lo completamos y hacemos clic en el botón "Añadir" de la ventana pequeña. Repetiremos esta acción hasta que aparezcan en la lista del formulario todos los firmantes del acta. Las actas para constituir federaciones y confederaciones deben estar compuestas por al menos dos firmantes.

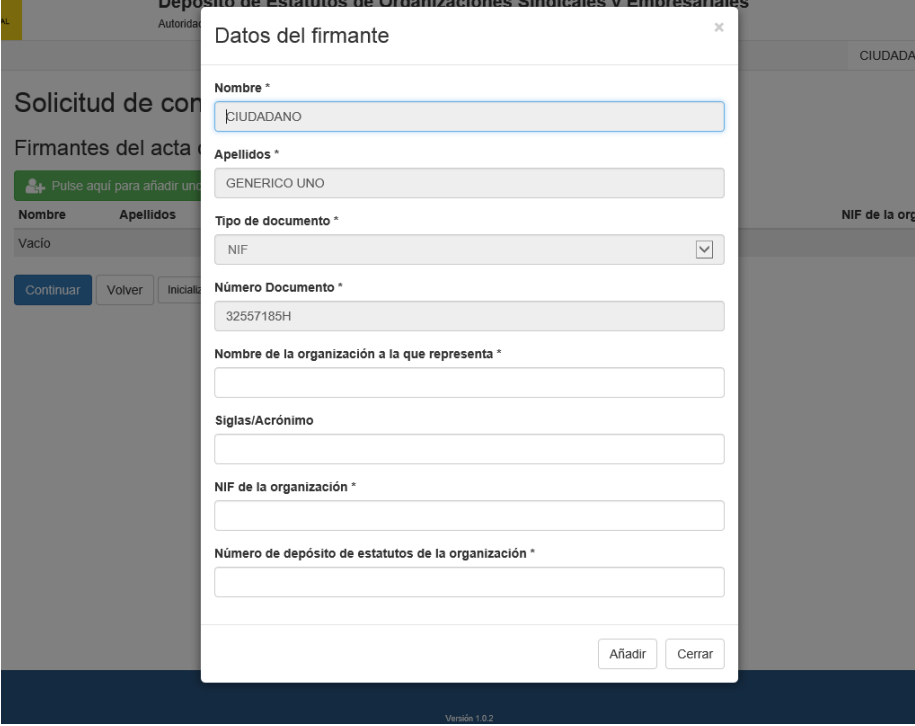

*Imagen 62: Formulario en ventana modal para añadir firmante (federaciones y confederaciones)*

Si en el formulario de datos del solicitante se seleccionó la opción 'Promotor' en el desplegable 'Actúa en calidad de', el solicitante debe ser añadido como firmante del acta por lo que cuando se intente insertar un firmante en la solicitud, si el solicitante no está en la lista de firmantes del

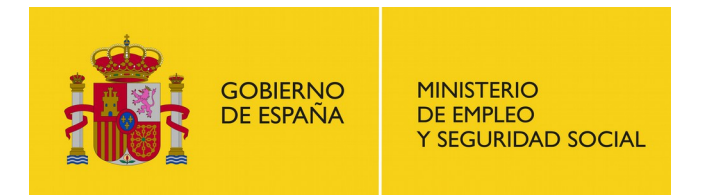

SUBDIRECCIÓN GENERAL DE TECNOLOGÍAS DE LA INFORMACIÓN Y COMUNICACIONES

acta, aparecerá la ventana modal con parte de los datos del firmante informado con los datos del solicitante; en caso contrario aparecerá el formulario con todos los campos vacíos.

En este formulario, a diferencia del correspondiente del trámite de constitución de sindicatos y asociaciones empresariales, hay que indicar además el número de depósito de estatutos de la organización a la que representa el firmante.

Una vez la lista este completa, hacemos clic en "Continuar" para acceder al formulario de "Cargos que ostentan representación legal".

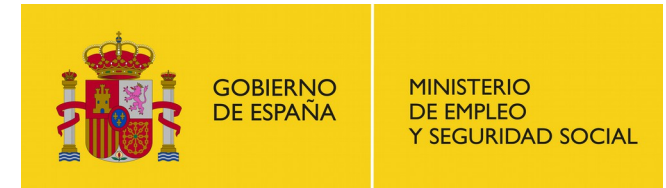

# **7.3.4. Cargos que ostentan representación legal**

Solicitud de constitución de federaciones y confederaciones

Cargos que ostentan representación legal

| Pulse aquí para añadir uno nuevo |                                   |           |                     |       |       |          |  |
|----------------------------------|-----------------------------------|-----------|---------------------|-------|-------|----------|--|
| Nombre                           |                                   | Apellidos | Número<br>Documento | Cargo | Orden | Acciones |  |
| No hay elementos que mostrar     |                                   |           |                     |       |       |          |  |
| Continuar                        | Cancelar<br>Inicializar<br>Volver |           |                     |       |       |          |  |

*Imagen 63: Formulario de cargos que ostentan representación legal (federaciones/confederaciones)*

Este formulario es idéntico al del trámite de constitución de sindicatos y asociaciones empresariales (ver apartado [7.2\)](#page-36-0).

Una vez la lista esté completa, pulsamos 'Continuar' para continuar con la siguiente secuencia de formularios:

- Documentación del trámite (ver [7.1.5\)](#page-31-0)
- Avisos de notificación (ver apartado [7.1.6\)](#page-33-0)
- Revisión de la solicitud (ver apartado [7.1.7\)](#page-34-0)
- Resguardo de la solicitud (ver apartado [7.1.8\)](#page-35-0)

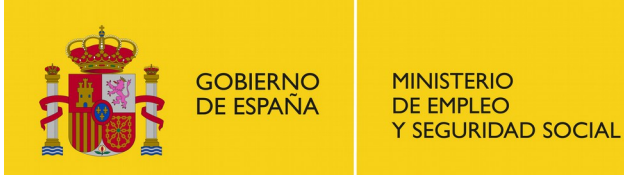

# <span id="page-48-0"></span>**7.4. Modificaciones Estatutarias**

El usuario puede solicitar la modificación de estatutos de una organización inscrita. Para ello acceda a la opción "Modificaciones estatutarias" en la pantalla "Iniciar trámite" y una vez haya leído el recuadro informativo y tenga la documentación requerida a mano, haga clic en "Inicio", o en "Inicio (Requiere certificado)" si aún no se ha identificado en la aplicación.

Recuerde que cada usuario solo puede tener un número máximo de solicitudes en proceso y sin firmar y que deberá eliminar o completar alguna de sus solicitudes anteriores si ha llegado al cupo máximo.

## **7.4.1. Selección de depósito**

En primer lugar se nos mostrará una pantalla con un listado de depósitos para seleccionar aquel sobre el que se quiere realizar la modificación de estatutos.

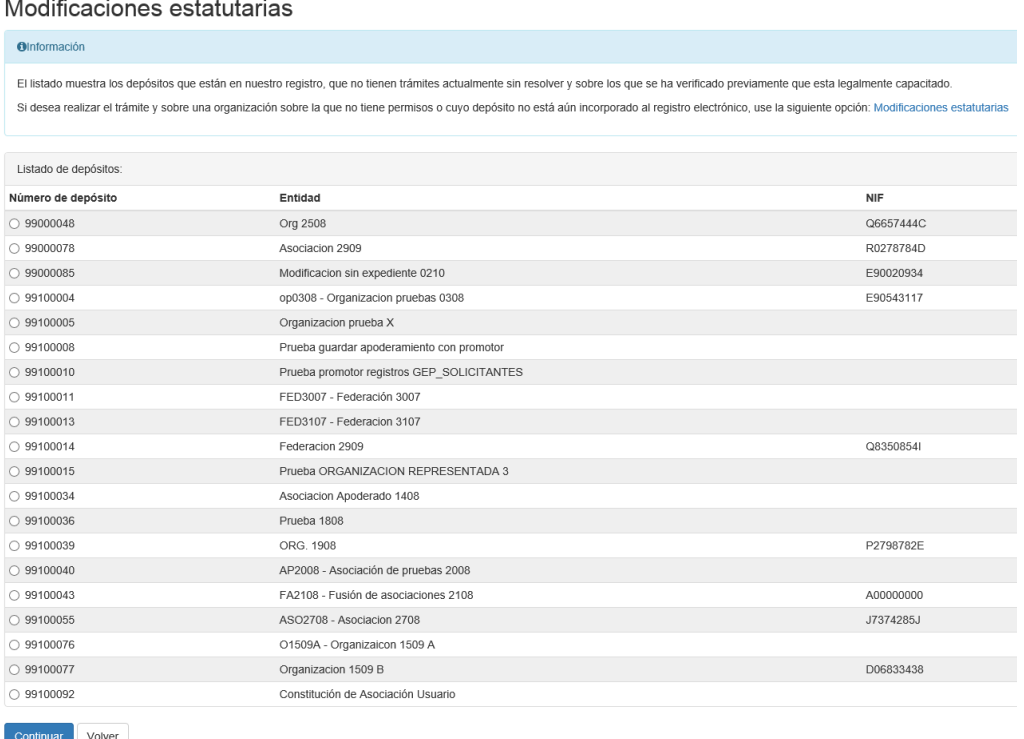

 $\mathbf{r}$  and  $\mathbf{r}$ 

#### *Imagen 64: Selección del depósito para las modificaciones estatutarias*

Si el depósito sobre el que se quieren realizar las modificaciones no aparece en el listado porque no esté incorporado en el sistema o porque no se tienen permisos sobre él, se nos permite realizar la solicitud desde el enlace "Modificaciones estatutarias" situado dentro del panel de información de la pantalla.

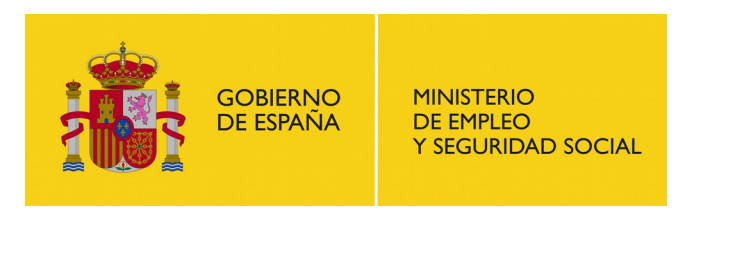

SUBDIRECCIÓN GENERAL DE TECNOLOGÍAS DE LA INFORMACIÓN Y COMUNICACIONES

#### **O**Información

El listado muestra los depósitos que están en nuestro registro, que no tienen trámites actualmente sin resolver y sobre los que se ha verificado previamente que esta legalmente capacitado Si desea realizar el trámite y sobre una organización sobre la que no tiene permisos o cuyo depósito no está aún incorporado al registro electrónico, use la siguiente pocon; Modificaciones estatuto

#### *Imagen 65: Modificación sin depósito*

Tanto si se selecciona un depósito del listado como si se accede al enlace para modificaciones estatutarias sin depósito pasaremos al siguiente formulario 'Tipo de representación'

# **7.4.2. Datos del solicitante.**

En esta pantalla han de informarse los datos del tipo de representación. Si se ha seleccionado un depósito en el formulario anterior aparecerán precargados los datos y la dirección del solicitante con los datos del depósito seleccionado; si se ha accedido al trámite sin seleccionar un depósito solo aparecerán informados los datos del solicitante que estén informados en el sistema.

Para una descripción más detallada ver el apartado [7.1.3.](#page-28-0)

Tras informar los datos del solicitante y verificar los datos de representación si es necesario (ver apartado [7.1.4\)](#page-29-0) el sistema nos redirigirá al formulario de datos de la organización.

## **7.4.3. Datos de la asociación**

Si hemos accedido al trámite desde la selección de un depósito el formulario aparecerá precargado con los datos de dicha organización, dándose la opción de modificar cualquiera de los datos desde el campo del formulario a excepción del nombre y las siglas de la organización. Si se desean modificar dichos campos deben introducirse los nuevos valores en los campos 'Nombre nuevo si este ha cambiado' y 'Siglas/Acrónimo nuevas si han cambiado'. Una vez introducidos todos los datos (o al menos los obligatorios) hacemos clic en "Continuar" y la aplicación nos lleva al formulario de firmantes del acta o certificación.

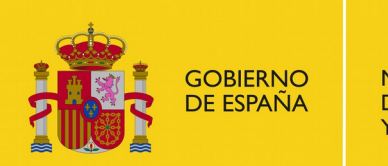

**MINISTERIO** DE EMPLEO Y SEGURIDAD SOCIAL

### SUBSECRETARÍA

SUBDIRECCIÓN GENERAL DE TECNOLOGÍAS DE LA INFORMACIÓN Y COMUNICACIONES

#### Solicitud de modificaciones estatutarias

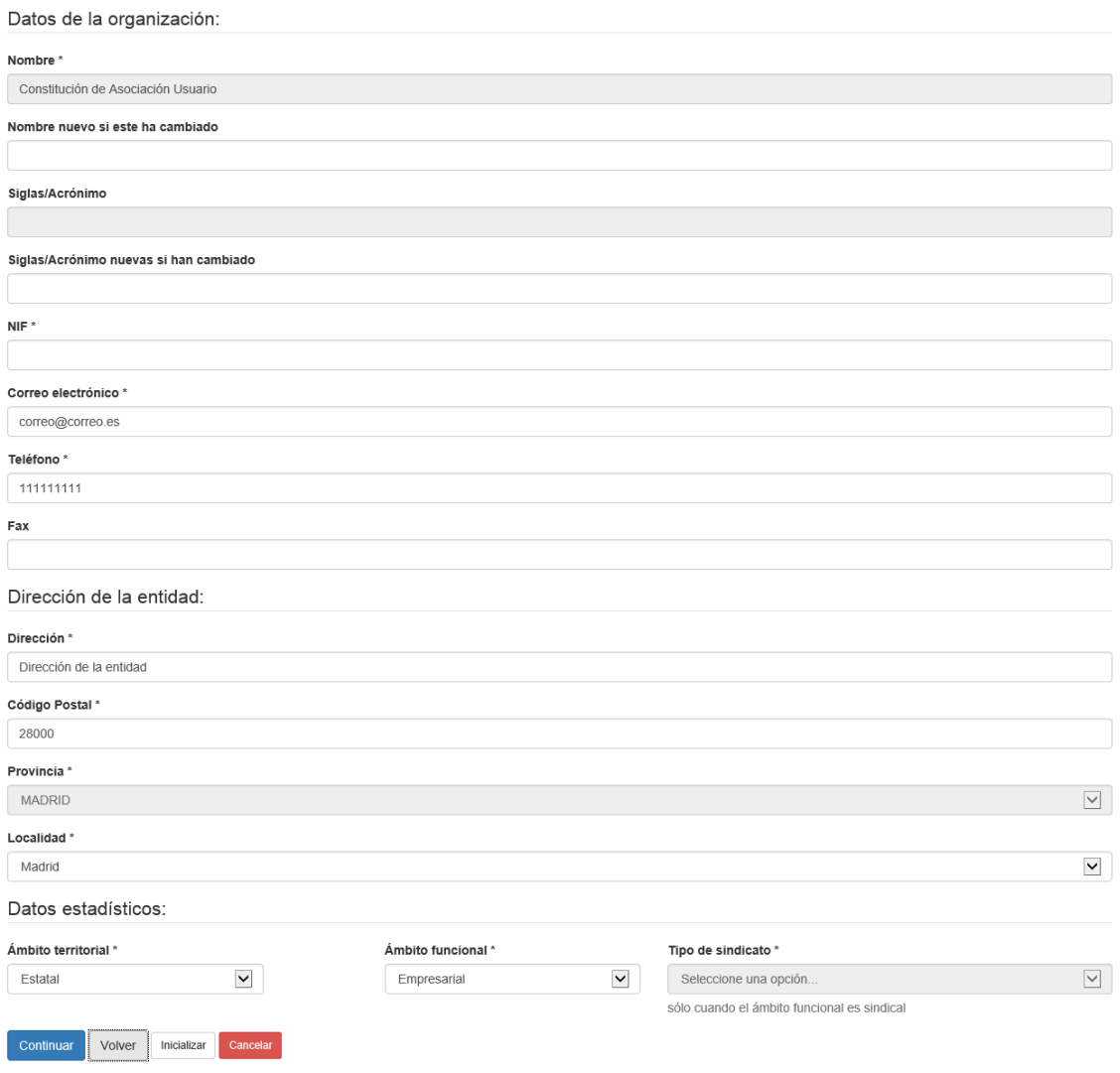

*Imagen 66: Formulario de datos de la federación/confederación*

# <span id="page-50-0"></span>**7.4.4. Firmantes del acta**

Solicitud de modificaciones estatutarias

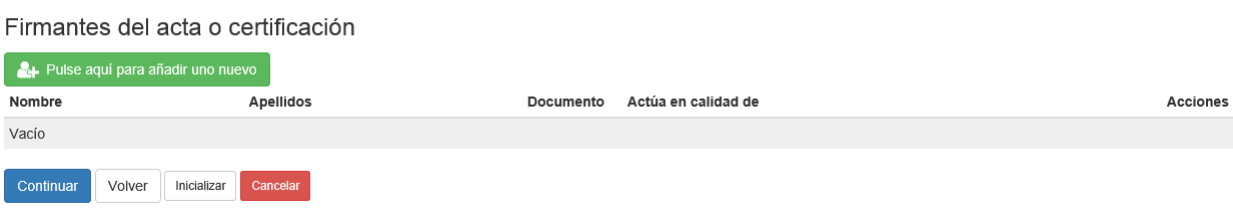

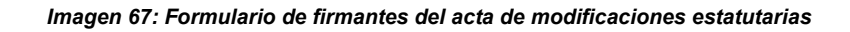

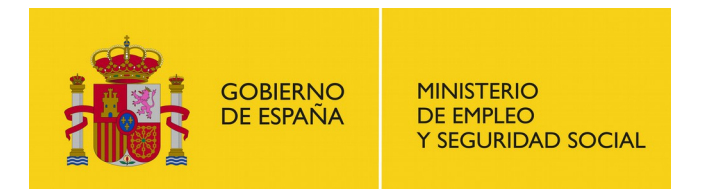

En esta pantalla, debemos hacer clic en el botón "Pulse aquí para añadir uno nuevo". Se nos desplegará una ventana pequeña con un formulario para rellenar los datos de un firmante. Lo completamos y hacemos clic en el botón "Añadir" de la ventana pequeña. Repetiremos esta acción hasta que aparezcan en la lista del formulario todos los firmantes del acta. Las actas para modificaciones estatutarias deben estar compuestas por al menos un firmante.

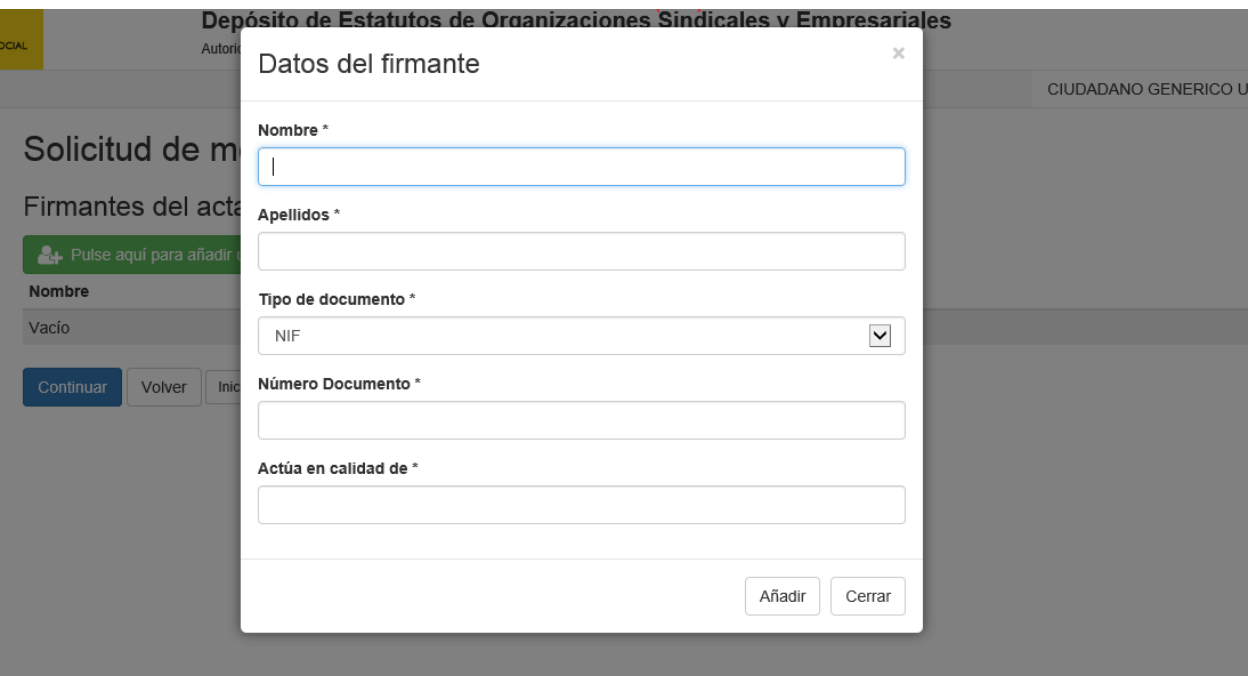

*Imagen 68: Formulario en ventana modal para añadir firmante (modificaciones estatutarias)*

Una vez la lista este completa, hacemos clic en "Continuar" para acceder al formulario de "Documentación del trámite" (ver apartado [7.1.5\)](#page-31-0). Una vez incorporada la documentación el sistema nos redirigirá al formulario para la descripción de los datos modificados.

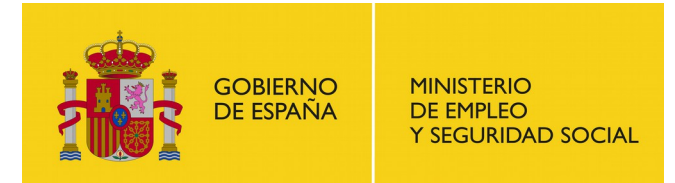

SUBDIRECCIÓN GENERAL DE TECNOLOGÍAS DE LA INFORMACIÓN Y COMUNICACIONES

# **7.4.5. Descripción de los datos o artículos modificados**

### Solicitud de modificaciones estatutarias

Introduzca una breve descripción de los datos o artículos modificados en los estatutos

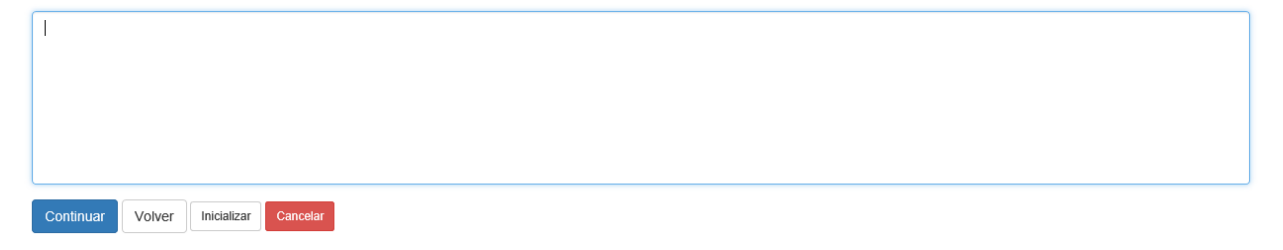

*Imagen 69: Descripción de los datos o artículos modificados*

En este formulario nos aparece un cuadro de texto donde se debe introducir una breve descripción de aquellos datos o artículos que han sido modificados en los nuevos estatutos.

Una vez completado pulsar 'Continuar' para pasar al formulario de preferencias de avisos de notificaciones.

Una vez la lista esté completa, pulsamos 'Continuar' para continuar con la siguiente secuencia de formularios:

- Avisos de notificación (ver apartado [7.1.6\)](#page-33-0)
- Revisión de la solicitud (ver apartado [7.1.7\)](#page-34-0)
- Resguardo de la solicitud (ver apartado [7.1.8\)](#page-35-0)

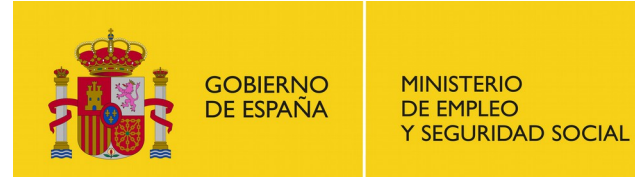

# **7.5. Afiliación de organizaciones sindicales y empresariales de otras de ámbito superior**

El usuario puede solicitar la afiliación de una organización a otra de ámbito superior seleccionando el submenú 'Afiliación' del trámite 'Afiliación o desvinculación de organizaciones sindicales y empresariales de otras de ámbito superior' en la pantalla 'Iniciar trámite'.

Iniciar trámite

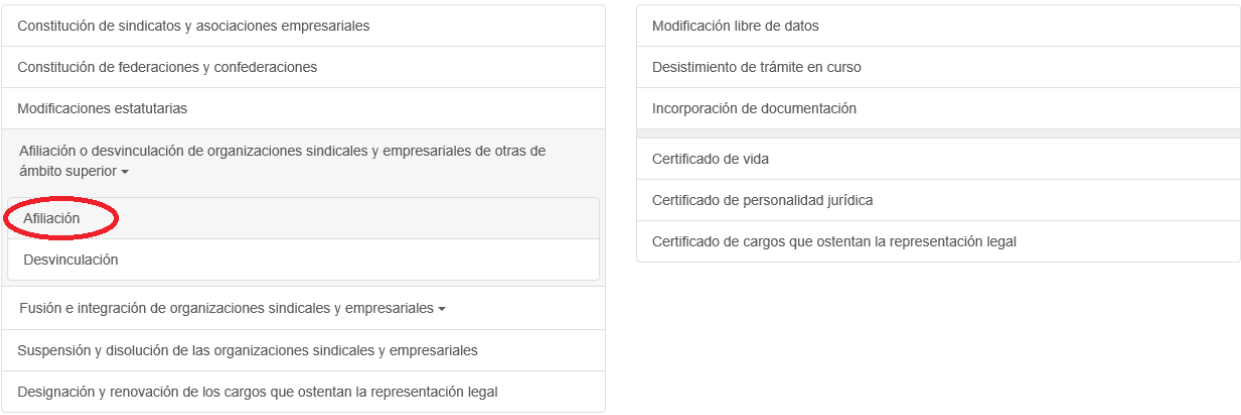

#### *Imagen 70: Selección del trámite de afiliación*

Una vez haya leído el recuadro informativo y tenga la documentación requerida a mano, haga clic en "Inicio", o en "Inicio (Requiere certificado)" si aún no se ha identificado en la aplicación.

Recuerde que cada usuario solo puede tener un número máximo de solicitudes en proceso y sin firmar y que deberá eliminar o completar alguna de sus solicitudes anteriores si ha llegado al cupo máximo.

## **7.5.1. Selección de depósito**

En primer lugar se nos mostrará una pantalla con un listado de depósitos para seleccionar aquel sobre el que se quiere realizar la afiliación.

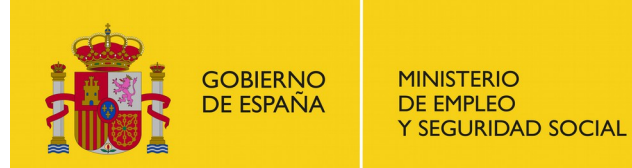

SUBDIRECCIÓN GENERAL DE TECNOLOGÍAS DE LA INFORMACIÓN Y COMUNICACIONES

Afiliación de organizaciones sindicales y empresariales a otras de ámbito superior

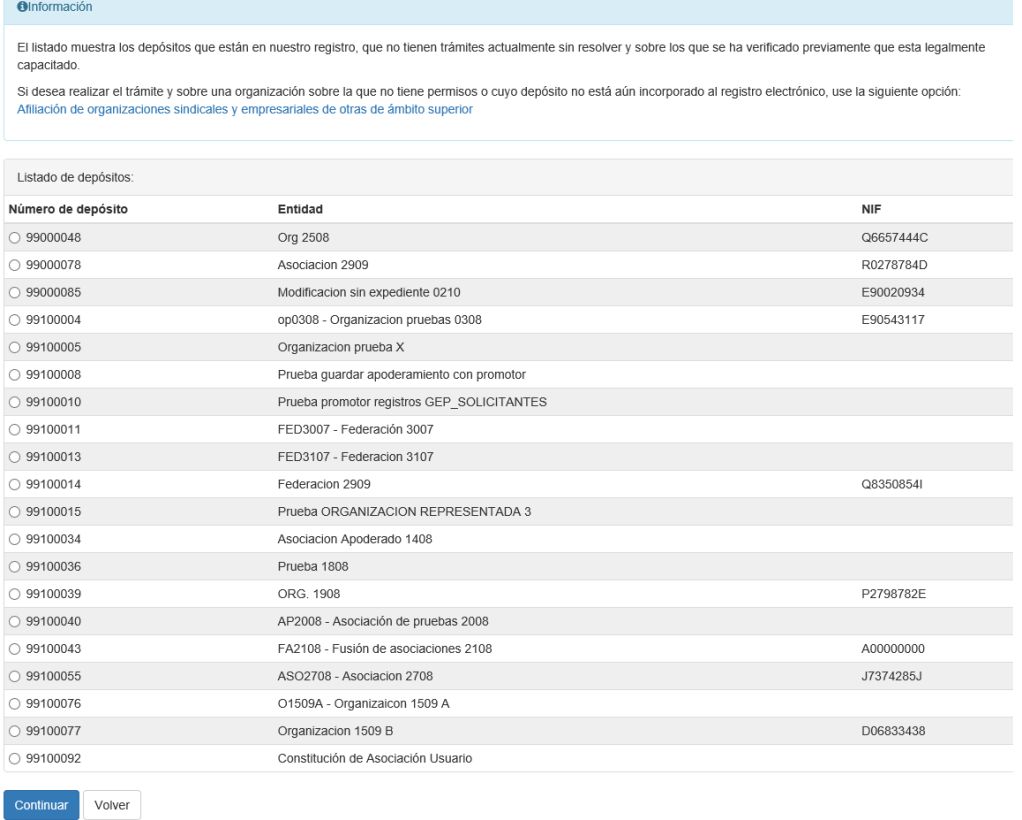

#### *Imagen 71: Selección del depósito para la afiliación*

Si el depósito sobre el que se quiere realizar las modificaciones no aparece en el listado porque no esté incorporado en el sistema o porque no se tienen permisos sobre él, se nos permite realizar la solicitud desde el enlace "Afiliación de organizaciones sindicales y empresariales de otras de ámbito superior" situado dentro del panel de información de la pantalla.

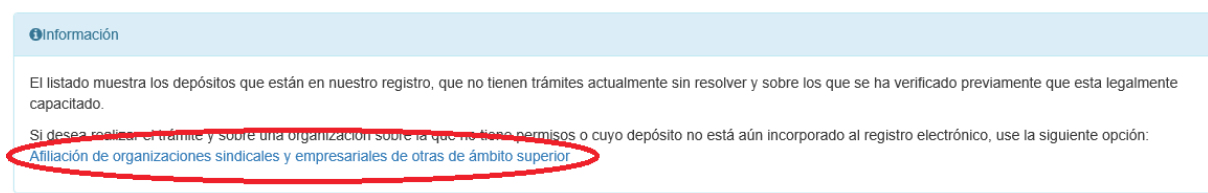

#### *Imagen 72: Enlace de afiliación sin depósito*

Tanto si se selecciona un depósito del listado como si se accede al enlace para modificaciones estatutarias sin depósito pasaremos al siguiente formulario 'Datos del solicitante'

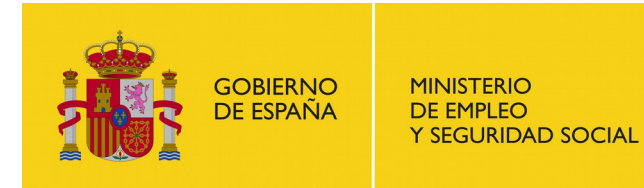

## **7.5.2. Datos del solicitante**

El funcionamiento de este formulario es idéntico al correspondiente del trámite de modificaciones estatutarias (ver apartado [7.4\)](#page-48-0)

Tras informar los datos del solicitante y verificar los datos de representación si es necesario (ver apartado [7.1.4\)](#page-29-0) el sistema nos redirigirá al formulario de datos de la organización.

### <span id="page-55-0"></span>**7.5.3. Datos de la organización**

Este formulario sólo aparecerá si se ha accedido al trámite de afiliación sin seleccionar ningún depósito del listado; si ha seleccionado un depósito del listado el sistema nos redirigirá al formulario de firmantes del acta (ver apartado siguiente).

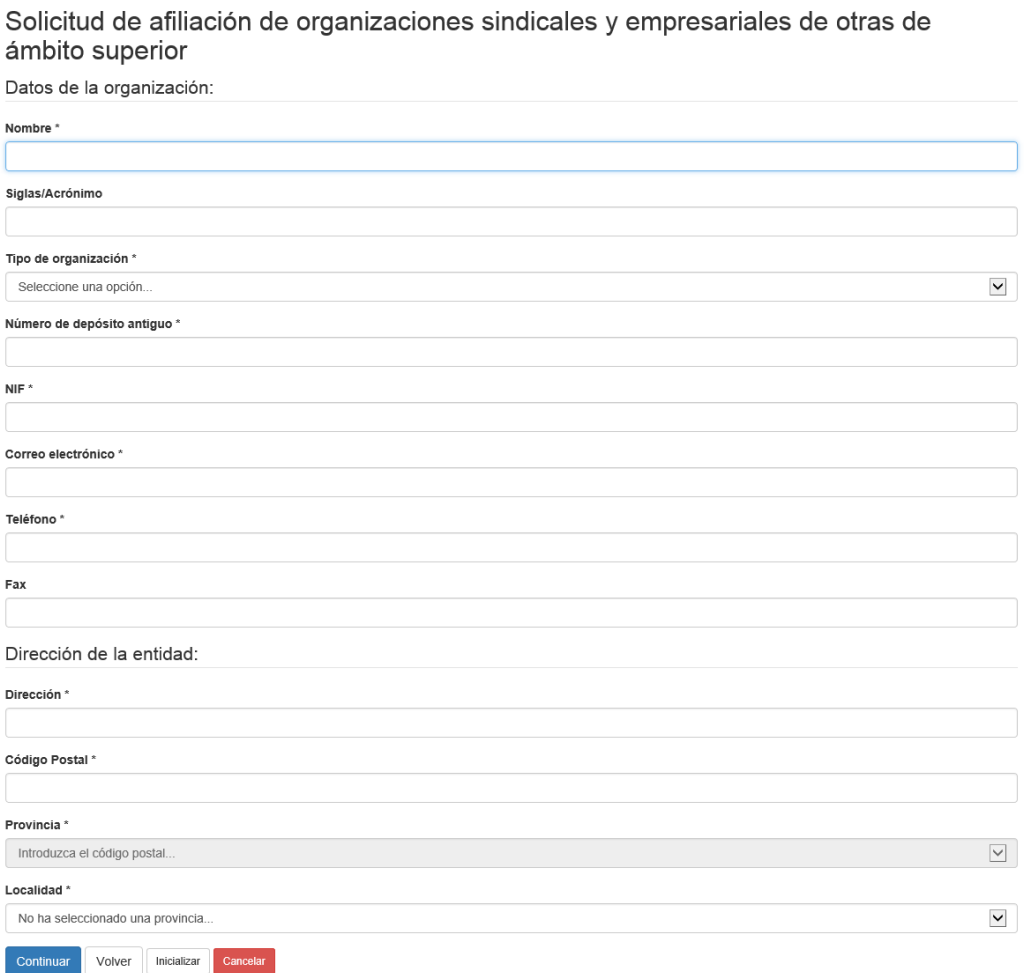

*Imagen 73: Formulario de datos de la organización*

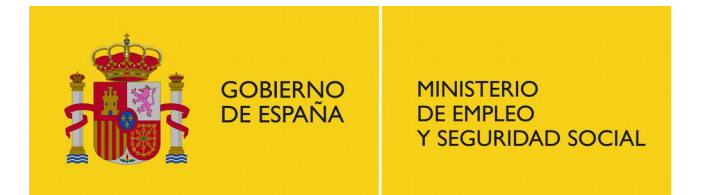

SUBDIRECCIÓN GENERAL DE TECNOLOGÍAS DE LA INFORMACIÓN Y COMUNICACIONES

Entre los campos del formulario cabe destacar la selección del 'Tipo de organización' entre los valores 'Asociación', 'Federación' o 'Confederación' y el campo 'Número de depósito antiguo'

Una vez introducidos todos los datos (o al menos los obligatorios) hacemos clic en "Continuar" y la aplicación nos lleva al formulario de firmantes del acta o certificación.

## **7.5.4. Firmantes del acta**

El funcionamiento de esta pantalla es idéntico al de la pantalla correspondiente del trámite de modificaciones estatutarias (ver apartado [7.4\)](#page-48-0). Las actas para afiliaciones deben estar compuestas por al menos un firmante.

Una vez la lista esté completa, pulsamos 'Continuar' para continuar con la siguiente secuencia de formularios:

- Documentación del trámite (ver apartado [7.1.5\)](#page-31-0)
- Avisos de notificación (ver apartado [7.1.6\)](#page-33-0)
- Revisión de la solicitud (ver apartado [7.1.7\)](#page-34-0)
- Resguardo de la solicitud (ver apartado [7.1.8\)](#page-35-0)

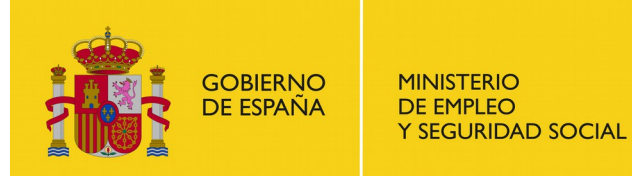

# **7.6. Desvinculación de organizaciones sindicales y empresariales de otras de ámbito superior**

El usuario puede solicitar la desvinculación de una organización de otra de ámbito superior seleccionando el submenú 'Desvinculación' del trámite 'Afiliación o desvinculación de organizaciones sindicales y empresariales de otras de ámbito superior' en la pantalla 'Iniciar trámite'.

Iniciar trámite

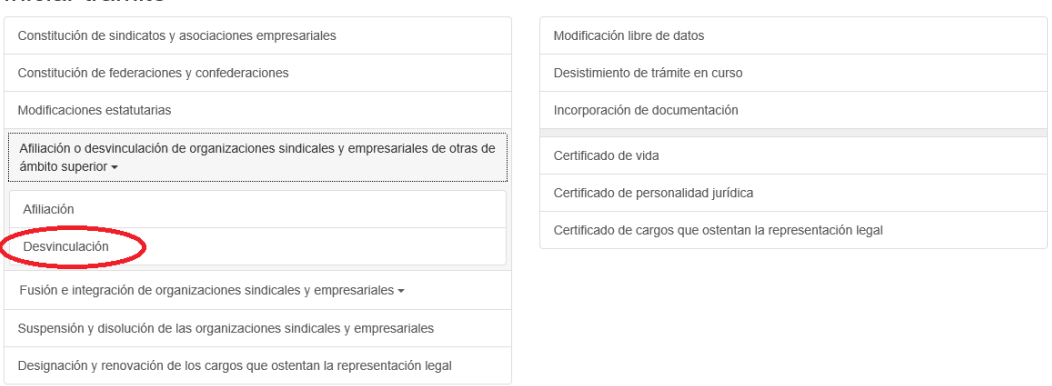

#### *Imagen 74: Selección del trámite de desvinculación*

Una vez haya leído el recuadro informativo y tenga la documentación requerida a mano, haga clic en "Inicio", o en "Inicio (Requiere certificado)" si aún no se ha identificado en la aplicación.

Recuerde que cada usuario solo puede tener un número máximo de solicitudes en proceso y sin firmar y que deberá eliminar o completar alguna de sus solicitudes anteriores si ha llegado al cupo máximo.

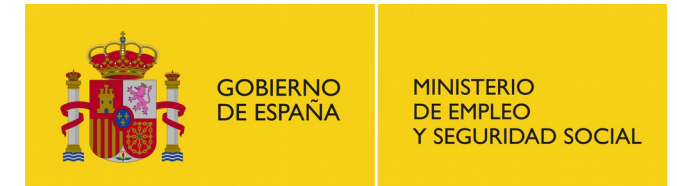

# **7.6.1. Selección de depósito**

En primer lugar se nos mostrará una pantalla con un listado de depósitos para seleccionar aquel sobre el que se quiere realizar la desvinculación.

Desvinculación de organizaciones sindicales y empresariales de otras de ámbito superior

| <b>O</b> Información  |                                                                                                    |            |
|-----------------------|----------------------------------------------------------------------------------------------------|------------|
| capacitado.           | El listado muestra los depósitos que están en nuestro registro, que no tienen trámites actualmente sin resolver y sobre los que se ha verificado previamente que esta legalmente                                                                                          |            |
|                       | Si desea realizar el trámite y sobre una organización sobre la que no tiene permisos o cuyo depósito no está aún incorporado al registro electrónico, use la siguiente opción:<br>Desvinculación de organizaciones sindicales y empresariales de otras de ámbito superior |            |
| Listado de depósitos: |                                                                                                    |            |
| Número de depósito    | Entidad                                                                                                    | <b>NIF</b> |
| $O$ 99000048          | Org 2508                                                                                                    | Q6657444C  |
| $\bigcirc$ 99000078   | Asociacion 2909                                                                                                    | R0278784D  |
| ○ 99000085            | Modificacion sin expediente 0210                                                                                                    | E90020934  |
| $\bigcirc$ 99100004   | op0308 - Organizacion pruebas 0308                                                                                                    | E90543117  |
| ◯ 99100005            | Organizacion prueba X                                                                                                    |            |
| ○ 99100008            | Prueba guardar apoderamiento con promotor                                                                                                    |            |
| ○ 99100010            | Prueba promotor registros GEP_SOLICITANTES                                                                                                    |            |
| ○ 99100011            | FED3007 - Federación 3007                                                                                                    |            |
| ◯ 99100013            | FED3107 - Federacion 3107                                                                                                    |            |
| ○ 99100014            | Federacion 2909                                                                                                    | Q8350854I  |
| ◯ 99100015            | Prueba ORGANIZACION REPRESENTADA 3                                                                                                    |            |
| $\bigcirc$ 99100034   | Asociacion Apoderado 1408                                                                                                    |            |
| ○ 99100036            | Prueba 1808                                                                                                    |            |
| ○ 99100039            | ORG. 1908                                                                                                    | P2798782E  |
| $O$ 99100040          | AP2008 - Asociación de pruebas 2008                                                                                                    |            |
| ○ 99100043            | FA2108 - Fusión de asociaciones 2108                                                                                                    | A00000000  |
| $O$ 99100055          | ASO2708 - Asociacion 2708                                                                                                    | J7374285J  |
| ○ 99100076            | O1509A - Organizaicon 1509 A                                                                                                    |            |
| ○ 99100077            | Organizacion 1509 B                                                                                                    | D06833438  |
| ○ 99100092            | Constitución de Asociación Usuario                                                                                                    |            |

*Imagen 75: Selección del depósito para la desvinculación*

Si el depósito sobre el que se quiere realizar la desvinculación no aparece en el listado porque no esté incorporado en el sistema o porque no se tienen permisos sobre él, se nos permite realizar la solicitud desde el enlace "Desvinculación de organizaciones sindicales y empresariales de otras de ámbito superior" situado dentro del panel de información de la pantalla.

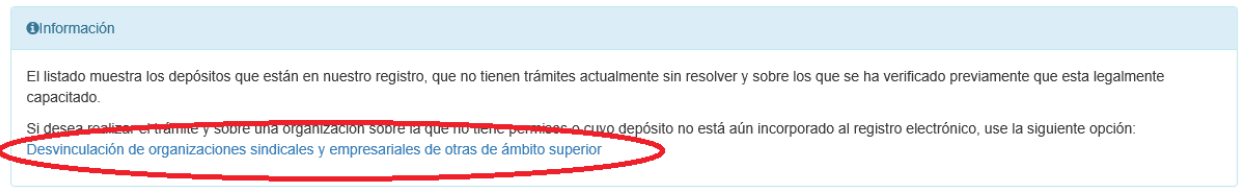

*Imagen 76: Enlace de desvinculación sin depósito*

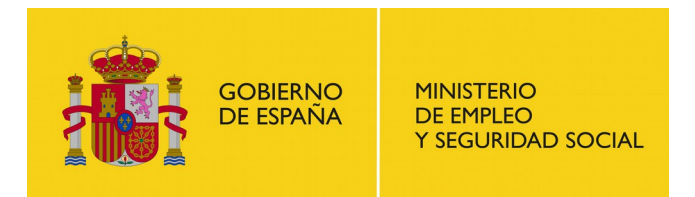

SUBDIRECCIÓN GENERAL DE TECNOLOGÍAS DE LA INFORMACIÓN Y COMUNICACIONES

Tanto si se selecciona un depósito del listado como si se accede al enlace para modificaciones estatutarias sin depósito pasaremos al siguiente formulario 'Datos del solicitante'

# **7.6.2. Datos del solicitante**

En esta pantalla han de informarse los datos del solicitante. Si se ha seleccionado un depósito en el formulario anterior aparecerán precargados los datos y la dirección del solicitante con los datos del depósito seleccionado; si se ha accedido al trámite sin seleccionar un depósito solo aparecerán informados los datos del solicitante que estén informados en el sistema.

Para una descripción más detallada ver el apartado [7.1.3.](#page-28-0)

Tras informar los datos del solicitante y verificar los datos de representación si es necesario (ver apartado [7.1.4\)](#page-29-0) el sistema nos redirigirá al formulario de datos de la organización o firmantes del acta.

# **7.6.3. Datos de la organización**

Este formulario sólo aparecerá si se ha accedido al trámite de afiliación sin seleccionar ningún depósito del listado; en caso contrario se nos redirigirá al formulario de firmantes del acta (ver apartado [7.6.4\)](#page-60-0).

Entre los campos del formulario cabe destacar la selección del 'Tipo de organización' entre los valores 'Asociación', 'Federación' o 'Confederación' y el campo 'Número de depósito antiguo'

Una vez introducidos todos los datos (o al menos los obligatorios) hacemos clic en "Continuar" y la aplicación nos lleva al formulario de firmantes del acta o certificación.

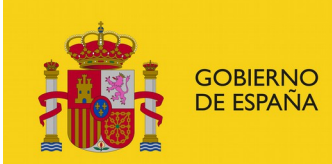

SUBDIRECCIÓN GENERAL DE TECNOLOGÍAS DE LA INFORMACIÓN Y COMUNICACIONES

Solicitud de desvinculación de organizaciones sindicales y empresariales de otras de ámbito superior

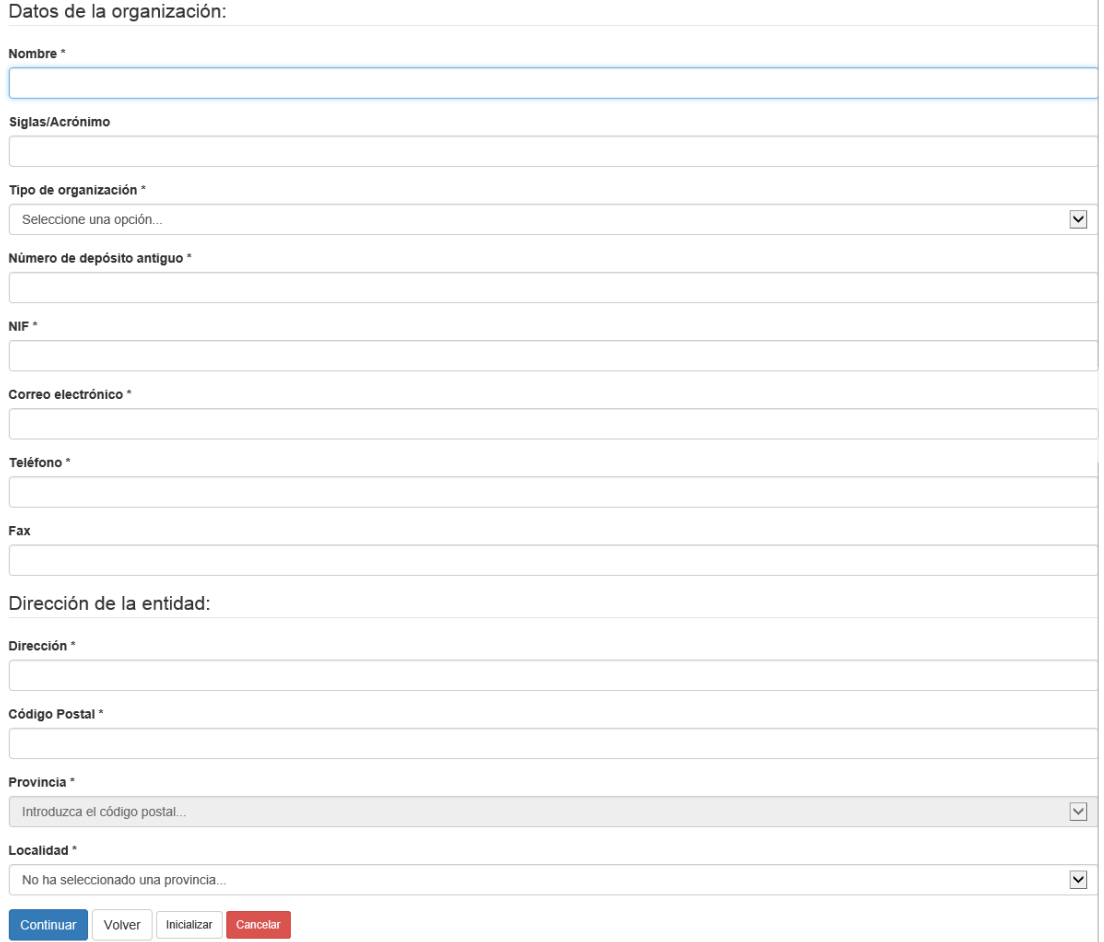

*Imagen 77: Formulario de datos de la organización*

# <span id="page-60-0"></span>**7.6.4. Firmantes del acta**

Solicitud de desvinculación de organizaciones sindicales y empresariales de otras de ámbito superior

Firmantes del acta o certificación

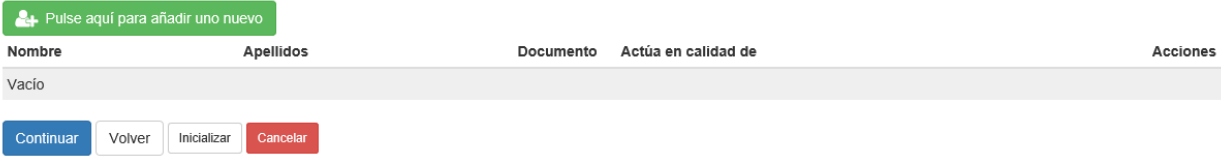

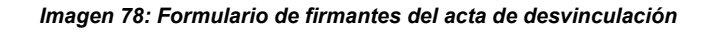

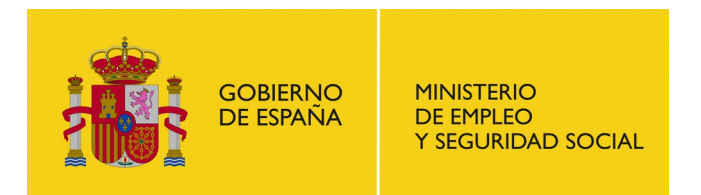

El funcionamiento de esta pantalla es idéntico al de la pantalla correspondiente del trámite de modificaciones estatutarias (ver apartado [7.4\)](#page-48-0). Las actas para afiliaciones deben estar compuestas por al menos un firmante.

Una vez la lista este completa, hacemos clic en "Continuar" para acceder al formulario de "Documentación del trámite" (ver [7.1.5\)](#page-31-0). Una vez adjuntada la documentación pasaremos al formulario de identificación de las organizaciones involucradas.

### **7.6.5. Identificación de las organizaciones**

En este formulario se nos pide identificar las organizaciones afectadas por el trámite de desvinculación.

Solicitud de desvinculación de organizaciones sindicales y empresariales de otras de ámbito superior

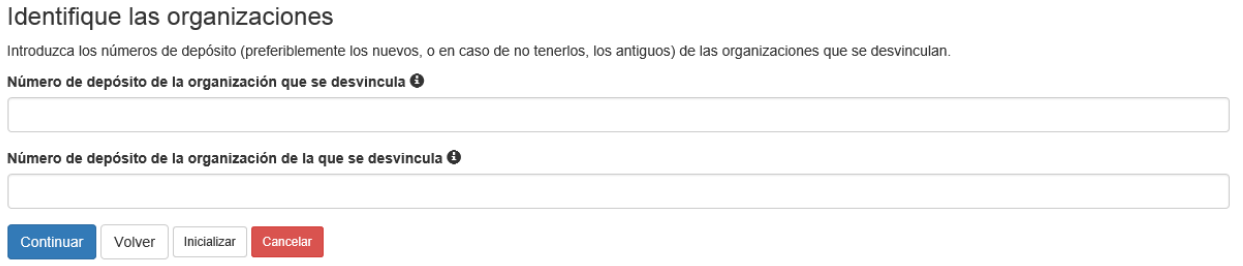

*Imagen 79: Identificación de organizaciones de la desvinculación*

**'Número de depósito de la organización que se desvincula'**: introducir el número de depósito (preferiblemente el nuevo) de la organización de ámbito inferior; por ejemplo, en asociaciones que se desvinculan de federaciones, introducir aquí el número de depósito de la asociación.

**'Número de depósito de la organización de la que se desvincula'**: introducir el número de depósito (preferiblemente el nuevo) de la organización de ámbito superior; por ejemplo, el asociaciones que se desvinculan de federaciones, introducir aquí el número de depósito de la federación.

Tras la identificación de las organizaciones involucradas el sistema continuará con la siguiente secuencia de formularios:

- Avisos de notificación (ver apartado [7.1.6\)](#page-33-0)
- Revisión de la solicitud (ver apartado [7.1.7\)](#page-34-0)
- Resguardo de la solicitud (ver apartado [7.1.8\)](#page-35-0)

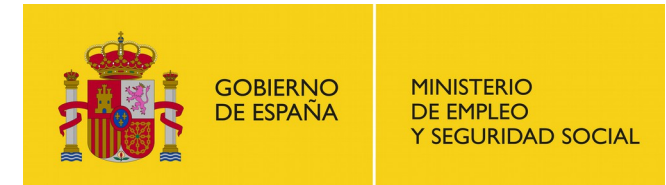

# **7.7. Fusión de organizaciones sindicales y empresariales**

El usuario puede solicitar la fusión de organizaciones sindicales y empresariales seleccionando el submenú 'Fusión' del trámite 'Fusión e integración de organizaciones sindicales y empresariales' en la pantalla 'Iniciar trámite'.

### Iniciar trámite

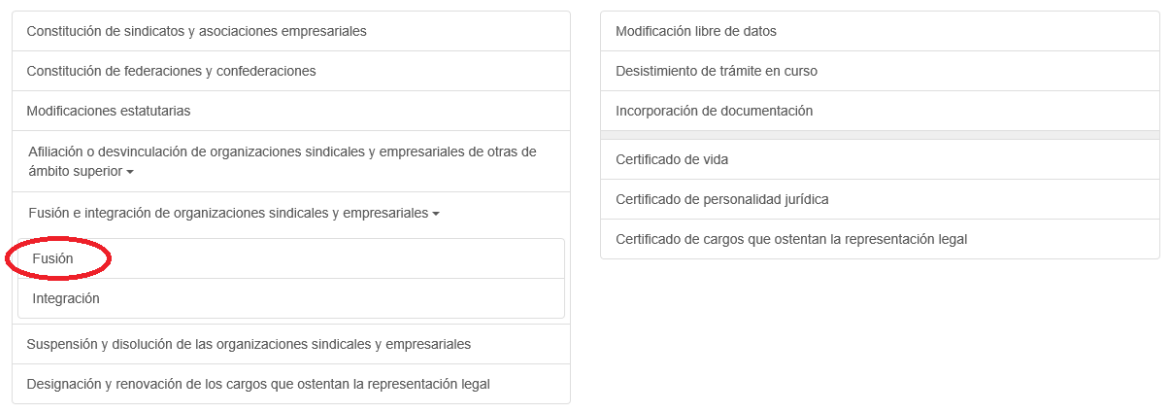

### *Imagen 80: Selección del trámite de fusión*

Una vez haya leído el recuadro informativo y tenga la documentación requerida a mano, haga clic en "Inicio", o en "Inicio (Requiere certificado)" si aún no se ha identificado en la aplicación.

Recuerde que cada usuario solo puede tener un número máximo de solicitudes en proceso y sin firmar y que deberá eliminar o completar alguna de sus solicitudes anteriores si ha llegado al cupo máximo.

# **7.7.1. Selección de autoridad laboral**

Una vez hayamos iniciado el trámite y estemos identificados, nos aparece el primer formulario que debemos rellenar. Este formulario es el referente al ámbito de actuación de la solicitud.

El funcionamiento de esta pantalla es idéntico al de la pantalla correspondiente de cualquier trámite de constitución (ver apartado [7.2\)](#page-36-0).

Una vez informado correctamente pulsamos continuar para pasar al formulario de datos del solicitante (ver apartado [7.1.3\)](#page-28-0).

Una vez informados los datos del solicitante y verificada los datos de representación si es necesario (ver apartado [7.1.4\)](#page-29-0) el sistema nos redirigirá a la pantalla de los datos de la nueva organización.

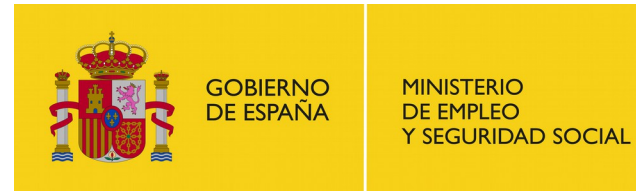

### Fusión de organizaciones sindicales y empresariales

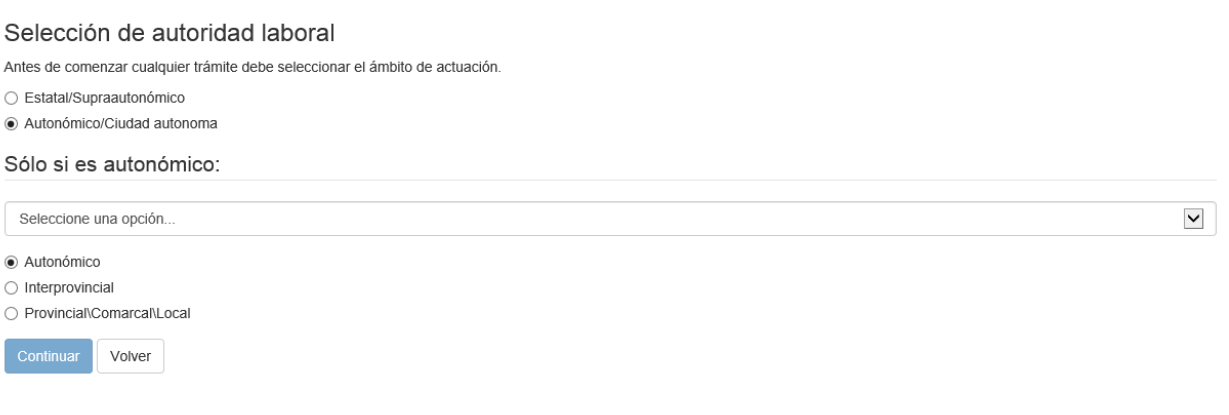

*Imagen 81: Selección autoridad laboral*

# **7.7.2. Datos de la nueva organización**

En este formulario han de indicarse los datos de la organización resultante de la fusión de organizaciones.

El funcionamiento de esta pantalla es similar al de la pantalla de datos de la organización de trámites de constitución (ver apartado [7.2\)](#page-36-0).

Una vez introducidos todos los datos (o al menos los obligatorios) hacemos clic en "Continuar" y la aplicación nos lleva al formulario de firmantes del acta o certificación.

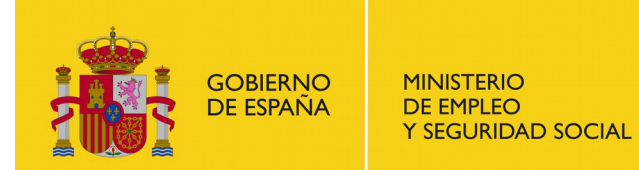

SUBDIRECCIÓN GENERAL DE TECNOLOGÍAS DE LA INFORMACIÓN Y COMUNICACIONES

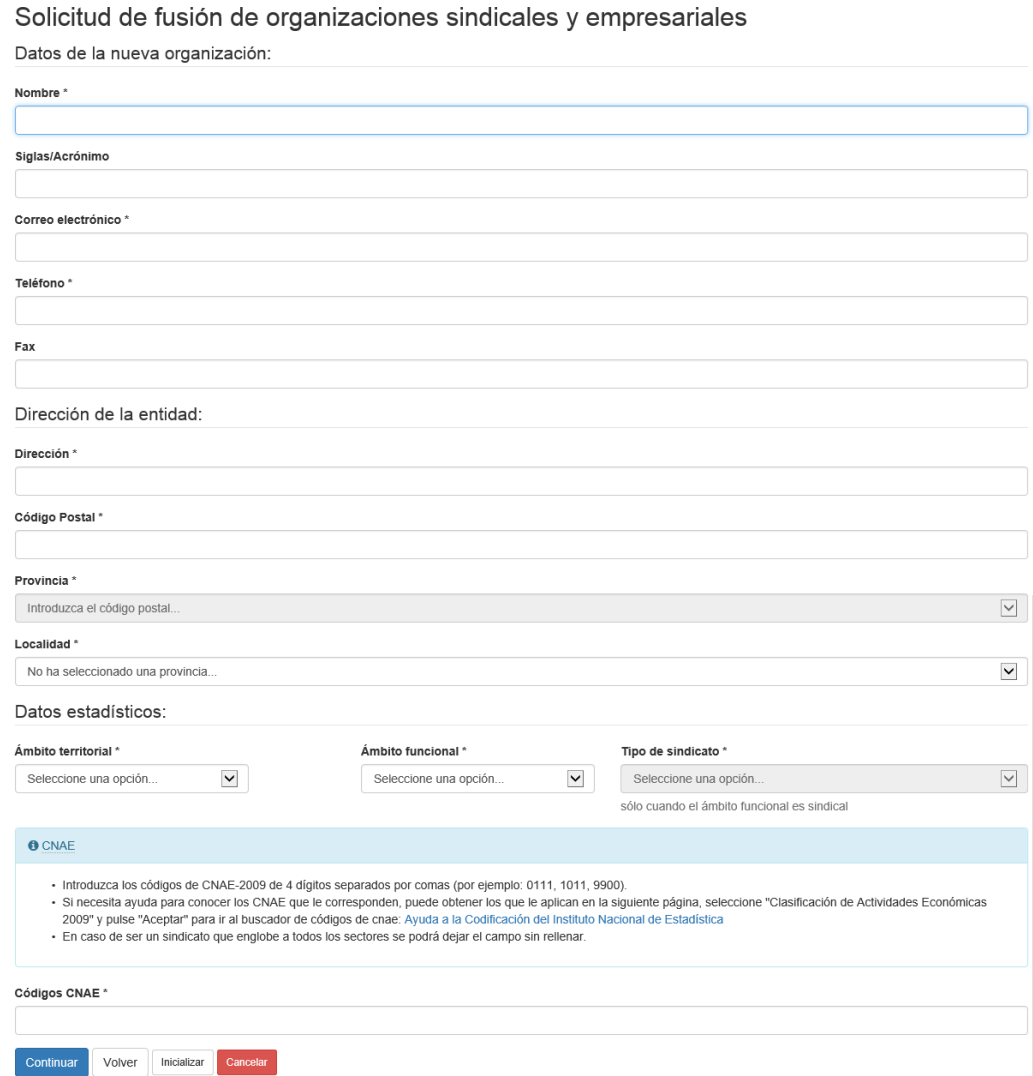

### *Imagen 82: Formulario de datos de la nueva organización*

## **7.7.3. Firmantes del acta**

Solicitud de fusión de organizaciones sindicales y empresariales

Firmantes del acta o certificación

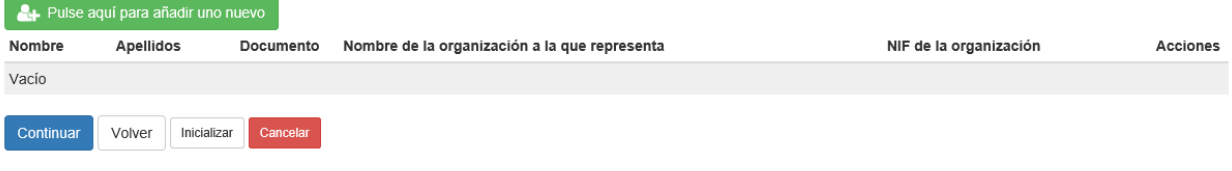

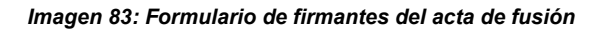

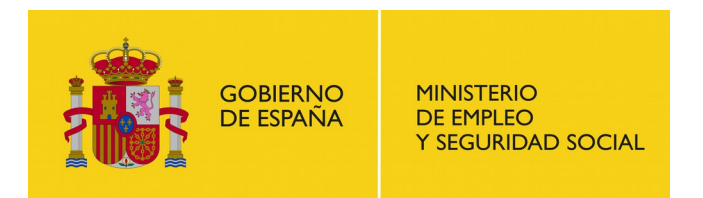

El funcionamiento de esta pantalla es idéntico al de la pantalla correspondiente del trámite de constitución de federaciones y confederaciones (ver apartado [7.3\)](#page-43-0). Las actas para fusiones deben estar compuestas por al menos dos firmantes. Además si el solicitante actúa como promotor debe aparecer en el listado de firmantes del acta.

Una vez la lista este completa, hacemos clic en "Continuar" para acceder al formulario de "Cargos que ostentan representación legal".

## **7.7.4. Cargos que ostentan representación legal**

Solicitud de fusión de organizaciones sindicales y empresariales

Cargos que ostentan representación legal

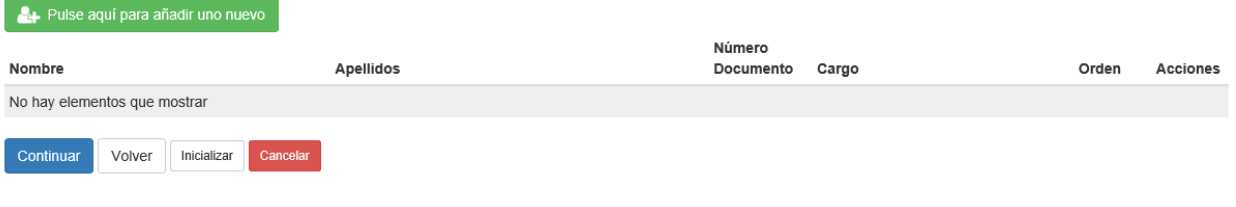

*Imagen 84: Formulario de cargos de la organización*

El funcionamiento de esta pantalla es idéntico al de la pantalla con mismo nombre del trámite de constitución de sindicatos y asociaciones empresariales (ver apartado [7.2\)](#page-36-0).

Una vez cumplimentado pulsar 'Continuar' para pasar a la siguiente secuencia de pantallas:

- Documentación del trámite (ver apartado [7.1.5\)](#page-31-0)
- Avisos de notificación (ver apartado [7.1.6\)](#page-33-0)
- Revisión de la solicitud (ver apartado [7.1.7\)](#page-34-0)
- Resguardo de la solicitud (ver apartado [7.1.8\)](#page-35-0)

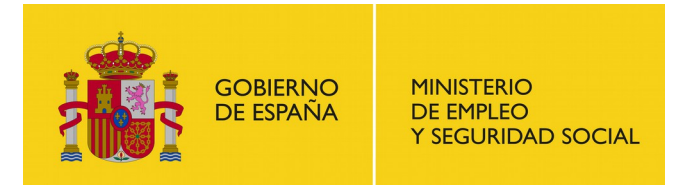

# **7.8. Integración de organizaciones sindicales y empresariales**

El usuario puede solicitar la integración de organizaciones sindicales y empresariales seleccionando el submenú 'Integración' del trámite 'Fusión e integración de organizaciones sindicales y empresariales' en la pantalla 'Iniciar trámite'.

### Iniciar trámite

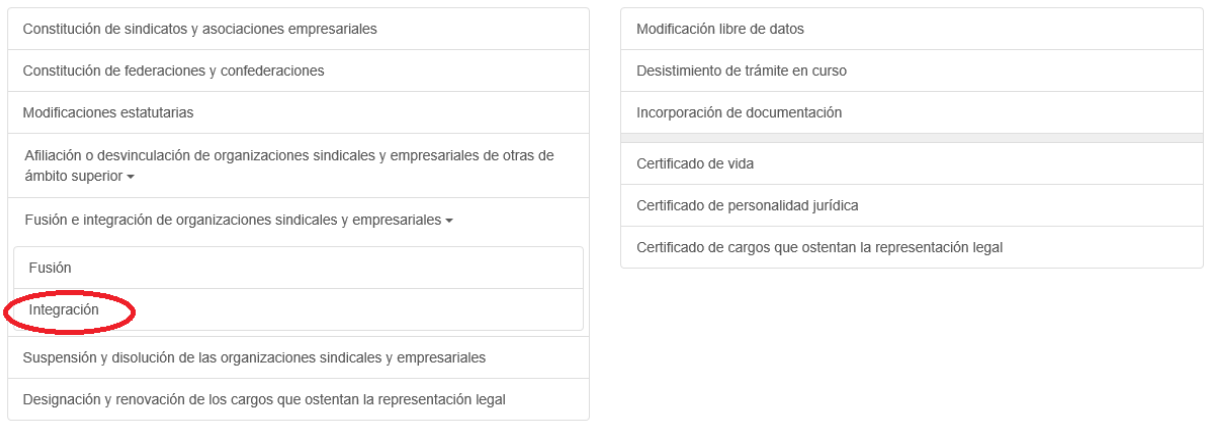

#### *Imagen 85: Selección del trámite de integración*

Una vez haya leído el recuadro informativo y tenga la documentación requerida a mano, haga clic en "Inicio", o en "Inicio (Requiere certificado)" si aún no se ha identificado en la aplicación.

Recuerde que cada usuario solo puede tener un número máximo de solicitudes en proceso y sin firmar y que deberá eliminar o completar alguna de sus solicitudes anteriores si ha llegado al cupo máximo.

# **7.8.1. Selección de depósito**

En primer lugar se nos mostrará una pantalla con un listado de depósitos para seleccionar aquel sobre el que se quiere realizar la integración.

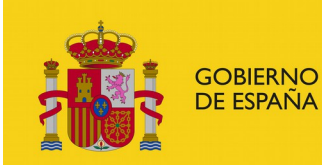

Oinformación

### SUBSECRETARÍA

SUBDIRECCIÓN GENERAL DE TECNOLOGÍAS DE LA INFORMACIÓN Y COMUNICACIONES

#### Integración de organizaciones sindicales y empresariales

El listado muestra los denósitos que están en nuestro registro, que no tienen trámites actualmente sin resolver y sobre los que se ha verificado previamente que esta legalmente capacitado.

Si desea realizar el trámite y sobre una organización sobre la que no tiene permisos o cuyo depósito no está aún incorporado al registro electrónico, use la siguiente opción: Integración de organizaciones sindicales y empresariales

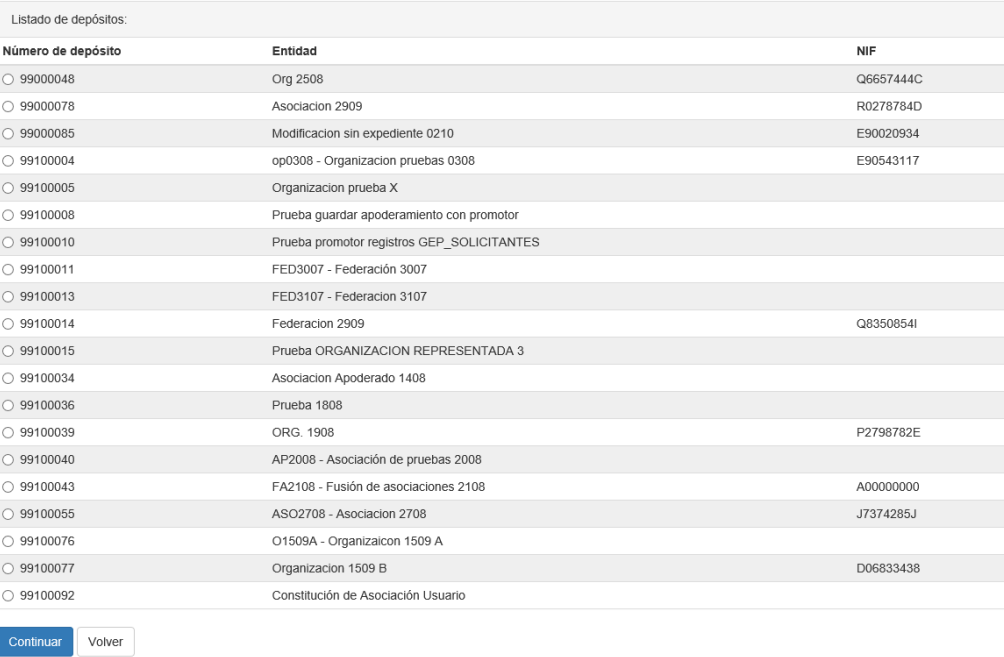

#### *Imagen 86: Selección del depósito para la integración*

Si el depósito sobre el que se quieren realizar la integración no aparece en el listado porque no esté incorporado en el sistema o porque no se tienen permisos sobre él, se nos permite realizar la solicitud desde el enlace "Integración de organizaciones sindicales y empresariales" situado dentro del panel de información de la pantalla.

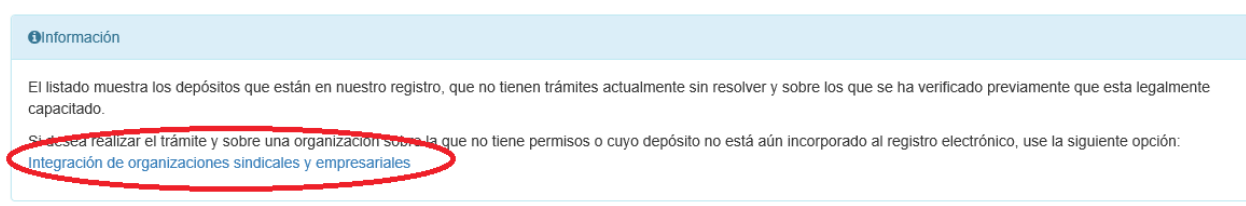

#### *Imagen 87: Enlace de integración sin depósito*

Tanto si se selecciona un depósito del listado como si se accede al enlace para modificaciones estatutarias sin depósito pasaremos al siguiente formulario 'Datos del solicitante'.

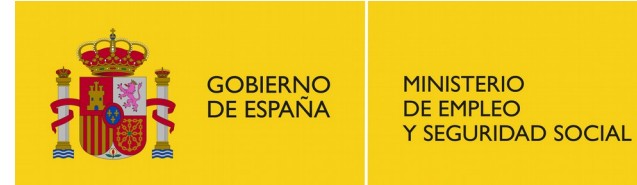

## **7.8.2. Datos del solicitante**

El funcionamiento de este formulario es idéntico al correspondiente del trámite 'Modificaciones estatutarias' (ver apartado [7.4\)](#page-48-0)

Si se ha accedido al trámite seleccionando un depósito del listado, tras pulsar 'Continuar' se nos redirigirá al formulario de firmantes del acta (ver apartado [7.8.4\)](#page-69-0) si el solicitante actúa como representante legal; si actúa como apoderado pasaremos a la pantalla de verificación de representación (ver apartado [7.1.4\)](#page-29-0).

Si se ha accedido al trámite desde el enlace para la integración de organizaciones sin depósito, y el solicitante actúa como representante legal, se nos redirigirá al formulario de los datos de la organización (ver apartado [7.8.3\)](#page-68-0); si actúa como apoderado pasaremos a la pantalla de verificación de representación (ver apartado [7.1.4\)](#page-29-0)

## <span id="page-68-0"></span>**7.8.3. Datos de la organización**

En este formulario han de indicarse los datos de la organización que se quiere integrar.

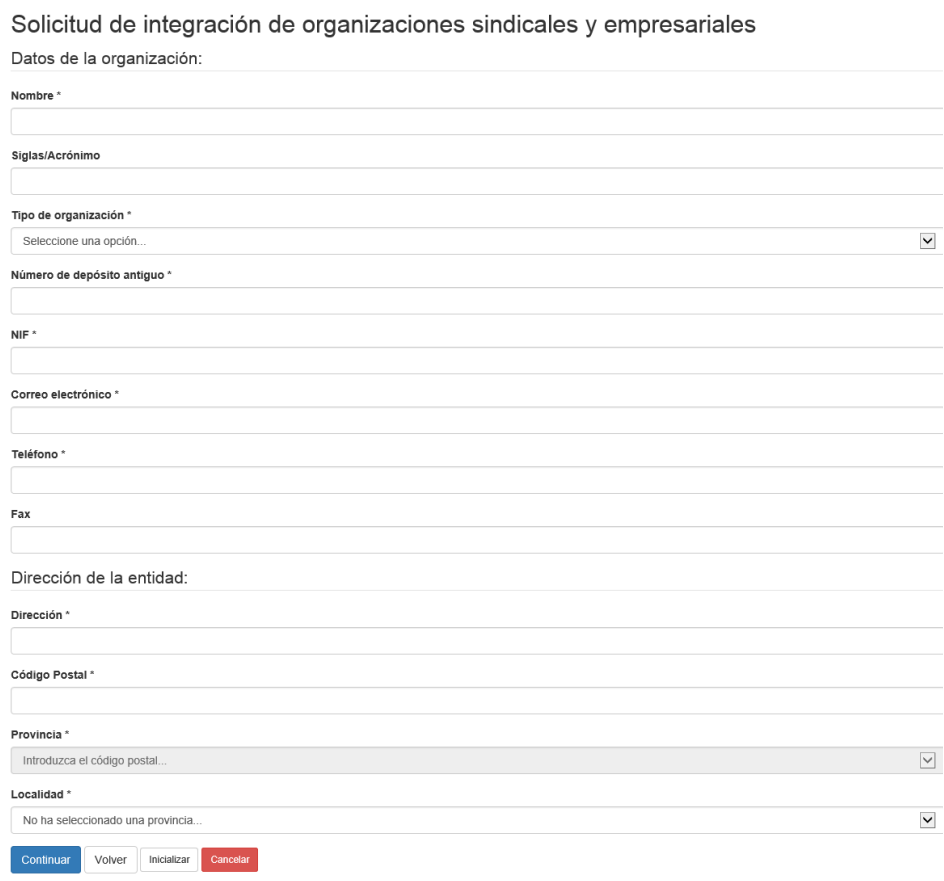

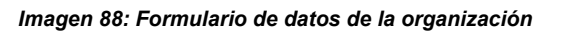

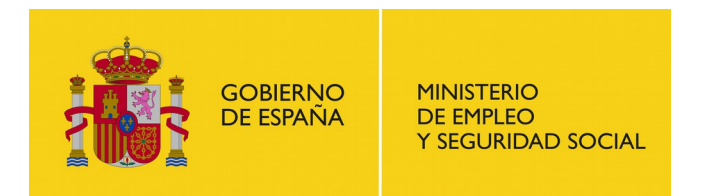

El funcionamiento de esta pantalla es similar al de la pantalla de datos de la organización de trámites de afiliación sin depósito (ver apartado [7.5.3\)](#page-55-0).

Una vez introducidos todos los datos (o al menos los obligatorios) hacemos clic en "Continuar" y la aplicación nos lleva al formulario de firmantes del acta o certificación.

## <span id="page-69-0"></span>**7.8.4. Firmantes del acta**

Solicitud de integración de organizaciones sindicales y empresariales

Firmantes del acta o certificación

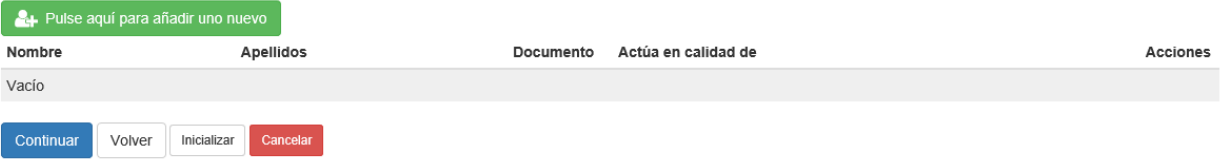

*Imagen 89: Formulario de firmantes del acta de integración*

El funcionamiento de esta pantalla es idéntico al de la pantalla correspondiente del trámite de modificaciones estatutarias (ver apartado [7.4.4\)](#page-50-0). Las actas para integraciones deben estar compuestas por al menos un firmante.

Una vez la lista este completa, hacemos clic en "Continuar" para acceder al formulario de "Documentación del trámite" (ver apartado [7.1.5\)](#page-31-0).

Una vez adjuntada la documentación del trámite el sistema nos redirigirá a la pantalla de identificación de las organizaciones involucradas.

## **7.8.5. Identificación de organizaciones**

En este formulario se nos pide identificar las organizaciones afectadas por el trámite de integración

Solicitud de integración de organizaciones sindicales y empresariales

Identifique las organizaciones Introduzca los números de depósito (preferiblemente los nuevos, o en caso de no tenerlos, los antiguos) de las organizaciones que se integran Número de depósito de la organización que se integra <sup>@</sup> Número de depósito de la organización en la que se integra  $\bm{\Theta}$ Continuar Inicializar Volver Cancela

#### *Imagen 90: Identificación de organizaciones de la integración*

**'Número de depósito de la organización que se integra**: introducir el número de depósito (preferiblemente el nuevo) de la organización de que se integra a otra; por ejemplo, en

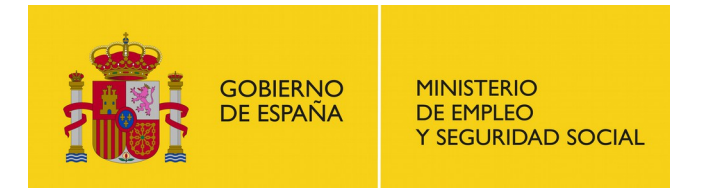

asociaciones que se integran a federaciones, introducir aquí el número de depósito de la asociación.

**'Número de depósito de la organización en la que se integra**: introducir el número de depósito (preferiblemente el nuevo) de la organización a la que es integrada; por ejemplo, en asociaciones que se integran en federaciones, introducir aquí el número de depósito de la federación.

Tras pulsar 'Continuar' pasaremos a la siguiente secuencia de pantallas:

- Avisos de notificación (ver apartado [7.1.6\)](#page-33-0)
- Revisión de la solicitud (ver apartado [7.1.7\)](#page-34-0)
- Resguardo de la solicitud (ver apartado [7.1.8\)](#page-35-0)

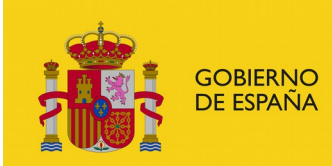

# **7.9. Suspensión y disolución de las organizaciones sindicales y empresariales**

El usuario puede solicitar la suspensión y disolución de una organización. Para ello acceda a la opción "Suspensión y disolución de las organizaciones sindicales y empresariales" en la pantalla "Iniciar trámite" y una vez haya leído el recuadro informativo y tenga la documentación requerida a mano, haga clic en "Inicio", o en "Inicio (Requiere certificado)" si aún no se ha identificado en la aplicación.

Recuerde que cada usuario solo puede tener un número máximo de solicitudes en proceso y sin firmar y que deberá eliminar o completar alguna de sus solicitudes anteriores si ha llegado al cupo máximo.

# **7.9.1. Selección de depósito**

En primer lugar se nos mostrará una pantalla con un listado de depósitos para seleccionar aquel sobre el que se quiere realizar la suspensión/disolución.

Suchanción y disolución de las erganizaciones sindicales y empresariales

| <b>OInformación</b>                                                      |                                                                                                    |            |
|--------------------------------------------------------------------------|----------------------------------------------------------------------------------------------------|------------|
|                                                                          |                                                                                                    |            |
| capacitado.                                                              | El listado muestra los depósitos que están en nuestro registro, que no tienen trámites actualmente sin resolver y sobre los que se ha verificado previamente que esta legalmente |            |
| Suspensión y disolución de las organizaciones sindicales y empresariales | Si desea realizar el trámite y sobre una organización sobre la que no tiene permisos o cuyo depósito no está aún incorporado al registro electrónico, use la siguiente opción:   |            |
|                                                                          |                                                                                                    |            |
| Listado de depósitos:                                                    |                                                                                                    |            |
| Número de depósito                                                       | Entidad                                                                                                    | <b>NIF</b> |
| ○ 99000048                                                               | Org 2508                                                                                                    | Q6657444C  |
| ○ 99000078                                                               | Asociacion 2909                                                                                                    | R0278784D  |
| ○ 99000085                                                               | Modificacion sin expediente 0210                                                                                                    | E90020934  |
| ○ 99100004                                                               | op0308 - Organizacion pruebas 0308                                                                                                    | E90543117  |
| $O$ 99100005                                                             | Organizacion prueba X                                                                                                    |            |
| $O$ 99100008                                                             | Prueba guardar apoderamiento con promotor                                                                                                    |            |
| $O$ 99100010                                                             | Prueba promotor registros GEP SOLICITANTES                                                                                                    |            |
| $O$ 99100011                                                             | FED3007 - Federación 3007                                                                                                    |            |
| ○ 99100013                                                               | FED3107 - Federacion 3107                                                                                                    |            |
| $\bigcirc$ 99100014                                                      | Federacion 2909                                                                                                    | Q8350854I  |
| ◯ 99100015                                                               | Prueba ORGANIZACION REPRESENTADA 3                                                                                                    |            |
| ○ 99100034                                                               | Asociacion Apoderado 1408                                                                                                    |            |
| ○ 99100036                                                               | Prueba 1808                                                                                                    |            |
| ○ 99100039                                                               | ORG. 1908                                                                                                    | P2798782E  |
| $O$ 99100040                                                             | AP2008 - Asociación de pruebas 2008                                                                                                    |            |
| $O$ 99100043                                                             | FA2108 - Fusión de asociaciones 2108                                                                                                    | A00000000  |
| ◯ 99100055                                                               | ASO2708 - Asociacion 2708                                                                                                    | J7374285J  |
| ○ 99100076                                                               | O1509A - Organizaicon 1509 A                                                                                                    |            |
| ◯ 99100077                                                               | Organizacion 1509 B                                                                                                    | D06833438  |
| ○ 99100092                                                               | Constitución de Asociación Usuario                                                                                                    |            |

*Imagen 91: Selección del depósito para la suspensión/disolución*

Si el depósito sobre el que se quieren realizar la suspensión/disolución no aparece en el listado porque no esté incorporado en el sistema o porque no se tienen permisos sobre él, se nos
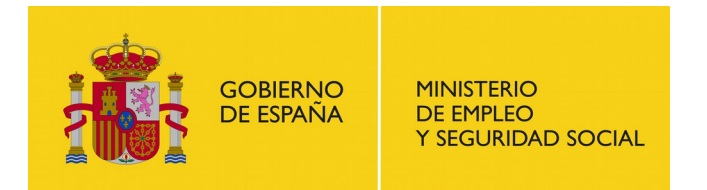

SUBDIRECCIÓN GENERAL DE TECNOLOGÍAS DE LA INFORMACIÓN Y COMUNICACIONES

permite realizar la solicitud desde el enlace "Suspensión y disolución de las organizaciones sindicales y empresariales" situado dentro del panel de información de la pantalla.

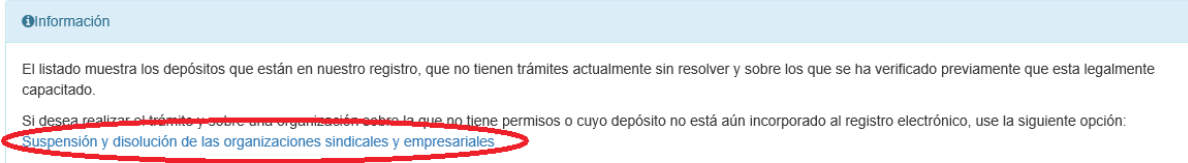

#### <span id="page-72-1"></span>*Imagen 92: Suspensión/Disolución sin depósito*

Tanto si se selecciona un depósito del listado como si se accede al enlace para modificaciones estatutarias sin depósito pasaremos al siguiente formulario 'Datos del solicitante'

# **7.9.2. Datos del solicitante**

El funcionamiento de esta pantalla es idéntico a la pantalla con mismo nombre del trámite 'Modificaciones estatutarias' (ver apartado [7.4.2\)](#page-49-0).

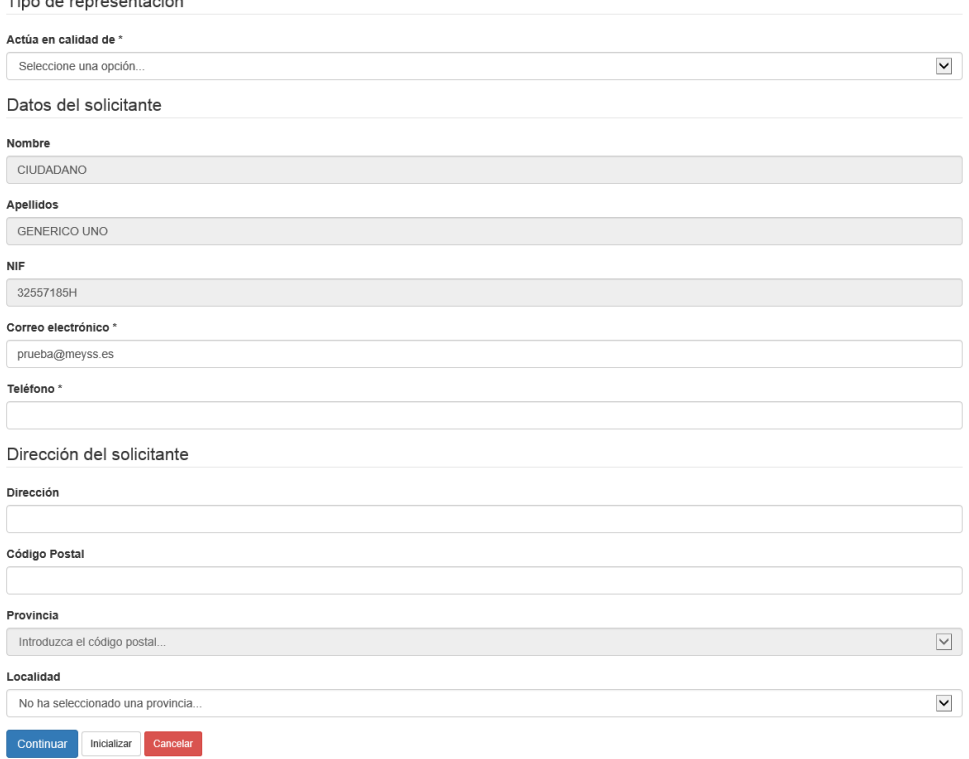

Solicitud de suspensión y disolución de las organizaciones sindicales y empresariales

#### <span id="page-72-0"></span>*Imagen 93: Datos del solicitante*

Si se ha accedido al trámite seleccionando un depósito del listado, tras pulsar 'Continuar' se nos redirigirá al formulario de firmantes del acta (ver apartado [7.9.4\)](#page-74-0) si el solicitante actúa como

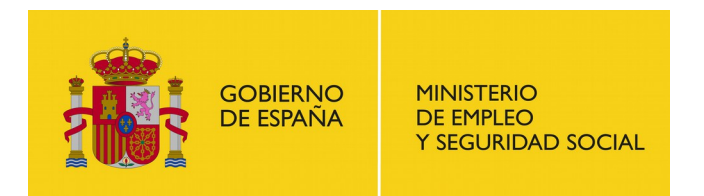

 $\sim 10$ 

representante legal; si actúa como apoderado pasaremos a la pantalla de verificación de representación (ver apartado [7.1.4\)](#page-29-0).

Si se ha accedido al trámite desde el enlace para la integración de organizaciones sin depósito, y el solicitante actúa como representante legal, se nos redirigirá al formulario de los datos de la organización (ver apartado [7.9.3\)](#page-73-0); si actúa como apoderado pasaremos a la pantalla de verificación de representación (ver apartado [7.1.4\)](#page-29-0)

**Contract Contract Contract** 

**Service State** 

### <span id="page-73-0"></span>**7.9.3. Datos de la organización**

En este formulario han de indicarse los datos de la organización que se quiere disolver.

 $\mathbf{r}$  , and  $\mathbf{r}$  , and  $\mathbf{r}$  , and  $\mathbf{r}$ 

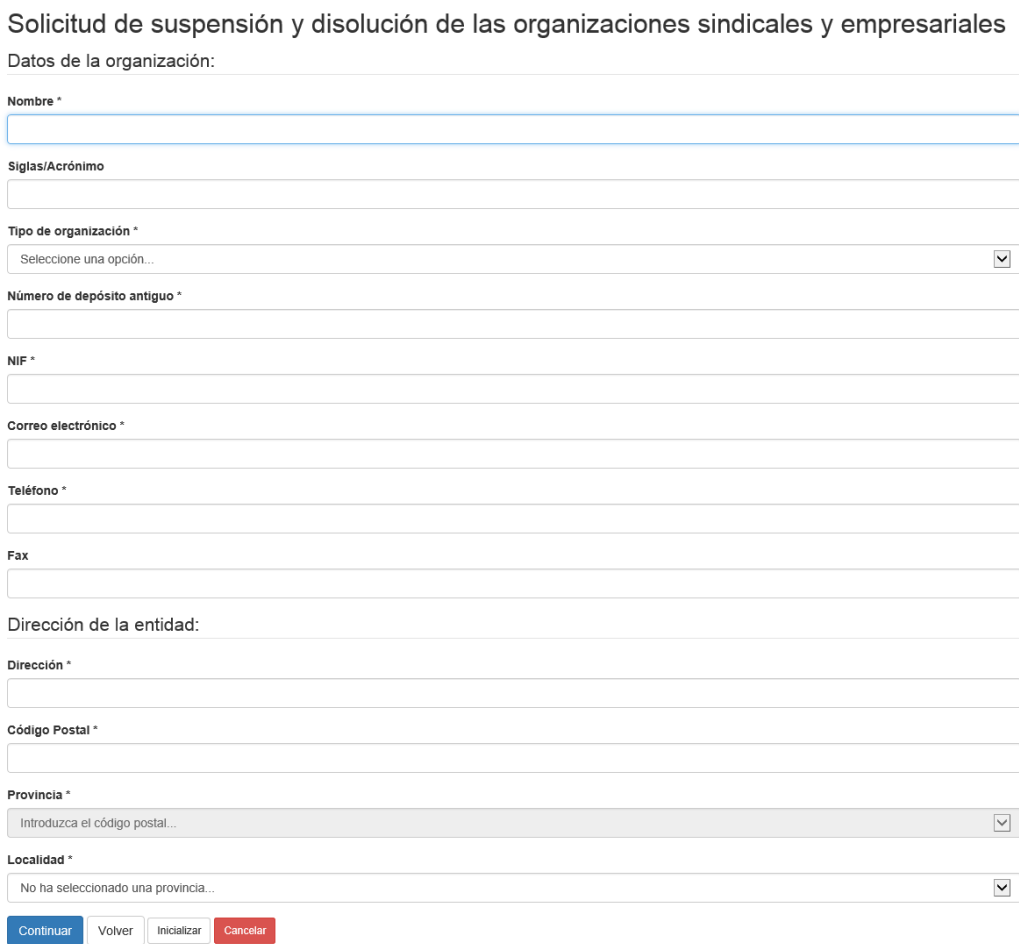

#### <span id="page-73-1"></span>*Imagen 94: Formulario de datos de la organización*

El funcionamiento de esta pantalla es similar al de la pantalla de datos de la organización de trámites de afiliación sin depósito (ver apartado [7.5.3\)](#page-55-0).

Una vez introducidos todos los datos (o al menos los obligatorios) hacemos clic en "Continuar" y la aplicación nos lleva al formulario de firmantes del acta o certificación.

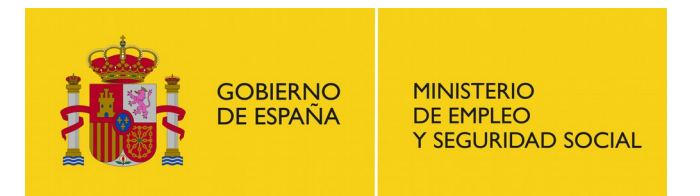

# <span id="page-74-0"></span>**7.9.4. Firmantes del acta**

Solicitud de suspensión y disolución de las organizaciones sindicales y empresariales

Firmantes del acta o certificación

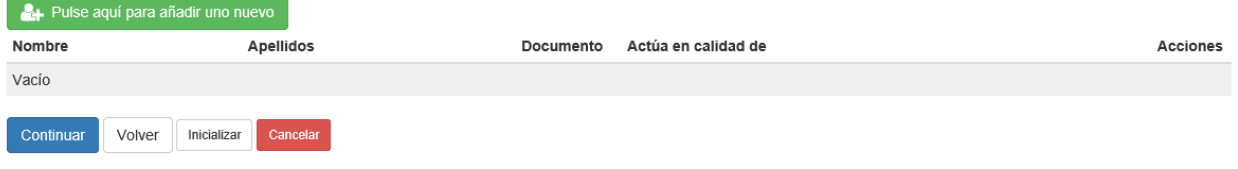

<span id="page-74-1"></span>*Imagen 95: Formulario de firmantes del acta de la disolución/suspensión*

El funcionamiento de esta pantalla es idéntico al de la pantalla correspondiente del trámite de modificaciones estatutarias (ver apartado [7.4.4\)](#page-50-0). Las actas para suspensiones/disoluciones deben estar compuestas por al menos un firmante.

Una vez la lista este completa, hacemos clic en "Continuar" para acceder a la siguiente secuencia de pantallas:

- Documentación del trámite (ver apartado [7.1.5\)](#page-31-0)
- Avisas de notificación (ver apartado [7.1.6\)](#page-33-0)
- Revisión de la solicitud (ver apartado [7.1.7\)](#page-34-0)
- Resguardo de la solicitud (ver apartado [7.1.8\)](#page-35-0)

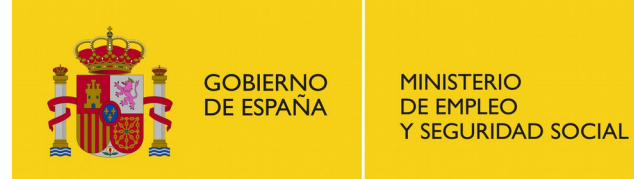

# **7.10. Designación y renovación de los cargos que ostentan la representación legal**

El usuario puede solicitar la designación y renovación de los cargos con representación legal de una organización. Para ello acceda a la opción "Designación y renovación de los cargos que ostentan la representación legal" en la pantalla "Iniciar trámite" y una vez haya leído el recuadro informativo y tenga la documentación requerida a mano, haga clic en "Inicio", o en "Inicio (Requiere certificado)" si aún no se ha identificado en la aplicación.

Recuerde que cada usuario solo puede tener un número máximo de solicitudes en proceso y sin firmar y que deberá eliminar o completar alguna de sus solicitudes anteriores si ha llegado al cupo máximo.

# **7.10.1. Selección de depósito**

En primer lugar se nos mostrará una pantalla con un listado de depósitos para seleccionar aquel sobre el que se quiere realizar la renovación de cargos.

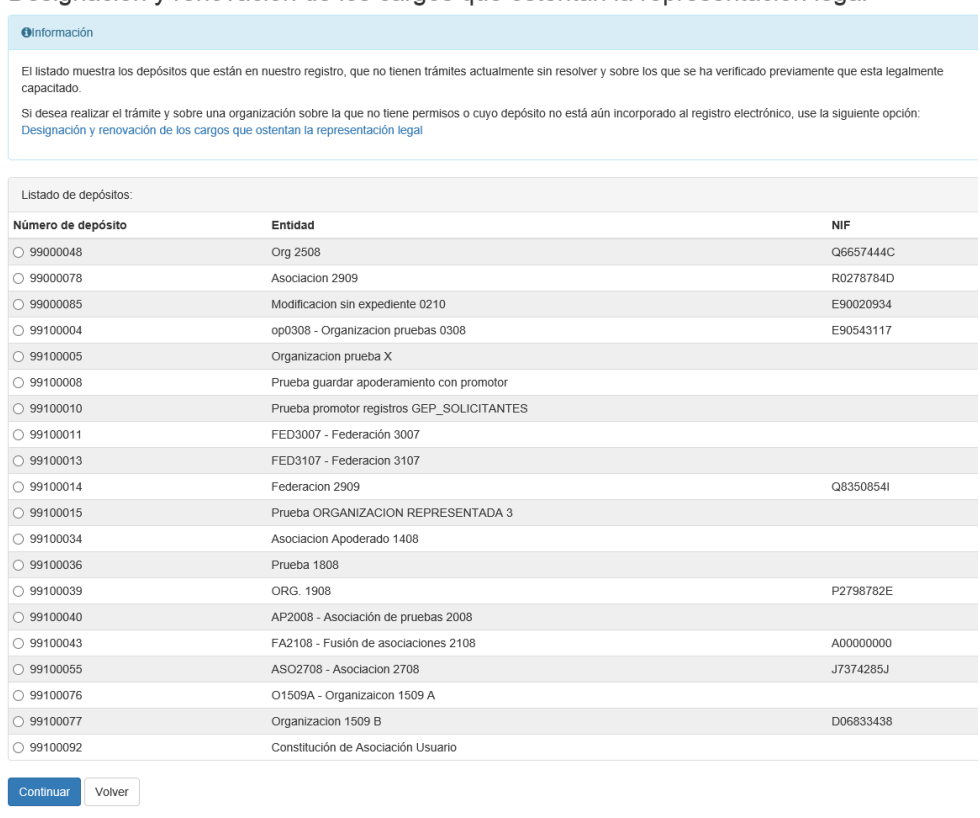

Designación y renovación de los cargos que ostentan la representación legal

<span id="page-75-0"></span>*Imagen 96: Selección del depósito para la suspensión/disolución*

Si el depósito sobre el que se quieren realizar la renovación de cargos no aparece en el listado porque no esté incorporado en el sistema o porque no se tienen permisos sobre él, se nos

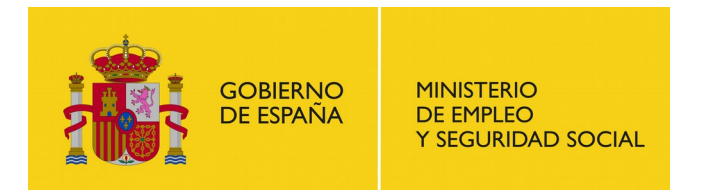

permite realizar la solicitud desde el enlace "Designación y renovación de los cargos que ostentan la representación legal" situado dentro del panel de información de la pantalla.

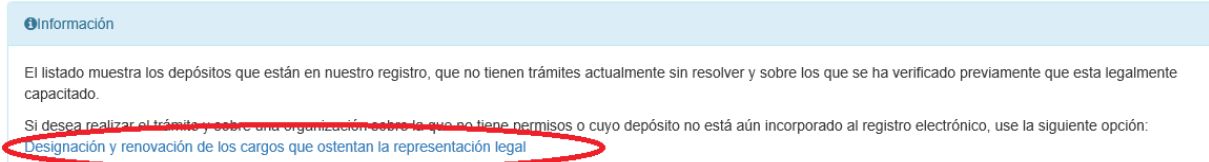

#### <span id="page-76-1"></span>*Imagen 97: Designación y renovación de cargos sin depósito*

Tanto si se selecciona un depósito del listado como si se accede al enlace para modificaciones estatutarias sin depósito pasaremos al siguiente formulario 'Datos del solicitante'

# **7.10.2. Datos del solicitante**

Para ver una descripción de la pantalla ver el apartado [7.1.3.](#page-28-0)

Si se ha accedido al trámite seleccionando un depósito del listado, tras pulsar 'Continuar' se nos redirigirá al formulario de firmantes del acta (ver apartado [7.10.4\)](#page-77-0) si el solicitante actúa como representante legal; si actúa como apoderado pasaremos a la pantalla de verificación de representación (ver apartado [7.1.4\)](#page-29-0).

Si se ha accedido al trámite desde el enlace para la integración de organizaciones sin depósito, y el solicitante actúa como representante legal, se nos redirigirá al formulario de los datos de la organización (ver apartado [7.10.3\)](#page-76-0); si actúa como apoderado pasaremos a la pantalla de verificación de representación (ver apartado [7.1.4\)](#page-29-0).

## <span id="page-76-0"></span>**7.10.3. Datos de la organización**

En este formulario han de indicarse los datos de la organización de la que se quieren renovar los cargos con representación legal.

El funcionamiento de esta pantalla es similar al de la pantalla de datos de la organización de trámites de afiliación sin depósito (ver apartado [7.5.3\)](#page-55-0).

Una vez introducidos todos los datos (o al menos los obligatorios) hacemos clic en "Continuar" y la aplicación nos lleva al formulario de firmantes del acta o certificación.

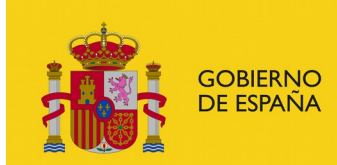

**MINISTERIO** DE EMPLEO<br>Y SEGURIDAD SOCIAL

#### SUBSECRETARÍA

SUBDIRECCIÓN GENERAL DE TECNOLOGÍAS DE LA INFORMACIÓN Y COMUNICACIONES

#### Solicitud de designación y renovación de los cargos que ostentan la representación legal

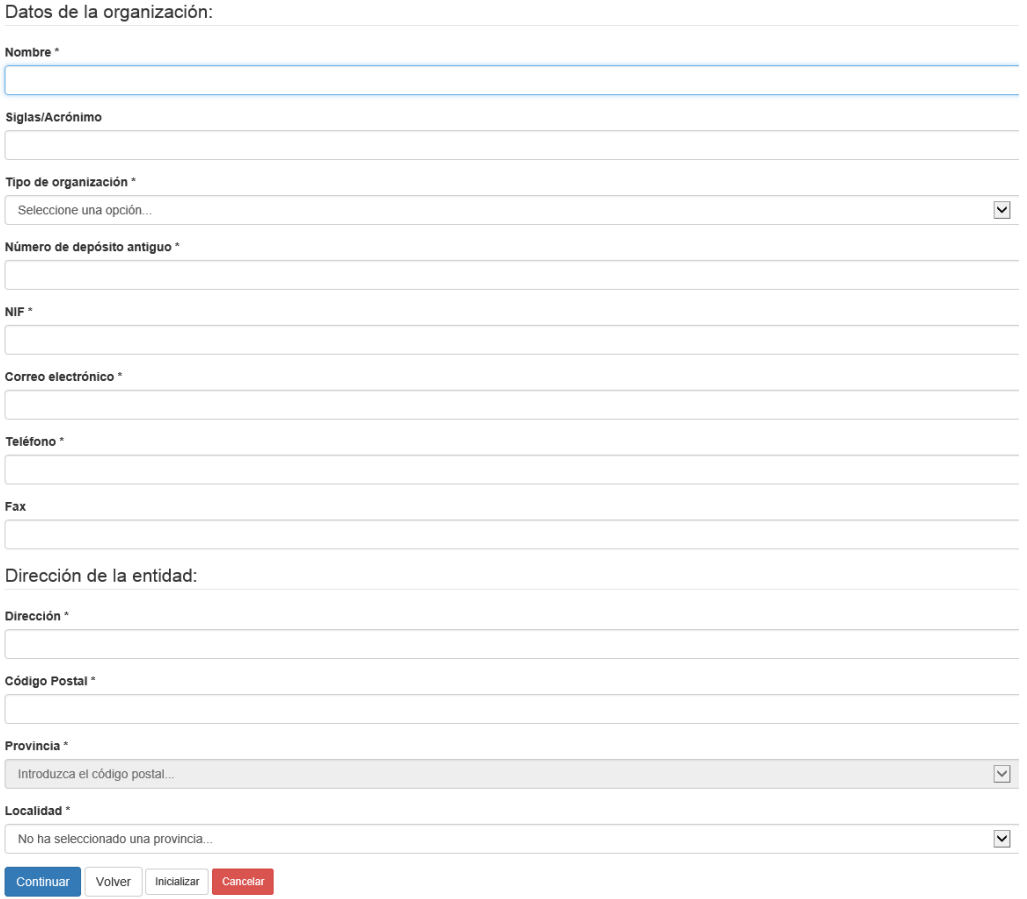

<span id="page-77-2"></span><span id="page-77-0"></span>*Imagen 98: Datos de la organización (renovación de cargos)*

# **7.10.4. Firmantes del acta**

Firmantes del acta o certificación

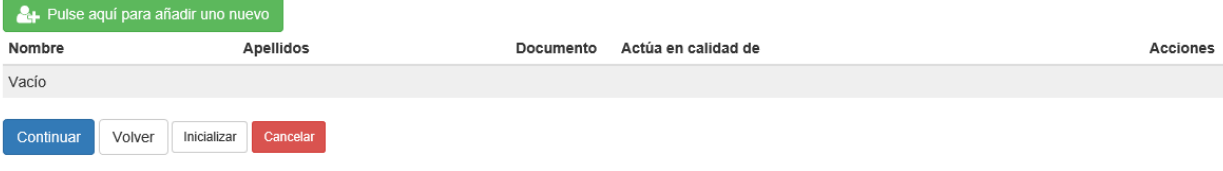

<span id="page-77-1"></span>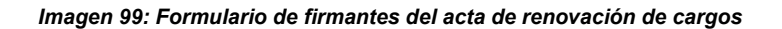

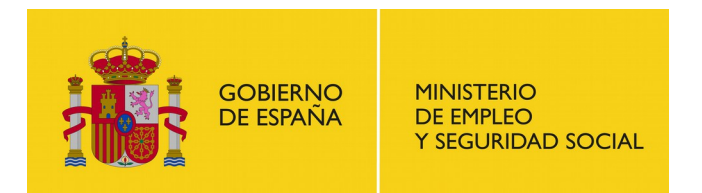

El funcionamiento de esta pantalla es idéntico al de la pantalla correspondiente del trámite de modificaciones estatutarias (ver apartado [7.4.4\)](#page-50-0). Las actas para suspensiones/disoluciones deben estar compuestas por al menos un firmante.

Una vez la lista este completa, hacemos clic en "Continuar" para acceder al formulario de "Cargos que ostentan representación legal".

## **7.10.5. Cargos que ostentan representación**

Solicitud de designación y renovación de los cargos que ostentan la representación legal

Cargos que ostentan representación legal

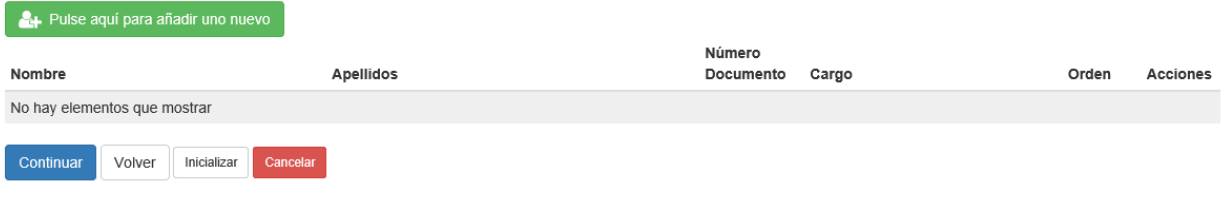

<span id="page-78-0"></span>*Imagen 100: Formulario de cargos de la organización*

El funcionamiento de esta pantalla es idéntico al de la pantalla con mismo nombre del trámite de constitución de sindicatos y asociaciones empresariales (ver apartado [7.2.4\)](#page-41-0).

Una vez cumplimentado pulsar 'Continuar' para pasar a la siguiente secuencia de pantallas:

- Documentación del trámite (ver apartado [7.1.5\)](#page-31-0)
- Avisos de notificación (ver apartado [7.1.6\)](#page-33-0)
- Revisión de la solicitud (ver apartado [7.1.7\)](#page-34-0)
- Resguardo de la solicitud (ver apartado [7.1.8\)](#page-35-0)

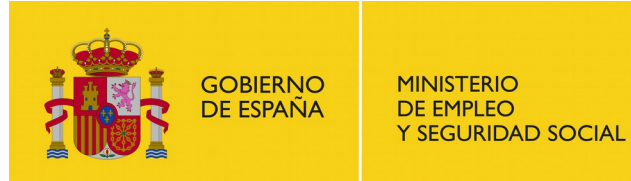

# **7.11. Modificación libre de datos**

El usuario puede realizar trámites de modificación libre de datos de una organización sobre la que tenga acceso. Para ello acceda a la opción "Modificación libre de datos" en la pantalla "Iniciar trámite" y una vez haya leído el recuadro informativo y tenga la documentación requerida a mano, haga clic en "Inicio", o en "Inicio (Requiere certificado)" si aún no se ha identificado en la aplicación.

# **7.11.1. Selección de depósito**

En primer lugar se nos mostrará una pantalla para la selección del depósito sobre el que se quieren realizar las modificaciones. Este trámite no da la opción de realizarlo si el depósito no aparece en el listado de la pantalla.

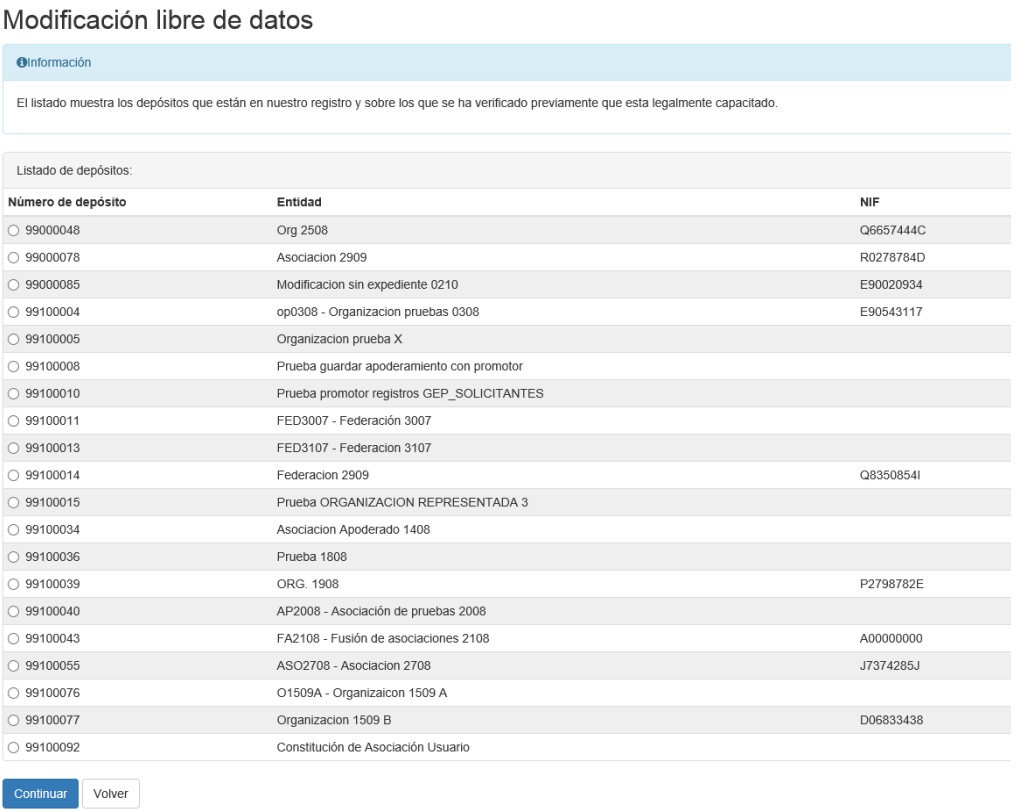

<span id="page-79-0"></span>*Imagen 101: Selección de depósito para modificación libre*

Una vez seleccionado el depósito sobre el que realizar las modificaciones, pulsar 'Continuar' para acceder al formulario de datos de la organización.

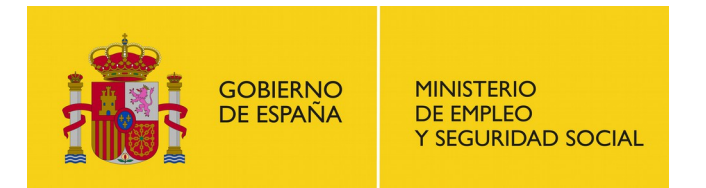

SUBDIRECCIÓN GENERAL DE TECNOLOGÍAS DE LA INFORMACIÓN Y COMUNICACIONES

# **7.11.2. Datos de la organización**

En este formulario se nos muestran los campos sobre los que podemos realizar modificaciones:

- NIF de la organización
- Correo electrónico
- Teléfono
- Fax

#### Solicitud de modificación libre de datos

Datos de la organización:

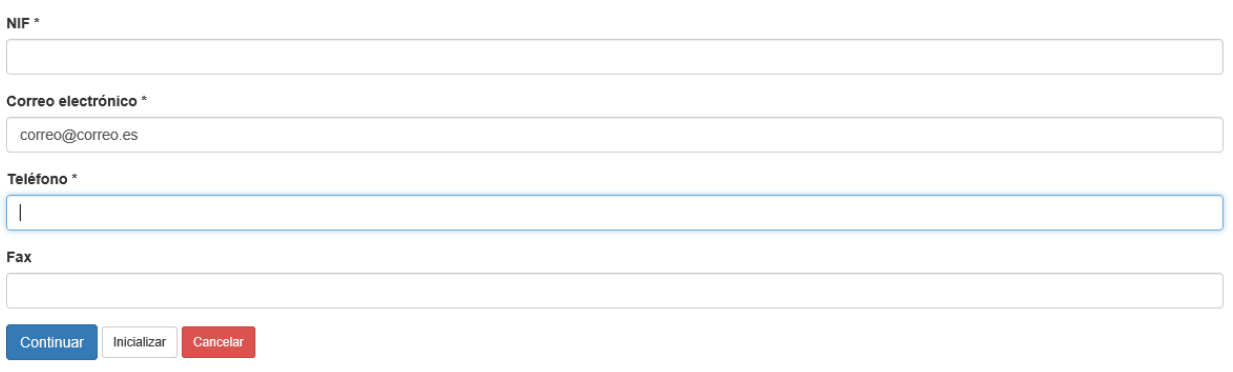

#### <span id="page-80-1"></span>*Imagen 102: Datos de la organización (modificación libre)*

Una vez introducidos los datos, al menos los obligatorios, pulsar 'Continuar' para finalizar la modificación. Seguidamente aparecerá la siguiente pantalla indicando que la modificación se ha realizado con éxito.

Acción finalizada

La modificación se ha realizado correctamente

<span id="page-80-0"></span>*Imagen 103: Mensaje tras finalizar la modificación libre de datos*

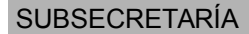

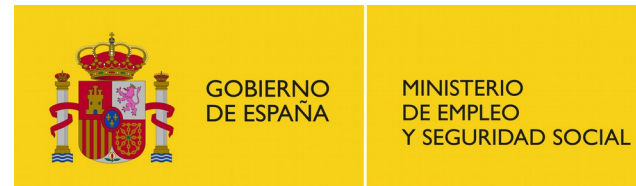

# **7.12. Desistimiento de trámite en curso**

El usuario puede realizar desistimientos de trámite en curso seleccionando la opción "Desistimiento de trámite en curso" en la pantalla "Iniciar trámite" y una vez haya leído el recuadro informativo y tenga la documentación requerida a mano, haga clic en "Inicio", o en "Inicio (Requiere certificado)" si aún no se ha identificado en la aplicación.

## **7.12.1. Selección de trámite**

En primer lugar se nos mostrará una pantalla con el listado de todos los trámites sobre los que podemos solicitar un desistimiento.

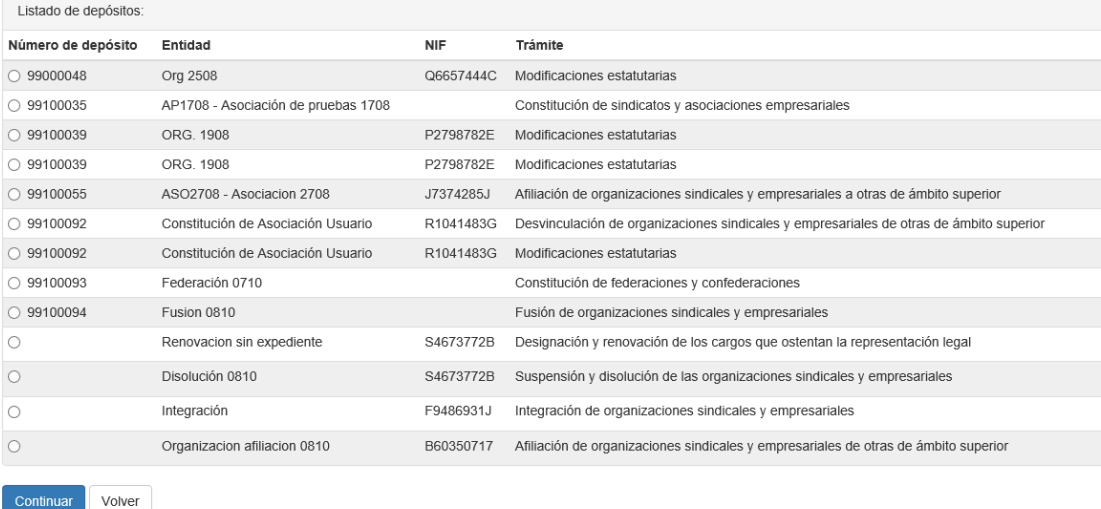

#### Desistimiento de trámite en curso

#### <span id="page-81-0"></span>*Imagen 104: Listado de trámites sobre los que se pueden realizar desistimientos*

Una vez seleccionado el trámite deseado, pulsar 'Continuar' para acceder al formulario de datos del solicitante.

## **7.12.2. Datos del solicitante**

El funcionamiento de este formulario es idéntico al correspondiente del trámite 'Modificaciones estatutarias' (ver apartado [7.4.2\)](#page-49-0)

Si seleccionó que el solicitante actúa como apoderado, al pulsar 'Continuar' se nos mostrará el formulario de verificación de la representación (ver apartado [7.1.4\)](#page-29-0); en caso contrario pasaremos directamente a la siguiente secuencia de pantallas:

- Avisos de notificación (ver apartado [7.1.6\)](#page-33-0)
- Revisión de la solicitud (ver apartado [7.1.7\)](#page-34-0)

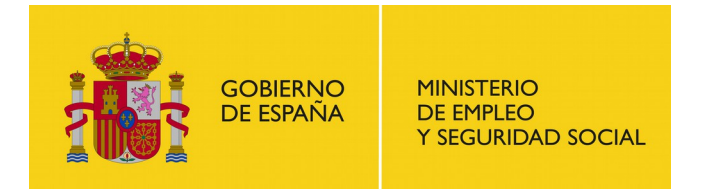

SUBDIRECCIÓN GENERAL DE TECNOLOGÍAS DE LA INFORMACIÓN Y COMUNICACIONES

Resguardo de la solicitud (ver apartado [7.1.8\)](#page-35-0)

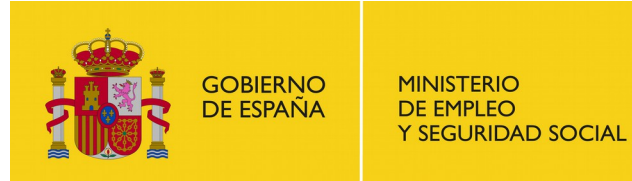

# **7.13. Certificado de vida**

El usuario puede solicitar el certificado de vida de una organización mediante la opción "Certificado de vida" en la pantalla "Iniciar trámite" y una vez haya leído el recuadro informativo y tenga la documentación requerida a mano, haga clic en "Inicio", o en "Inicio (Requiere certificado)" si aún no se ha identificado en la aplicación.

## <span id="page-83-1"></span>**7.13.1. Selección de autoridad laboral**

Una vez hayamos iniciado el trámite y estemos identificados, nos aparece el primer formulario que debemos rellenar. Este formulario es el referente al ámbito de actuación de la solicitud.

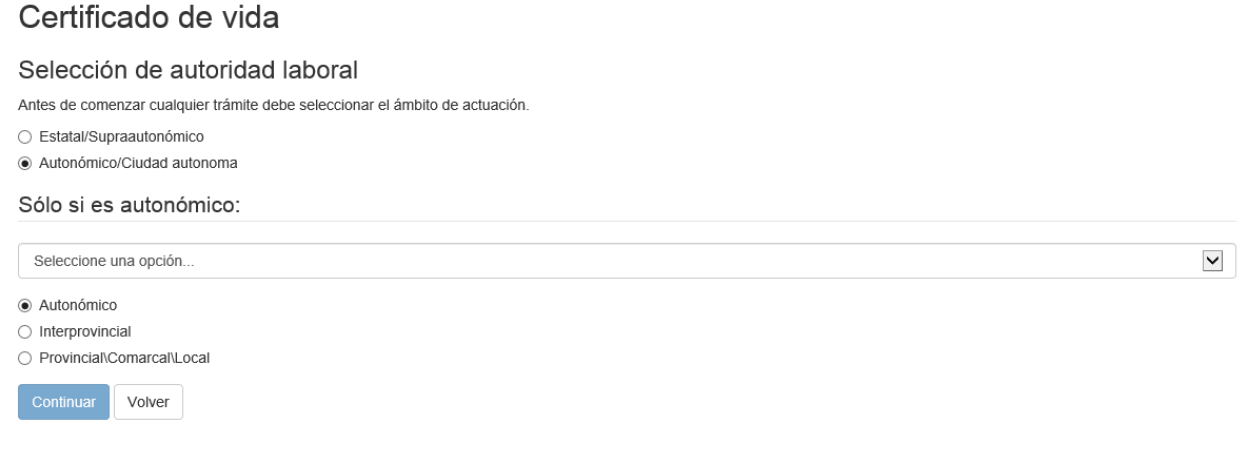

<span id="page-83-2"></span>*Imagen 105: Selección autoridad laboral*

El funcionamiento de esta pantalla es idéntico al de la pantalla correspondiente de cualquier trámite de constitución (ver apartado [7.2.2\)](#page-37-0).

Una vez informado correctamente pulsamos continuar para pasar al formulario de los datos del solicitante.

# <span id="page-83-0"></span>**7.13.2. Datos del solicitante**

En este formulario debemos indicar los datos del solicitante del certificado de vida. Notar que para este trámite no se solicita el tipo de representación del solicitante.

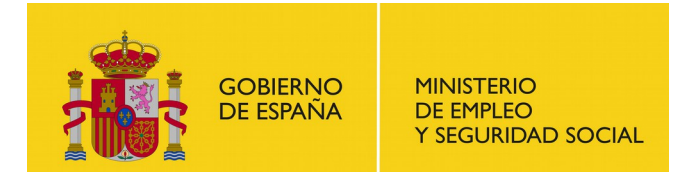

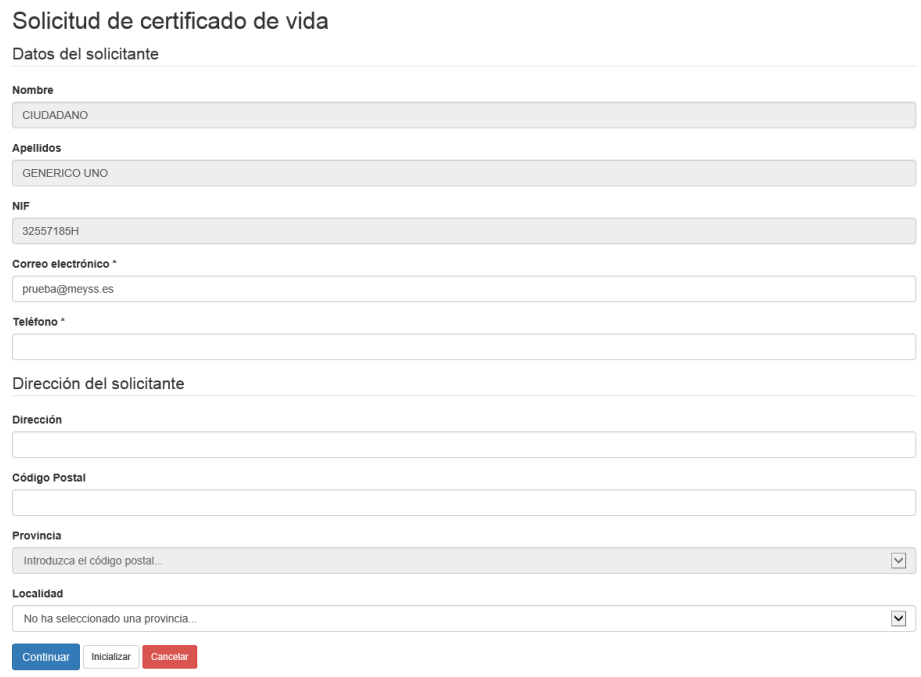

<span id="page-84-1"></span>*Imagen 106: Datos del solicitante para solicitud de certificado de vida*

Una vez cumplimentado el formulario correctamente, pulsar 'Continuar' para pasar a la siguiente pantalla.

### <span id="page-84-0"></span>**7.13.3. Datos de la entidad**

En esta pantalla se ha de indicar cuál será la entidad sobre la que se solicitará el certificado de vida

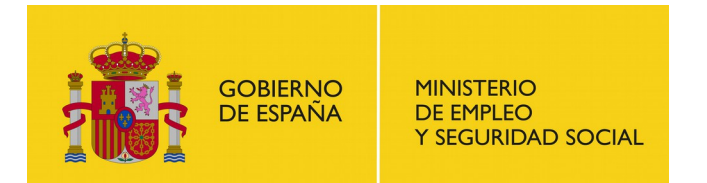

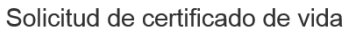

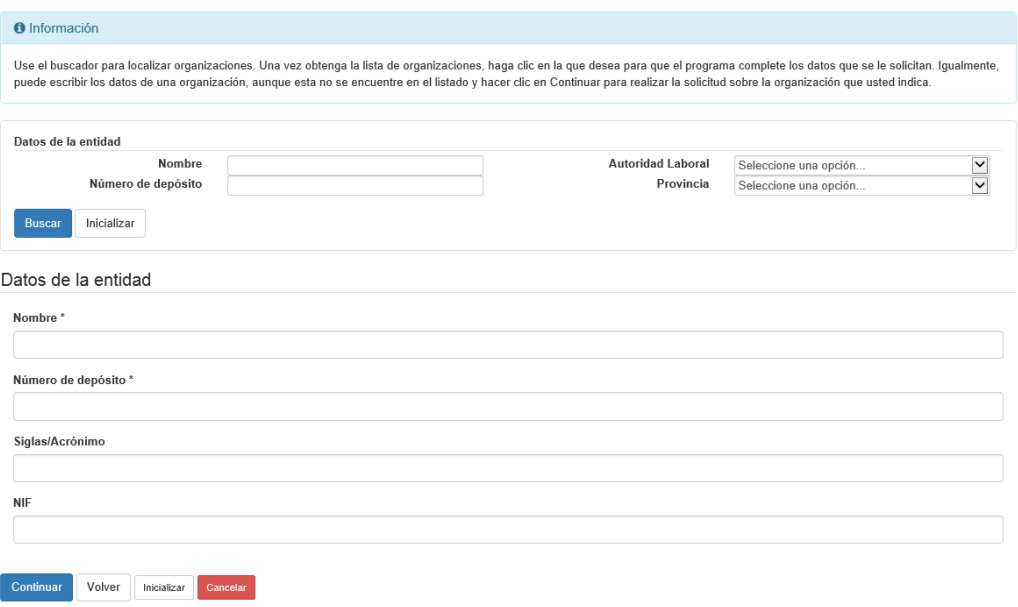

<span id="page-85-1"></span>*Imagen 107: Selección de entidad para certificado de vida*

Existen dos posibilidades para indicar los datos de la entidad:

 Se puede realizar una búsqueda de entidades inscritas en el sistema informando los filtros de la parte superior de la pantalla y seguidamente pulsando 'Buscar'. Esta búsqueda producirá una lista de resultados que se mostrará a continuación de los filtros para que pueda seleccionar la entidad que desee. Cuando seleccione una de las entidades resultantes automáticamente se informarán los datos de la sección 'Datos de la entidad'

#### Solicitud de certificado de vida

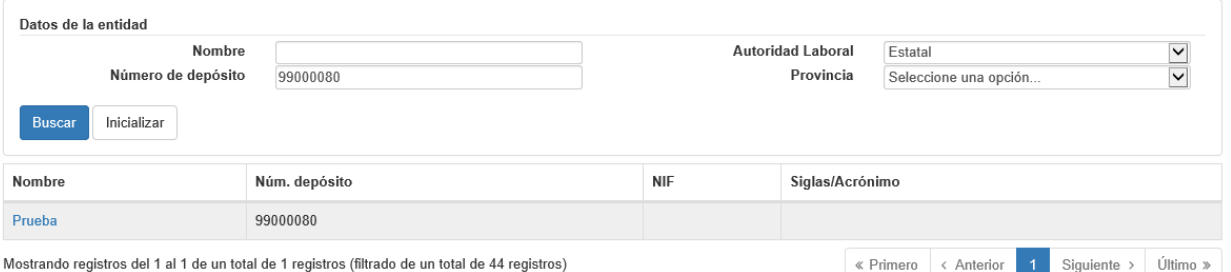

#### <span id="page-85-0"></span>*Imagen 108: Resultado de una búsqueda de entidad*

 Puede introducir manualmente los datos de la entidad que desee si esta no aparece en el listado de entidades mostrado tras la búsqueda anterior.

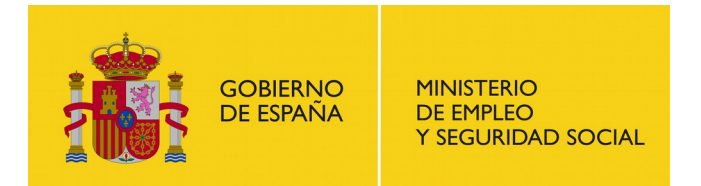

SUBDIRECCIÓN GENERAL DE TECNOLOGÍAS DE LA INFORMACIÓN Y COMUNICACIONES

Tras rellenar correctamente el formulario pulsar el botón 'Continuar' para pasar a la siguiente secuencia de pantallas:

- Aviso de notificaciones (ver apartado [7.1.6\)](#page-33-0)
- Revisión de la solicitud (ver apartado [7.1.7\)](#page-34-0)
- Resguardo de la solicitud (ver apartado [7.1.8\)](#page-35-0)

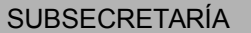

**GOBIERNO** DE ESPAÑA

#### SUBDIRECCIÓN GENERAL DE TECNOLOGÍAS DE LA INFORMACIÓN Y COMUNICACIONES

# **7.14. Certificado de personalidad jurídica**

El usuario puede solicitar el certificado de personalidad jurídica de una organización mediante la opción "Certificado de personalidad jurídica" en la pantalla "Iniciar trámite" y una vez haya leído el recuadro informativo y tenga la documentación requerida a mano, haga clic en "Inicio", o en "Inicio (Requiere certificado)" si aún no se ha identificado en la aplicación.

# **7.14.1. Selección de autoridad laboral**

Una vez hayamos iniciado el trámite y estemos identificados, nos aparece el primer formulario que debemos rellenar. Este formulario es el referente al ámbito de actuación de la solicitud y es idéntico al de certificado de vida (ver apartado [7.13.1\)](#page-83-1).

# **7.14.2. Datos del solicitante**

En este formulario debemos indicar los datos del solicitante del certificado de personalidad jurídica. Este paso es idéntico al de la solicitud de certificado de vida de una organización (ver apartado [7.13.2\)](#page-83-0).

# **7.14.3. Datos de la entidad**

En esta pantalla se ha de indicar cuál será la entidad sobre la que se solicitará el certificado de personalidad jurídica. Al igual que en la solicitud de certificado de vida se permite introducir los datos de la entidad mediante una búsqueda filtrada o manualmente (ver apartado [7.13.3\)](#page-84-0). Una vez introducidos los datos pulsar el botón 'Continuar' para seguir con la siguiente secuencia de pantallas:

- Aviso de notificaciones (ver apartado [7.1.6\)](#page-33-0)
- Revisión de la solicitud (ver apartado [7.1.7\)](#page-34-0)
- Resguardo de la solicitud (ver apartado [7.1.8\)](#page-35-0)

# **7.15. Certificado de cargos que ostentan la representación legal**

El usuario puede solicitar el certificado de cargos que ostentan representación legal de una organización mediante la opción "Certificado de cargos que ostentan la representación legal" en la pantalla "Iniciar trámite" y una vez haya leído el recuadro informativo y tenga la documentación requerida a mano, haga clic en "Inicio", o en "Inicio (Requiere certificado)" si aún no se ha identificado en la aplicación.

# **7.15.1. Datos del solicitante**

En este formulario debemos indicar los datos del solicitante del certificado. Este paso es idéntico al de la solicitud de certificado de vida de una organización (ver apartado [7.13.2\)](#page-83-0).

# **7.15.2. Datos de la entidad**

En esta pantalla se ha de indicar cuál será la entidad sobre la que se solicitará el certificado. Al igual que en la solicitud de certificado de vida y en el certificado de personalidad jurídica, se permite introducir los datos de la entidad mediante una búsqueda filtrada o manualmente (ver apartado [7.13.3\)](#page-84-0). Una vez introducidos los datos pulsar el botón 'Continuar' para seguir con la siguiente secuencia de pantallas:

- Aviso de notificaciones (ver apartado [7.1.6\)](#page-33-0)
- Revisión de la solicitud (ver apartado [7.1.7\)](#page-34-0)
- Resguardo de la solicitud (ver apartado [7.1.8\)](#page-35-0)

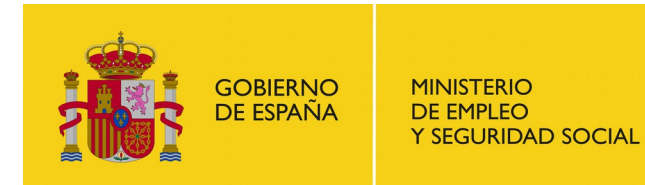

# **8. Tablón de anuncios**

Desde esta opción del menú accedemos al listado de organizaciones inscritas en los últimos 45 días.

### Tablón de anuncios

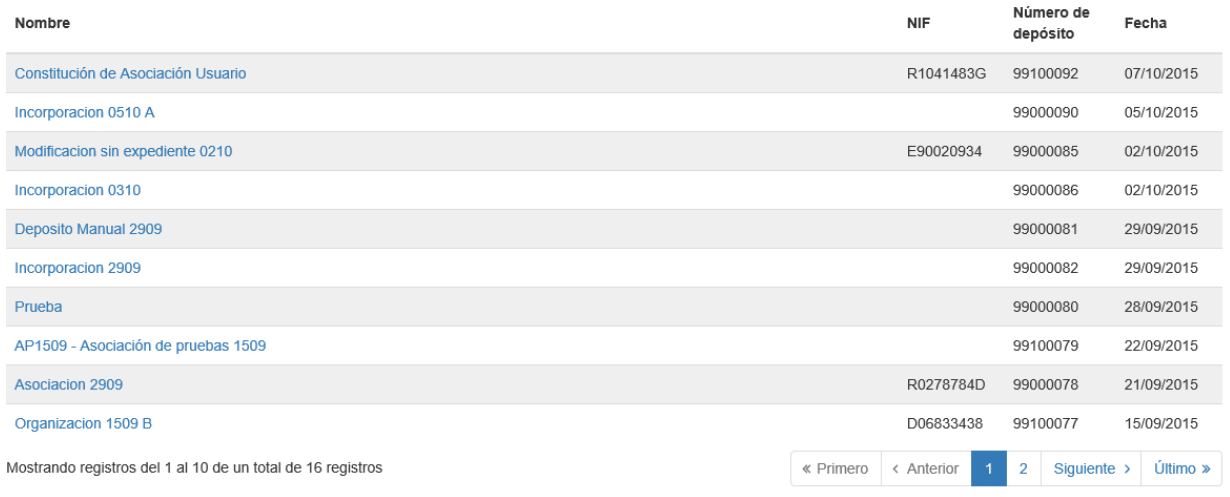

#### <span id="page-89-1"></span>*Imagen 109: Tablón de anuncios*

Desde el listado de organizaciones se puede pulsar en el nombre de la organización que se desee para acceder al detalle del depósito.

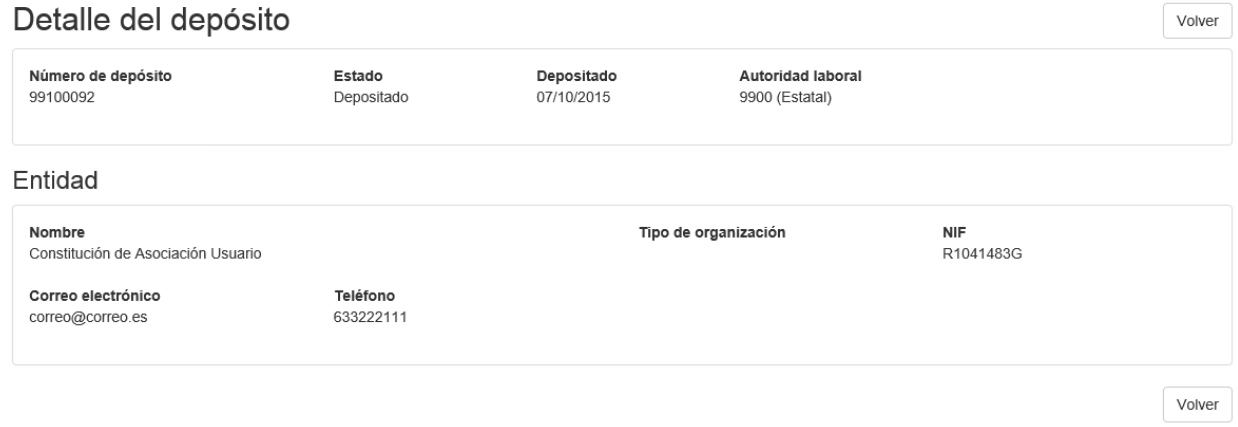

<span id="page-89-0"></span>*Imagen 110: Detalle del depósito visto desde el tablón de anuncios*

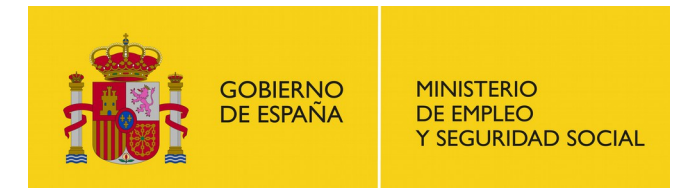

# <span id="page-90-0"></span>**9. Consulta pública**

Desde esta sección se permite realizar búsquedas de organizaciones inscritas filtrando según los datos de la organización que se desea buscar (número de depósito, nombre, NIF, autoridad laboral y siglas de la organización)

#### Depósitos

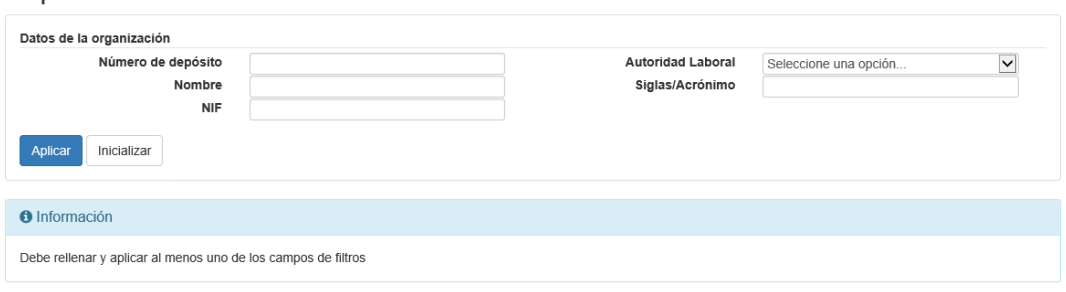

<span id="page-90-2"></span>*Imagen 111: Filtros de búsqueda de Consulta Pública*

Una vez realizada una búsqueda, se mostrará un listado con los resultados coincidentes con los filtros introducidos.

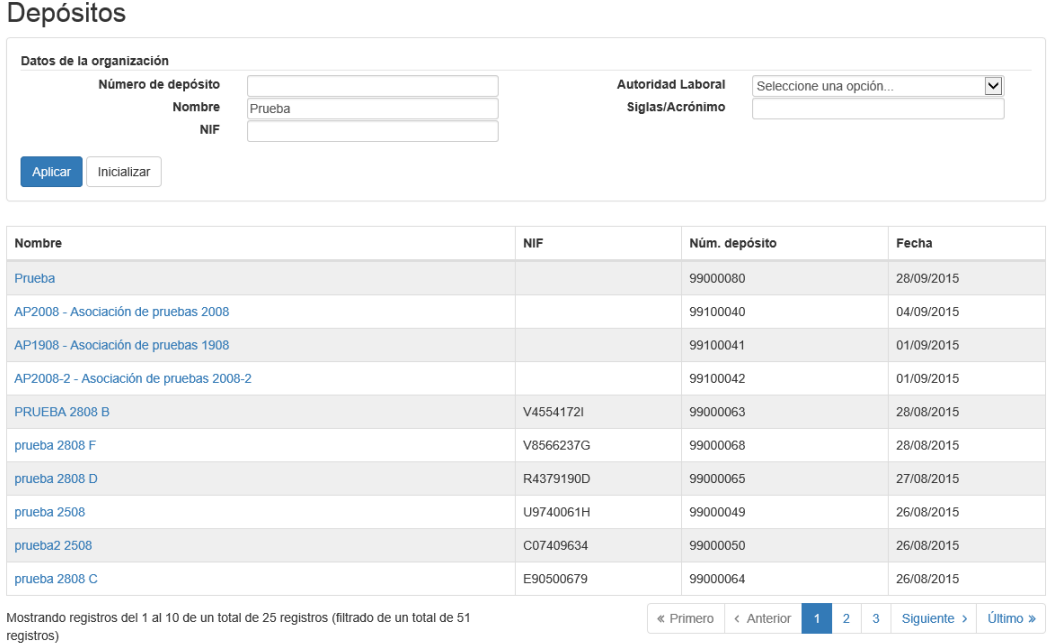

<span id="page-90-1"></span>*Imagen 112: Búsqueda desde Consulta Pública*

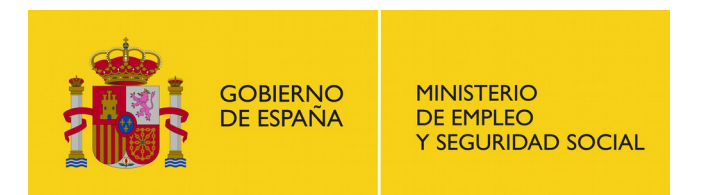

Pulsar el enlace situado en la columna 'Nombre' para acceder al detalle de una de las organizaciones resultantes. Desde dicho detalle se puede solicitar una copia certificada de los estatutos de la organización pulsando en el enlace '*Solicitar copia auténtica de estatutos*' situado en la sección 'Información' en el final de la pantalla.

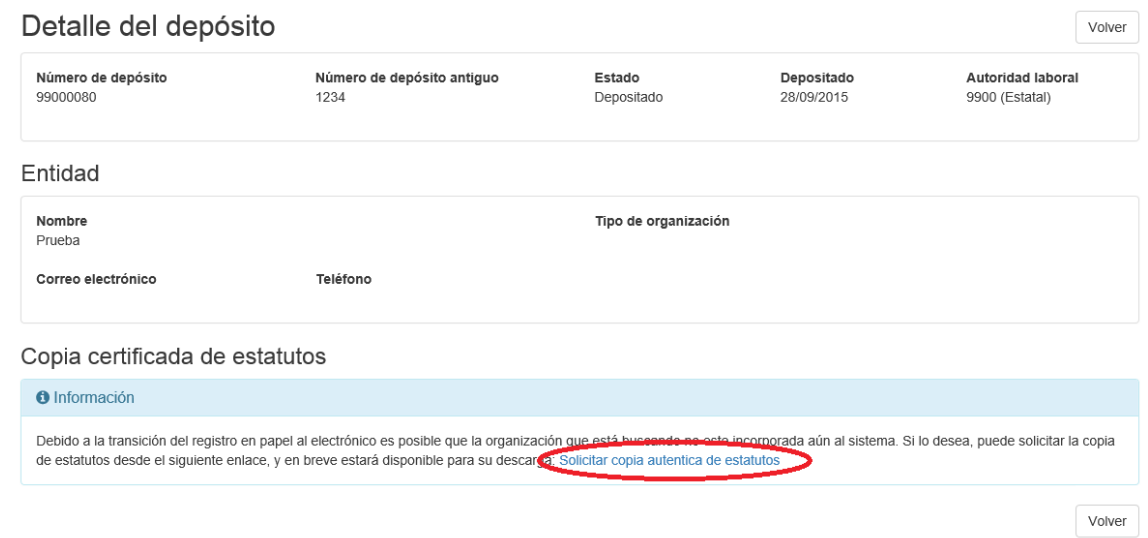

<span id="page-91-1"></span>*Imagen 113: Detalle del depósito desde 'Consulta pública'*

Si al realizar una búsqueda de organizaciones desde 'Consulta pública' no se encuentra ningún resultado puede ser debido a que la organización que esté buscando no esté incorporada aún al sistema. Aun así puede solicitar la copia de estatutos desde el enlace '*Presentar solicitud*'.

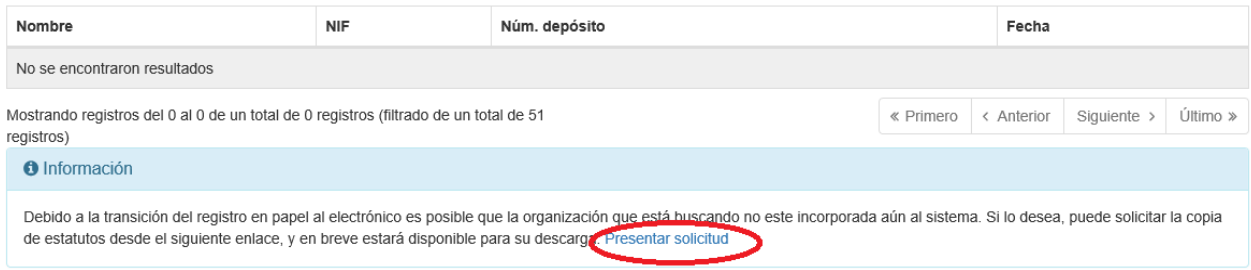

<span id="page-91-0"></span>*Imagen 114: Enlace 'Presentar solicitud' desde una búsqueda sin resultados*

Tanto si pulsa sobre el enlace '*Solicitar copia auténtica de estatutos*' desde el detalle de un depósito como si pulsa sobre '*Presentar solicitud*' desde el panel de información de una búsqueda sin resultados, el sistema nos redirigirá a la primera pantalla de la solicitud de copia de estatutos. En esta primera pantalla se informan los datos del solicitante de la solicitud.

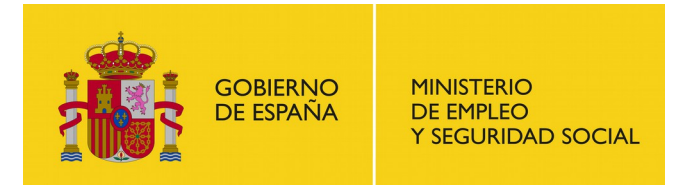

# Solicitud de copias de los estatutos

#### Datos del solicitante

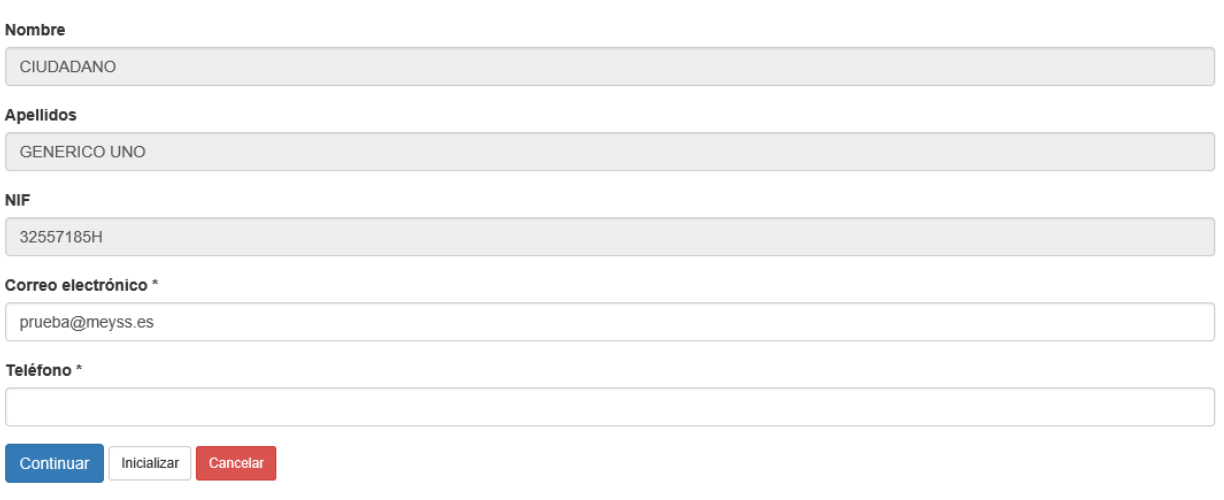

#### <span id="page-92-1"></span>*Imagen 115: 'Datos del solicitante' de la solitud de copia de los estatutos*

Una vez informado correctamente el formulario, pasaremos a la pantalla de datos de la organización. Si se accedió desde el detalle de un depósito los datos de la organización aparecerán precargados.

# Solicitud de copias de los estatutos

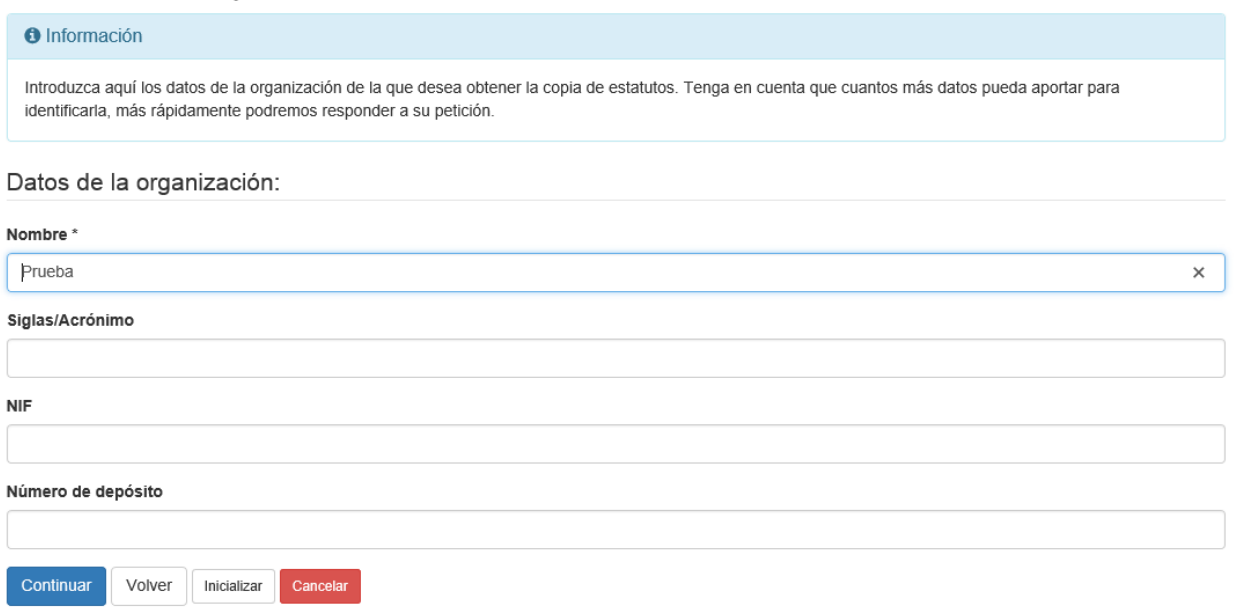

<span id="page-92-0"></span>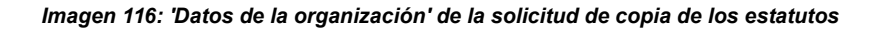

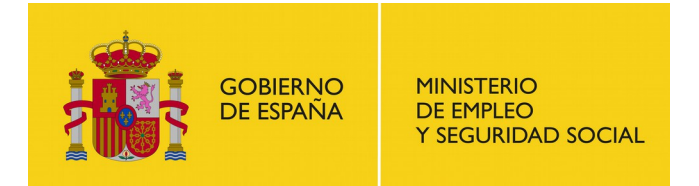

SUBDIRECCIÓN GENERAL DE TECNOLOGÍAS DE LA INFORMACIÓN Y COMUNICACIONES

Finalmente tras pulsar 'Continuar' se habrá finalizado la solicitud y se nos mostrará un mensaje informativo indicándonoslo.

Solicitud de Copias de los estatutos

Se ha finalizado correctamente la solicitud

<span id="page-93-0"></span>*Imagen 117: Fin de la solicitud de copia de estatutos*

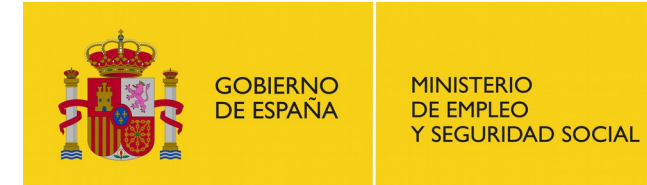

SUBDIRECCIÓN GENERAL DE TECNOLOGÍAS DE LA INFORMACIÓN Y COMUNICACIONES

# **10.Copia de estatutos**

El funcionamiento de este apartado es idéntico a la sección 'Consulta pública' (ver apartado [9\)](#page-90-0).

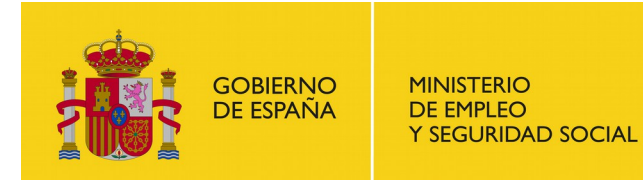

SUBDIRECCIÓN GENERAL DE TECNOLOGÍAS DE LA INFORMACIÓN Y COMUNICACIONES

# **11. Atención al usuario**

Desde esta sección se pueden consultar la información de contacto para la atención al usuario.

#### Atención al usuario

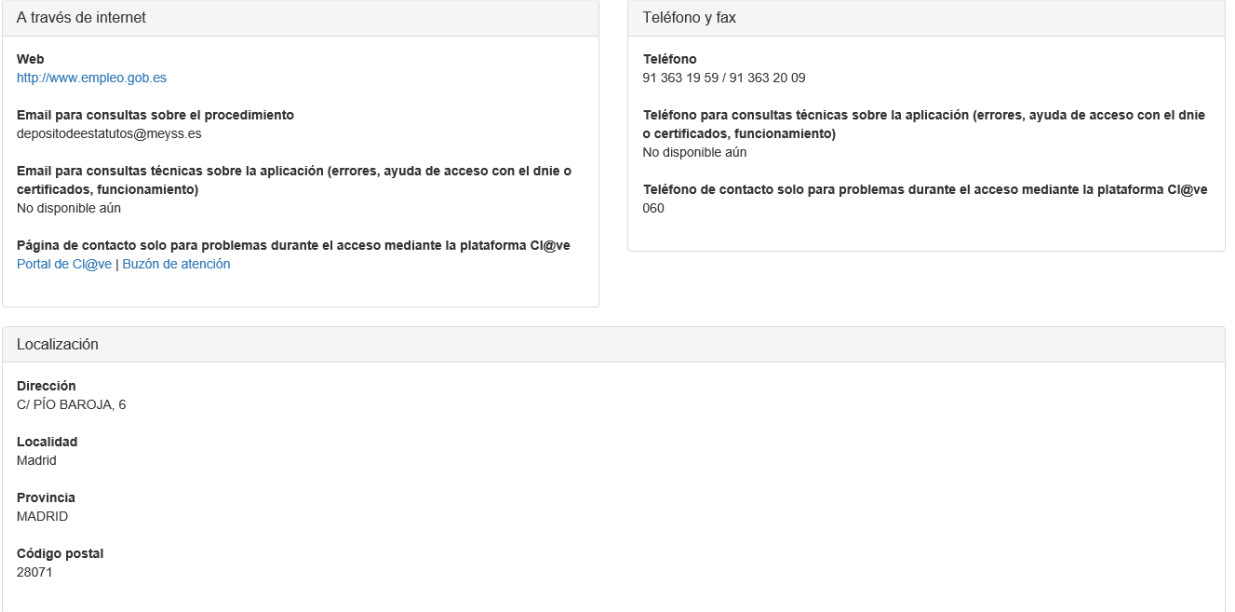

<span id="page-95-0"></span>*Imagen 118: Atención al usuario*

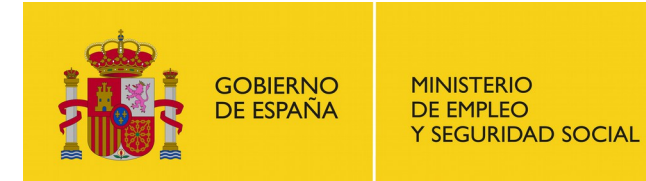

SUBDIRECCIÓN GENERAL DE TECNOLOGÍAS DE LA INFORMACIÓN Y COMUNICACIONES

# **12.Guía de usuario**

Sección desde la que se puede descargar la actual guía de usuario.

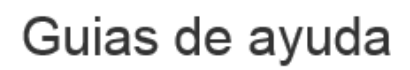

Descargue el manual de usuario

<span id="page-96-0"></span>*Imagen 119: Guía de usuario*

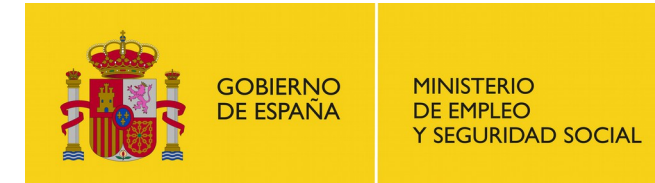

SUBDIRECCIÓN GENERAL DE TECNOLOGÍAS DE LA INFORMACIÓN Y COMUNICACIONES

# **13.Selección de idioma**

Esta opción del menú tiene forma de desplegable que contiene el listado de idiomas en los que está disponible la aplicación. Tras seleccionar una de las opciones del desplegable automáticamente los textos de la aplicación aparecerán en el idioma seleccionado.

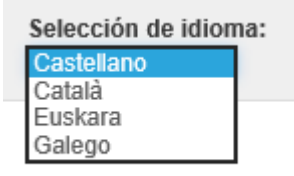

<span id="page-97-0"></span>*Imagen 120: Selección de idioma de la aplicación*

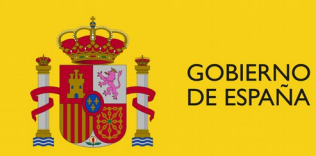

**MINISTERIO** DE EMPLEO<br>Y SEGURIDAD SOCIAL

#### SUBSECRETARÍA

SUBDIRECCIÓN GENERAL DE TECNOLOGÍAS DE LA INFORMACIÓN Y COMUNICACIONES

# **Listado de Imágenes del documento**

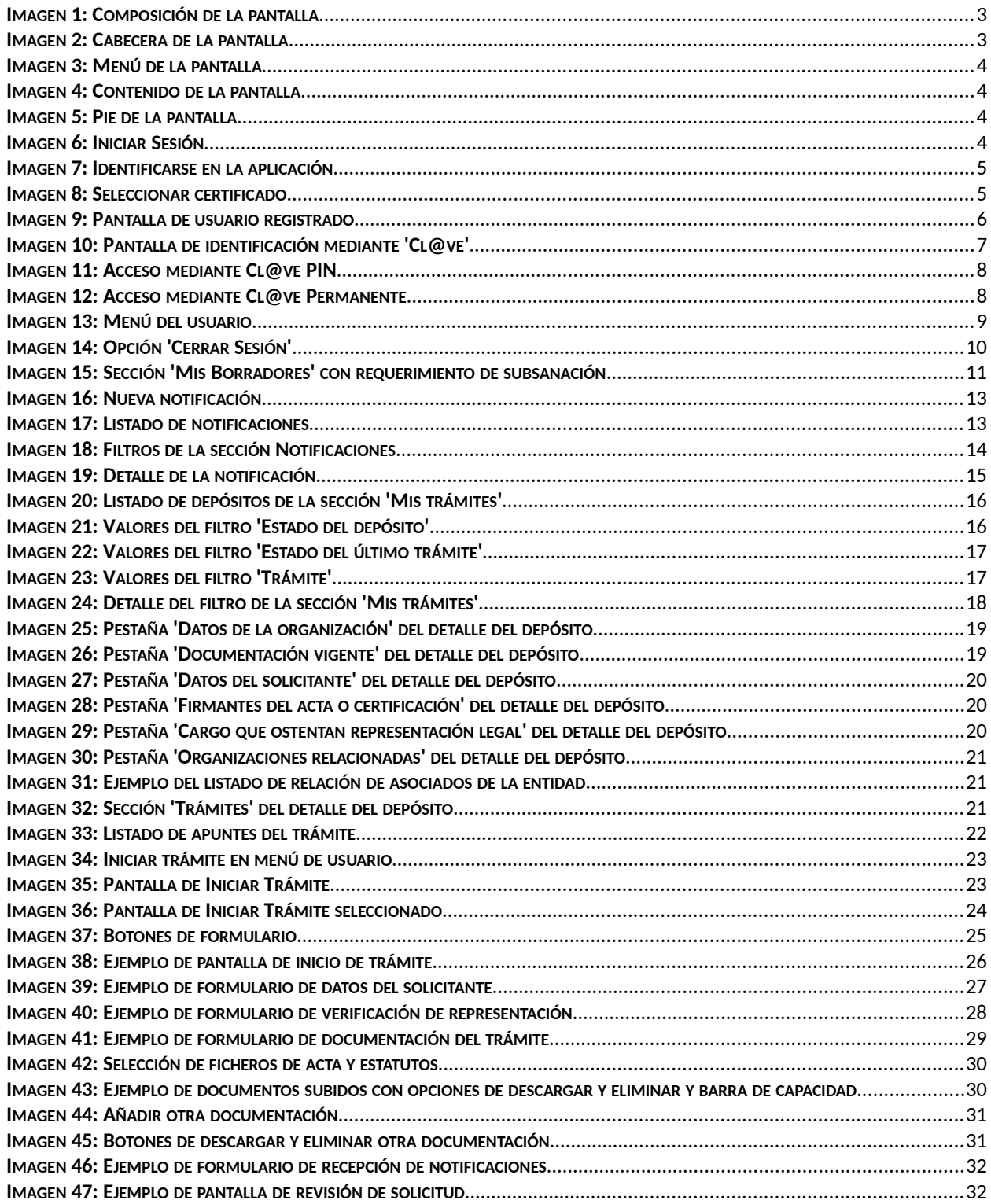

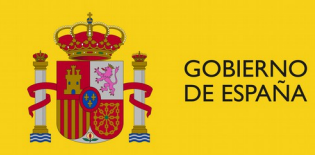

SUBDIRECCIÓN GENERAL DE TECNOLOGÍAS DE LA INFORMACIÓN Y COMUNICACIONES

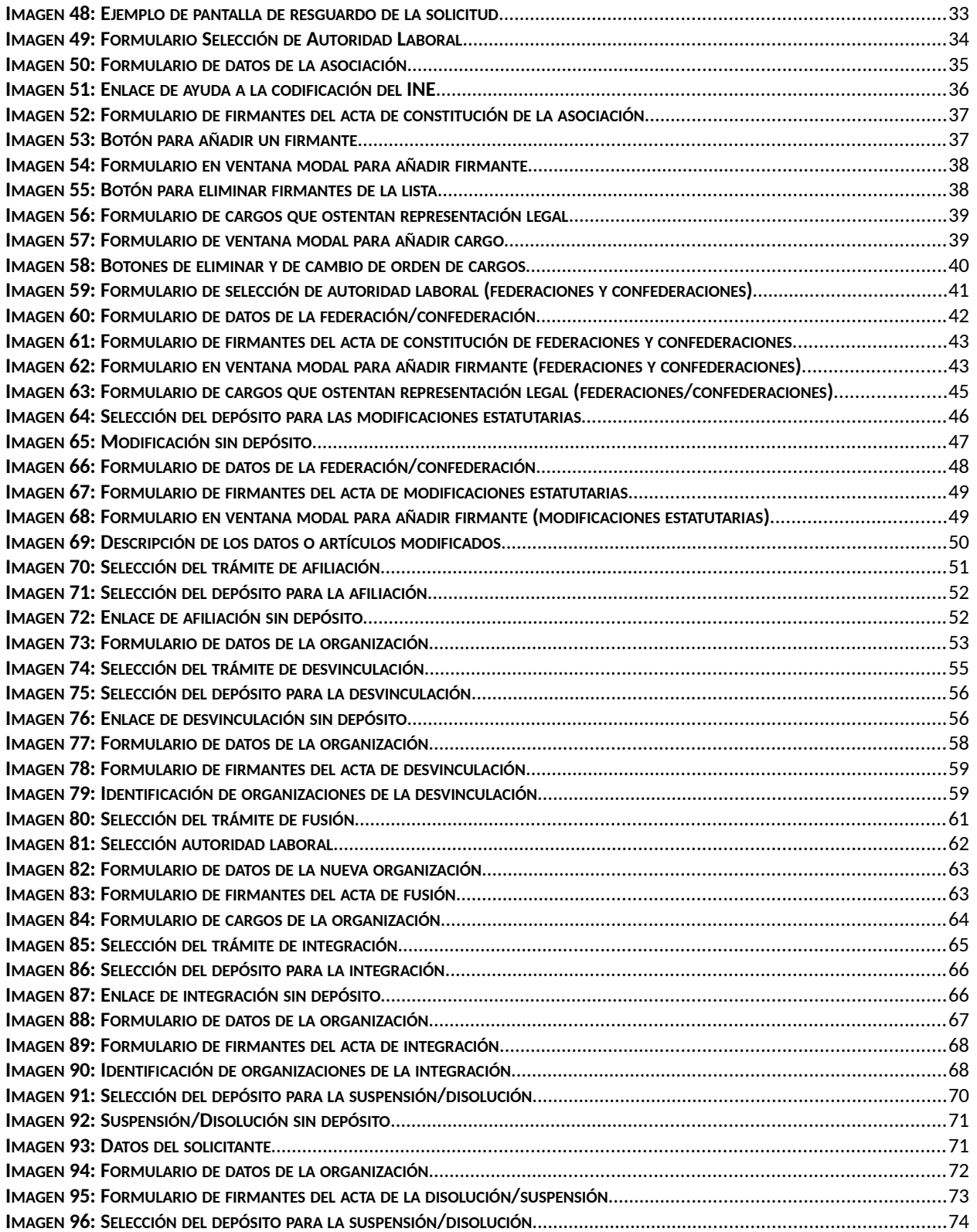

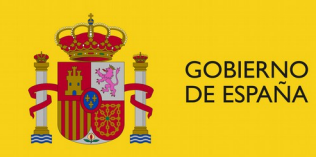

SUBDIRECCIÓN GENERAL DE TECNOLOGÍAS DE LA INFORMACIÓN Y COMUNICACIONES

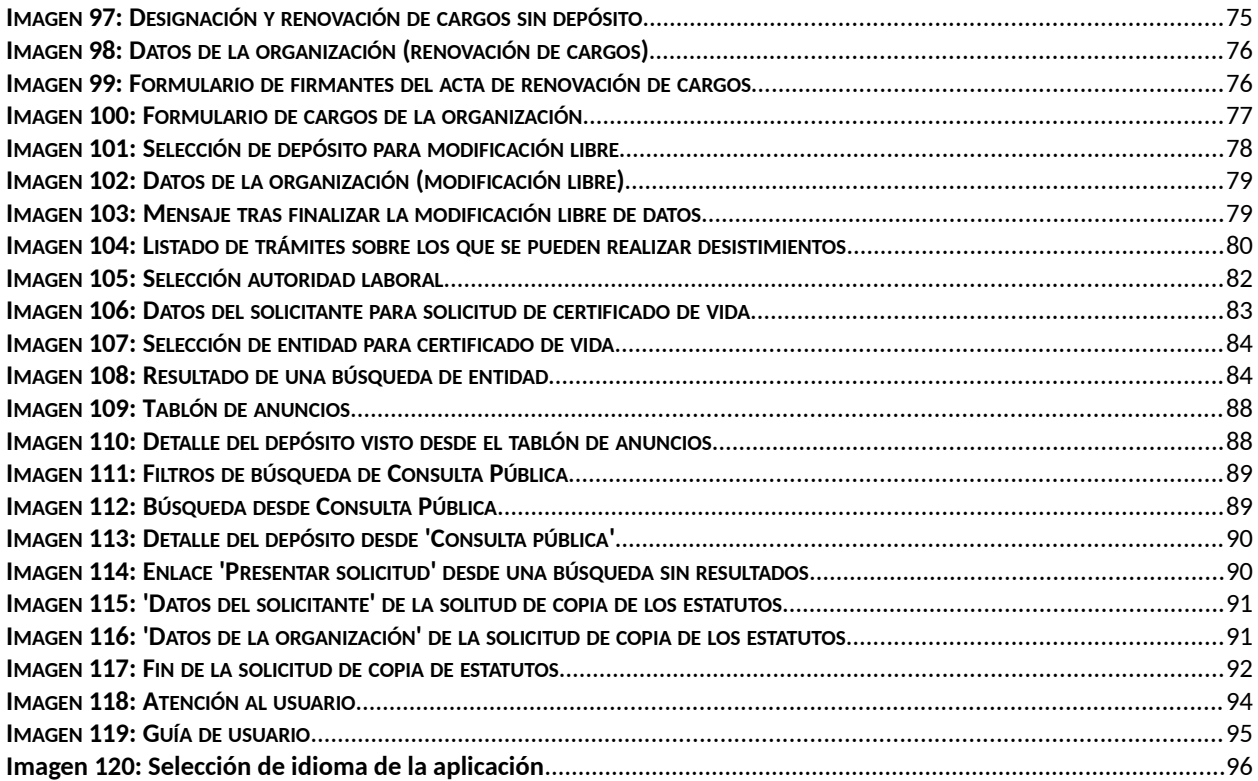